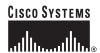

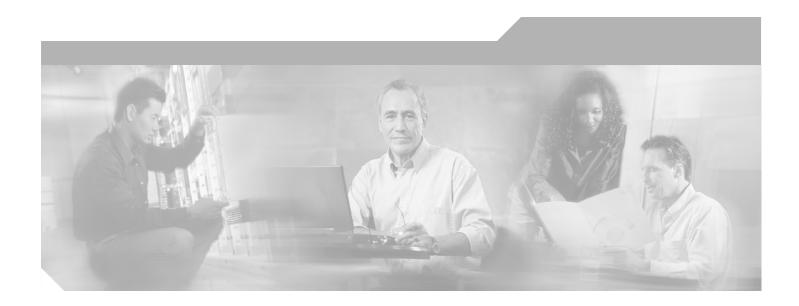

# **VPN 3000 Series Concentrator Getting Started**

Release 4.0 April 2003

#### **Corporate Headquarters**

Cisco Systems, Inc. 170 West Tasman Drive San Jose, CA 95134-1706 USA

http://www.cisco.com Tel: 408 526-4000

800 553-NETS (6387)

Fax: 408 526-4100

Customer Order Number: DOC-7815413= Text Part Number: 78-15413-01

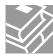

THE SPECIFICATIONS AND INFORMATION REGARDING THE PRODUCTS IN THIS MANUAL ARE SUBJECT TO CHANGE WITHOUT NOTICE. ALL STATEMENTS, INFORMATION, AND RECOMMENDATIONS IN THIS MANUAL ARE BELIEVED TO BE ACCURATE BUT ARE PRESENTED WITHOUT WARRANTY OF ANY KIND, EXPRESS OR IMPLIED. USERS MUST TAKE FULL RESPONSIBILITY FOR THEIR APPLICATION OF ANY PRODUCTS.

THE SOFTWARE LICENSE AND LIMITED WARRANTY FOR THE ACCOMPANYING PRODUCT ARE SET FORTH IN THE INFORMATION PACKET THAT SHIPPED WITH THE PRODUCT AND ARE INCORPORATED HEREIN BY THIS REFERENCE. IF YOU ARE UNABLE TO LOCATE THE SOFTWARE LICENSE OR LIMITED WARRANTY, CONTACT YOUR CISCO REPRESENTATIVE FOR A COPY.

The Cisco implementation of TCP header compression is an adaptation of a program developed by the University of California, Berkeley (UCB) as part of UCB's public domain version of the UNIX operating system. All rights reserved. Copyright © 1981, Regents of the University of California.

NOTWITHSTANDING ANY OTHER WARRANTY HEREIN, ALL DOCUMENT FILES AND SOFTWARE OF THESE SUPPLIERS ARE PROVIDED "AS IS" WITH ALL FAULTS. CISCO AND THE ABOVE-NAMED SUPPLIERS DISCLAIM ALL WARRANTIES, EXPRESSED OR IMPLIED, INCLUDING, WITHOUT LIMITATION, THOSE OF MERCHANTABILITY, FITNESS FOR A PARTICULAR PURPOSE AND NONINFRINGEMENT OR ARISING FROM A COURSE OF DEALING, USAGE, OR TRADE PRACTICE.

IN NO EVENT SHALL CISCO OR ITS SUPPLIERS BE LIABLE FOR ANY INDIRECT, SPECIAL, CONSEQUENTIAL, OR INCIDENTAL DAMAGES, INCLUDING, WITHOUT LIMITATION, LOST PROFITS OR LOSS OR DAMAGE TO DATA ARISING OUT OF THE USE OR INABILITY TO USE THIS MANUAL, EVEN IF CISCO OR ITS SUPPLIERS HAVE BEEN ADVISED OF THE POSSIBILITY OF SUCH DAMAGES.

Cisco Arrow logo, the Cisco *Powered* Network mark, the Cisco Systems Verified logo, Cisco Unity, Follow Me Browsing, FormShare, iQ Breakthrough, iQ Expack, the iQ Logo, iQ Net Readiness Scorecard, Networking Academy, ScriptShare, SMARTnet, TransPath, and Voice LAN are trademarks of Cisco Systems, Incithe Way We Work, Live, Play, and Learn, Discover All That's Possible, The Fastest Way to Increase Your Internet Quotient, and iQuick Study are service marks Inc.; and Aironet, ASIST, BPX, Catalyst, CCDA, CCDP, CCIE, CCNA, CCNP, Cisco, the Cisco Certified Internetwork Expert logo, Cisco IOS to Systems, Cisco Systems, Cisco Systems Capital, the Cisco Systems logo, Empowering the Internet Generation, Enterprise/Solver, EtherChannel, EtherSwitch, Fast Stek, Internet Quotient, IOS, IP/TV, LightStream, MGX, MICA, the Networkers logo, Network Registrar, *Packet*, PIX, Post-Routing, Pre-Routing, RateMUX, Registrar, SwitchProbe, TeleRouter, and VCO are registered trademarks of Cisco Systems, Inc. and/or its affiliates in the U.S. and certain other control of the control of the Cisco Systems.

trademarks mentioned in this document or Web site are the property of their respective owners. The use of the word partner does not imply a partnership relation Cisco and any other company. (0208R)

VPN 3000 Series Concentrator Getting Started Copyright ©2003 Cisco Systems, Inc. All rights reserved.

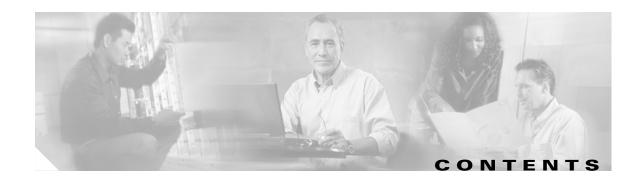

#### Preface v

Audience v

Organization v

Related Documentation v

Conventions viii

Obtaining Documentation x

Obtaining Technical Assistance xi

Obtaining Additional Publications and Information xiii

#### CHAPTER 1 Understanding the VPN 3000 Concentrator 1-1

Hardware Features 1-2

Software Features 1-3

How the VPN Concentrator Works 1-7

Where the VPN Concentrator Fits in Your Network 1-8

Physical Specifications 1-9

#### CHAPTER 2 Installing and Powering Up the VPN Concentrator 2-1

Preparing to Install 2-1

Unpacking 2-4

Installing the VPN Concentrator Hardware 2-5

Connecting Hardware 2-9

Powering Up 2-12

Beginning Quick Configuration **2-13** 

#### CHAPTER 3 Using the VPN Concentrator Manager for Quick Configuration 3-1

Logging in to the VPN Concentrator Manager 3-2

Starting Quick Configuration **3-3** 

Configuring IP Interfaces 3-4

Configuring System Information 3-8

Configuring Tunneling Protocols and Options 3-10

Configuring Address Assignment 3-11

Configuring Authentication 3-12

|                   | Configuring the IPSec Group 3-18                             |
|-------------------|--------------------------------------------------------------|
|                   | Changing Admin Password 3-19                                 |
|                   | Finishing Quick Configuration <b>3-20</b>                    |
|                   | Saving the Active Configuration 3-21                         |
|                   | What Next? 3-21                                              |
|                   | Using Other VPN Concentrator Manager Functions 3-22          |
|                   | Understanding the VPN Concentrator Manager Window 3-23       |
| CHAPTER 4         | Using the Command-Line Interface for Quick Configuration 4-1 |
|                   | Configuring Ethernet Interfaces 4-2                          |
|                   | Configuring System Information 4-5                           |
|                   | Configuring Tunneling Protocols and Options 4-6              |
|                   | Configuring Address Assignment 4-8                           |
|                   | Configuring Authentication 4-10                              |
|                   | Configuring the IPSec Group 4-17                             |
|                   | Changing the Admin Password 4-18                             |
|                   | Completing Quick Configuration 4-19                          |
|                   | Saving the Active Configuration <b>4-19</b>                  |
|                   | Exiting the CLI 4-19                                         |
|                   | What Next? 4-20                                              |
| CHAPTER <b>5</b>  | Testing the VPN Concentrator 5-1                             |
|                   | VPN Concentrator Configuration Settings <b>5-1</b>           |
|                   | Windows 95 PC Client Configuration 5-2                       |
|                   | Testing the VPN Connection 5-3                               |
| APPENDIX <b>A</b> | Troubleshooting and System Errors A-1                        |
| APPENDIX <b>B</b> | Copyrights, Licenses, and Notices B-1                        |
| INDEX             |                                                              |

Configuring the Internal Server User Database **3-17** 

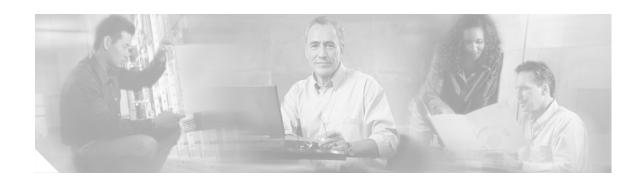

# **Preface**

VPN 3000 Series Concentrator Getting Started provides information to take you from unpacking and installing the VPN 3000 Concentrator through quick configuration (configuring the minimal parameters to make it operational). You can perform quick configuration from a console with the menu-based command-line interface, or you can use the HTML-based VPN Concentrator Manager with a browser. This guide describes both methods, and we recommend the latter for ease of use.

# **Audience**

We assume you are an experienced system administrator or network administrator with appropriate education and training, who knows how to install, configure, and manage internetworking systems. However, virtual private networks and VPN devices might be new to you. You should be familiar with Windows system configuration and management, and you should be familiar with Microsoft Internet Explorer or Netscape Navigator or Communicator browsers.

# **Organization**

This guide is organized as follows:

| Chapter   | Title                                                            | Description                                                                                                    |
|-----------|------------------------------------------------------------------|----------------------------------------------------------------------------------------------------|
| Chapter 1 | Understanding the VPN 3000<br>Concentrator                       | Summarizes the hardware and software features and operation. If you are familiar with VPN devices, you can skip this chapter.                                                                                                    |
| Chapter 2 | Installing and Powering Up the VPN Concentrator                  | Explains how to prepare for, unpack, install, and power up the VPN Concentrator, and how to begin quick configuration. Once you have completed the steps in this chapter, you can use <i>either</i> Chapter 3 <i>or</i> Chapter 4 to complete quick configuration. |
| Chapter 3 | Using the VPN Concentrator<br>Manager for Quick<br>Configuration | Explains how to complete quick configuration of the system using the VPN Concentrator Manager with a browser. We recommend this method.                                                                                                    |
| Chapter 4 | Using the Command-Line<br>Interface for Quick<br>Configuration   | Explains how to complete quick configuration of the system using the command-line interface from the console or a Telnet session.                                                                                                    |

| Chapter    | Title                             | Description                                                                                                    |
|------------|-----------------------------------|----------------------------------------------------------------------------------------------------|
| Chapter 5  | Testing the VPN<br>Concentrator   | Explains how to test the system by using Microsoft Dial-Up Networking on a PC with a modem, to connect to an ISP and use PPTP to create a VPN tunnel to your private corporate network.          |
| Appendix A | Troubleshooting and System Errors | Describes common errors that might occur while configuring or using the system, and how to correct them. It also describes all LED indicators on the VPN Concentrator and its expansion modules. |

# **Related Documentation**

Refer to the following documents for further information about Cisco VPN applications and products.

## **VPN 3000 Series Concentrator Documentation**

The VPN 3000 Series Concentrator Reference Volume I: Configuration explains how to start and use the VPN Concentrator Manager. It details the Configuration screens and explains how to configure your device beyond the minimal parameters you set during quick configuration.

The VPN 3000 Series Concentrator Reference Volume II: Administration and Monitoring provides guidelines for administering and monitoring the VPN Concentrator. It explains and defines all functions available in the Administration and Monitoring screens of the VPN Concentrator Manager. Appendixes to this manual provide troubleshooting guidance and explain how to access and use the alternate command-line interface.

The short document *Upgrading Memory to 512 MB in the VPN 3000 Series Concentrator* explains how to upgrade the VPN Concentrator memory. It also explains how to upgrade the VPN Concentrator software image and bootcode to versions that support the increased memory.

The VPN Concentrator Manager also includes context-oriented online help that you can access by clicking the **Help** icon on the toolbar in the Manager window.

## **VPN Client Documentation**

The Cisco VPN Client User Guide for Windows, the Cisco VPN Client User Guide for Linux and Solaris, and the Cisco VPN Client User Guide for Mac OS X explain how to install, configure, and use the VPN Client. The VPN Client lets a remote client use the IPSec tunneling protocol for secure connection to a private network through the VPN Concentrator.

The VPN Client Administrator Guide tells how to configure a VPN 3000 Concentrator for remote user connections using the VPN Client, how to automate remote user profiles, how to customize VPN Client software, how to use the VPN Client command-line interface, and how to get troubleshooting information.

#### **VPN 3002 Hardware Client Documentation**

The VPN 3002 Hardware Client Reference provides details on all the functions available in the VPN 3002 Hardware Client Manager. This manual is online only.

The VPN 3002 Hardware Client Getting Started manual provides information to take you from unpacking and installing the VPN 3002, through configuring the minimal parameters to make it operational (called Quick Configuration). This manual is available only online.

The VPN 3002 Hardware Client Quick Start Card summarizes the information for quick configuration. This quick reference card is provided with the VPN 3002 and is also available online.

The VPN 3002 Hardware Client Basic Information sticky label summarizes information for quick configuration. It is provided with the VPN 3002 and you can also print it from the online version; you can affix the label to the VPN 3002.

### **Documentation on VPN Software Distribution CDs**

The VPN 3000 Series Concentrator and VPN 3002 Hardware Client documentation are provided on the VPN 3000 Concentrator software distribution CD-ROM in PDF format. The VPN Client documentation is included on the VPN Client software distribution CD-ROM, also in PDF format. To view the latest versions on the Cisco web site, click the **Support** icon on the toolbar at the top of the VPN Concentrator Manager, Hardware Client Manager, or Client window. To open the documentation, you need Acrobat Reader 3.0 or later; version 4.5 is included on the Cisco VPN 3000 Concentrator software distribution CD-ROM and on the VPN Client software distribution CD-ROM.

#### Other References

Other useful references include:

- Cisco Systems, Dictionary of Internetworking Terms and Acronyms. Cisco Press: 2001.
- Virtual Private Networking: An Overview. Microsoft Corporation: 1999. (Available from Microsoft website.)
- www.ietf.org for Internet Engineering Task Force (IETF) Working Group drafts on IP Security Protocol (IPSec).
- www.whatis.com, a web reference site with definitions for computer, networking, and data communication terms.

# **Conventions**

This document uses the following conventions:

| Convention           | Description                                                                                                    |
|----------------------|----------------------------------------------------------------------------------------------------|
| boldface font        | Commands and keywords are in <b>boldface</b> .                                                                                                    |
| italic font          | Arguments for which you supply values are in <i>italics</i> .                                                                                                    |
| screen font          | Terminal sessions and information the system displays are in screen font.                                                                                          |
| boldface screen font | Information you must enter is in <b>boldface screen</b> font.                                                                                                    |
| ۸                    | The symbol ^ represents the key labeled Control—for example, the key combination ^D in a screen display means hold down the Control key while you press the D key. |

Notes use the following conventions:

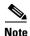

Means *reader take note*. Notes contain helpful suggestions or references to material not covered in the publication.

Tips use the following conventions:

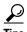

Means the following are useful tips.

Cautions use the following conventions:

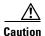

Means *reader be careful*. Cautions alert you to actions or conditions that could result in equipment damage or loss of data.

Warnings use the following conventions:

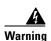

This warning symbol means danger. You are in a situation that could cause bodily injury. Before you work on any equipment, you must be aware of the hazards involved with electrical circuitry and familiar with standard practices for preventing accidents.

# **Data Formats**

As you configure and manage the system, enter data in the following formats unless the instructions indicate otherwise:

| Type of Data                       | Format                                                                                                    |  |
|------------------------------------|----------------------------------------------------------------------------------------------------|--|
| IP Addresses                       | IP addresses use 4-byte dotted decimal notation (for example, 192.168.12.34); as the example indicates, you can omit leading zeros in a byte position.                                                                                                    |  |
| Subnet Masks and<br>Wildcard Masks | Subnet masks use 4-byte dotted decimal notation (for example, 255.255.255.0). Wildcard masks use the same notation (for example, 0.0.0.255); as the example illustrates, you can omit leading zeros in a byte position.                                                                 |  |
| MAC Addresses                      | MAC addresses use 6-byte hexadecimal notation (for example, 00.10.5A.1F.4F.07).                                                                                                    |  |
| Hostnames                          | Hostnames use legitimate network hostname or end-system name notation (for example, VPN01). Spaces are not allowed. A hostname must uniquely identify a specific system on a network.                                                                                                   |  |
| Text Strings                       | Text strings use upper- and lower-case alphanumeric characters. Most text strings are case-sensitive (for example, simon and Simon represent different usernames). In most cases, the maximum length of text strings is 48 characters.                                                  |  |
| Filenames                          | Filenames on the VPN Concentrator follow the DOS 8.3 naming convention: a maximum of eight characters for the name, plus a maximum of three characters for an extension. For example, LOG00007.TXT is a legitimate filename. The VPN Concentrator always stores filenames in uppercase. |  |
| Port Numbers                       | Port numbers use decimal numbers from 0 to 65535. No commas or spaces are permitted in a number.                                                                                                    |  |

# **Obtaining Documentation**

Cisco provides several ways to obtain documentation, technical assistance, and other technical resources. These sections explain how to obtain technical information from Cisco Systems.

## Cisco.com

You can access the most current Cisco documentation on the World Wide Web at this URL:

http://www.cisco.com/univercd/home/home.htm

You can access the Cisco website at this URL:

http://www.cisco.com

International Cisco web sites can be accessed from this URL:

http://www.cisco.com/public/countries\_languages.shtml

## **Documentation CD-ROM**

Cisco documentation and additional literature are available in a Cisco Documentation CD-ROM package, which may have shipped with your product. The Documentation CD-ROM is updated monthly and may be more current than printed documentation. The CD-ROM package is available as a single unit or through an annual subscription.

Registered Cisco.com users can order the Documentation CD-ROM (product number DOC-CONDOCCD=) through the online Subscription Store:

http://www.cisco.com/go/subscription

## **Ordering Documentation**

You can find instructions for ordering documentation at this URL:

http://www.cisco.com/univercd/cc/td/doc/es\_inpck/pdi.htm

You can order Cisco documentation in these ways:

• Registered Cisco.com users (Cisco direct customers) can order Cisco product documentation from the Networking Products MarketPlace:

http://www.cisco.com/en/US/partner/ordering/index.shtml

• Registered Cisco.com users can order the Documentation CD-ROM (Customer Order Number DOC-CONDOCCD=) through the online Subscription Store:

http://www.cisco.com/go/subscription

 Nonregistered Cisco.com users can order documentation through a local account representative by calling Cisco Systems Corporate Headquarters (California, U.S.A.) at 408 526-7208 or, elsewhere in North America, by calling 800 553-NETS (6387).

## **Documentation Feedback**

You can submit comments electronically on Cisco.com. On the Cisco Documentation home page, click **Feedback** at the top of the page.

You can e-mail your comments to bug-doc@cisco.com.

You can submit your comments by mail by using the response card behind the front cover of your document or by writing to the following address:

Cisco Systems Attn: Customer Document Ordering 170 West Tasman Drive San Jose, CA 95134-9883

We appreciate your comments.

# **Obtaining Technical Assistance**

Cisco provides Cisco.com, which includes the Cisco Technical Assistance Center (TAC) Website, as a starting point for all technical assistance. Customers and partners can obtain online documentation, troubleshooting tips, and sample configurations from the Cisco TAC website. Cisco.com registered users have complete access to the technical support resources on the Cisco TAC website, including TAC tools and utilities.

## Cisco.com

Cisco.com offers a suite of interactive, networked services that let you access Cisco information, networking solutions, services, programs, and resources at any time, from anywhere in the world.

Cisco.com provides a broad range of features and services to help you with these tasks:

- Streamline business processes and improve productivity
- Resolve technical issues with online support
- Download and test software packages
- Order Cisco learning materials and merchandise
- Register for online skill assessment, training, and certification programs

To obtain customized information and service, you can self-register on Cisco.com at this URL:

http://www.cisco.com

#### **Technical Assistance Center**

The Cisco TAC is available to all customers who need technical assistance with a Cisco product, technology, or solution. Two levels of support are available: the Cisco TAC website and the Cisco TAC Escalation Center. The avenue of support that you choose depends on the priority of the problem and the conditions stated in service contracts, when applicable.

We categorize Cisco TAC inquiries according to urgency:

- Priority level 4 (P4)—You need information or assistance concerning Cisco product capabilities, product installation, or basic product configuration.
- Priority level 3 (P3)—Your network performance is degraded. Network functionality is noticeably impaired, but most business operations continue.
- Priority level 2 (P2)—Your production network is severely degraded, affecting significant aspects of business operations. No workaround is available.
- Priority level 1 (P1)—Your production network is down, and a critical impact to business operations will occur if service is not restored quickly. No workaround is available.

#### **Cisco TAC Website**

You can use the Cisco TAC website to resolve P3 and P4 issues yourself, saving both cost and time. The site provides around-the-clock access to online tools, knowledge bases, and software. To access the Cisco TAC website, go to this URL:

#### http://www.cisco.com/tac

All customers, partners, and resellers who have a valid Cisco service contract have complete access to the technical support resources on the Cisco TAC website. Some services on the Cisco TAC website require a Cisco.com login ID and password. If you have a valid service contract but do not have a login ID or password, go to this URL to register:

http://tools.cisco.com/RPF/register/register.do

If you are a Cisco.com registered user, and you cannot resolve your technical issues by using the Cisco TAC website, you can open a case online at this URL:

http://www.cisco.com/en/US/support/index.html

If you have Internet access, we recommend that you open P3 and P4 cases through the Cisco TAC website so that you can describe the situation in your own words and attach any necessary files.

#### **Cisco TAC Escalation Center**

The Cisco TAC Escalation Center addresses priority level 1 or priority level 2 issues. These classifications are assigned when severe network degradation significantly impacts business operations. When you contact the TAC Escalation Center with a P1 or P2 problem, a Cisco TAC engineer automatically opens a case.

To obtain a directory of toll-free Cisco TAC telephone numbers for your country, go to this URL:

http://www.cisco.com/warp/public/687/Directory/DirTAC.shtml

Before calling, please check with your network operations center to determine the level of Cisco support services to which your company is entitled: for example, SMARTnet, SMARTnet Onsite, or Network Supported Accounts (NSA). When you call the center, please have available your service agreement number and your product serial number.

# **Obtaining Additional Publications and Information**

Information about Cisco products, technologies, and network solutions is available from various online and printed sources.

- The *Cisco Product Catalog* describes the networking products offered by Cisco Systems as well as ordering and customer support services. Access the *Cisco Product Catalog* at this URL: http://www.cisco.com/en/US/products/products\_catalog\_links\_launch.html
- Cisco Press publishes a wide range of networking publications. Cisco suggests these titles for new
  and experienced users: Internetworking Terms and Acronyms Dictionary, Internetworking
  Technology Handbook, Internetworking Troubleshooting Guide, and the Internetworking Design
  Guide. For current Cisco Press titles and other information, go to Cisco Press online at this URL:
  <a href="http://www.ciscopress.com">http://www.ciscopress.com</a>
- Packet magazine is the Cisco monthly periodical that provides industry professionals with the latest information about the field of networking. You can access Packet magazine at this URL:
   http://www.cisco.com/en/US/about/ac123/ac114/about\_cisco\_packet\_magazine.html
- *iQ Magazine* is the Cisco monthly periodical that provides business leaders and decision makers with the latest information about the networking industry. You can access *iQ Magazine* at this URL: http://business.cisco.com/prod/tree.taf%3fasset\_id=44699&public\_view=true&kbns=1.html
- *Internet Protocol Journal* is a quarterly journal published by Cisco Systems for engineering professionals involved in the design, development, and operation of public and private internets and intranets. You can access the *Internet Protocol Journal* at this URL:
  - http://www.cisco.com/en/US/about/ac123/ac147/about cisco the internet protocol journal.html
- Training—Cisco offers world-class networking training, with current offerings in network training listed at this URL:
  - http://www.cisco.com/en/US/learning/le31/learning\_recommended\_training\_list.html

Obtaining Additional Publications and Information

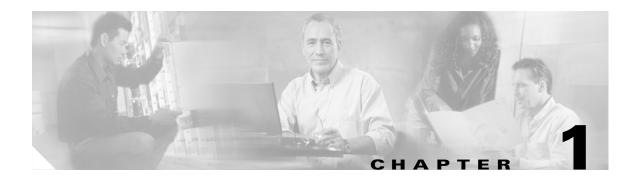

# **Understanding the VPN 3000 Concentrator**

The VPN 3000 Concentrator (also known as the VPN Concentrator) creates a virtual private network by creating a secure connection across a TCP/IP network (such as the Internet) that users see as a private connection. The VPN Concentrator can create single-user-to-LAN connections and LAN-to-LAN connections.

Figure 1-1 The Cisco VPN 3000 Concentrator

#### **Model 3005**

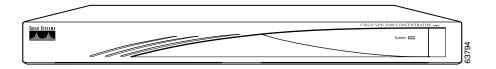

#### Model 3015 to 3080

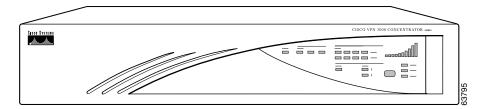

# **Hardware Features**

Current VPN Concentrator Models: 3005, 3015, 3030, 3060, and 3080.

Previous VPN Concentrator Models: C10, C20, and C50.

All systems feature:

- 10/100Base-T Ethernet interfaces (autosensing)
  - 3005: Two interfaces
  - 3015–3080: Three interfaces
- Motorola® PowerPC CPU
- SDRAM memory for normal operation
- Nonvolatile memory for critical system parameters
- Flash memory for file management

In addition, individual models have the following hardware features:

| VPN Concentrator Model | Hardware Features                                                                                                    |
|------------------------|----------------------------------------------------------------------------------------------------|
| Model 3005             | Software-based encryption                                                                                                    |
|                        | Single power supply                                                                                                    |
| Model 3015             | Software-based encryption                                                                                                    |
|                        | Single power supply                                                                                                    |
|                        | • Expansion capabilities:                                                                                                    |
|                        | <ul> <li>Up to four Cisco Scalable Encryption<br/>Processing modules for maximum<br/>system throughput and redundancy</li> </ul> |
|                        | <ul> <li>Optional redundant power supply</li> </ul>                                                                              |
| Model 3030             | One Scalable Encryption Processing module<br>for hardware-based encryption                                                       |
|                        | Single power supply                                                                                                    |
|                        | • Expansion capabilities:                                                                                                    |
|                        | <ul> <li>One additional SEP module for<br/>maximum system throughput and<br/>redundancy</li> </ul>                               |
|                        | <ul> <li>Optional redundant power supply</li> </ul>                                                                              |
| Models 3060 and 3080   | Two Scalable Encryption Processing modules<br>for hardware-based encryption at maximum<br>system throughput                      |
|                        | Dual redundant power supplies                                                                                                    |
|                        | • Expansion capabilities:                                                                                                    |
|                        | Up to two additional SEP modules for maximum system redundancy                                                                   |

# **Software Features**

The VPN Concentrator incorporates the following virtual private networking software features:

| VPN Feature              | Description                                                                                                    |  |
|--------------------------|----------------------------------------------------------------------------------------------------|--|
| Management<br>Interfaces | The VPN Concentrator offers multiple management interfaces. Each interface provides complete capabilities and can be used to fully configure, administer, and monitor the device. |  |
|                          | • The VPN Concentrator Manager is an HTML-based interface that lets you manage the system remotely with a standard web browser using either of the following:                     |  |
|                          | - HTTP connections                                                                                                    |  |
|                          | <ul> <li>HTTPS (HTTP over SSL) secure connections</li> </ul>                                                                                                    |  |
|                          | • The VPN Concentrator command-line interface is a menu- and command-line based interface that you can use with the local system console or remotely using any of the following:  |  |
|                          | <ul> <li>Telnet connections</li> </ul>                                                                                                    |  |
|                          | <ul> <li>Telnet over SSL secure connections</li> </ul>                                                                                                    |  |
|                          | - SSH (Secure Shell), including SCP (Secure Copy)                                                                                                    |  |
| Tunneling Protocols      | IPSec (IP Security) Protocol                                                                                                    |  |
|                          | <ul> <li>Remote access, using Cisco VPN Client or other select IPSec<br/>protocol-compliant clients</li> </ul>                                                                    |  |
|                          | <ul> <li>LAN-to-LAN, between peer VPN Concentrators or between a VPN<br/>Concentrator and another IPSec protocol-compliant secure gateway</li> </ul>                              |  |
|                          | • L2TP over IPSec (for native Windows 2000 and Windows XP client compatibility)                                                                                                   |  |
|                          | PPTP (Point-to-Point Tunneling Protocol) with encryption                                                                                                    |  |
|                          | • L2TP (Layer 2 Tunneling Protocol)                                                                                                    |  |
| Encryption Algorithms    | 56-bit DES (Data Encryption Standard)                                                                                                    |  |
|                          | • 168-bit Triple DES                                                                                                    |  |
|                          | Microsoft Encryption (MPPE): 40- and 128-bit RC4                                                                                                    |  |
|                          | • 128-, 192-, and 256-bit AES                                                                                                    |  |
| Authentication           | MD5 (Message Digest 5)                                                                                                    |  |
| Algorithms               | • SHA-1 (Secure Hash Algorithm)                                                                                                    |  |
|                          | HMAC (Hashed Message Authentication Coding) with MD5                                                                                                    |  |
|                          | HMAC with SHA-1                                                                                                    |  |
| Key Management           | IKE (Internet Key Exchange), formerly called ISAKMP/Oakley, with<br>Diffie-Hellman key technique                                                                                  |  |
|                          | • Diffie-Hellman Group 1, Group 2, Group 5, and Group 7 (ECC)                                                                                                    |  |
|                          | Perfect Forward Secrecy (PFS)                                                                                                    |  |

| VPN Feature             | Description                                                                                                    |  |
|-------------------------|----------------------------------------------------------------------------------------------------|--|
| Network Addressing      | DNS (Domain Name System)                                                                                                    |  |
| Support                 | Client address assignment:                                                                                                    |  |
|                         | <ul> <li>DHCP (Dynamic Host Configuration Protocol), including DDNS host<br/>name population and configurable giaddr</li> </ul> |  |
|                         | <ul> <li>Internally configured client IP address pools</li> </ul>                                                               |  |
|                         | - RADIUS                                                                                                    |  |
| Authentication and      | Internal authentication server                                                                                                  |  |
| Accounting Servers      | • Support for external authentication servers:                                                                                  |  |
|                         | - RADIUS                                                                                                    |  |
|                         | <ul> <li>RADIUS with Password Expiration (MSCHAPv2)</li> </ul>                                                                  |  |
|                         | - NT Domain                                                                                                    |  |
|                         | - Kerberos (Active Directory)                                                                                                   |  |
|                         | - RSA Security SecurID                                                                                                    |  |
|                         | - TACACS (administrator only)                                                                                                   |  |
|                         | LDAP Authorization                                                                                                    |  |
|                         | Authentication server testing                                                                                                   |  |
|                         | X.509 Digital Certificates                                                                                                    |  |
|                         | RADIUS accounting                                                                                                    |  |
| Certificate Authorities | • Entrust                                                                                                    |  |
|                         | VeriSign                                                                                                    |  |
|                         | Microsoft Windows 2000                                                                                                    |  |
|                         | RSA Keon                                                                                                    |  |
|                         | Netscape                                                                                                    |  |
|                         | Baltimore                                                                                                    |  |
| Security Management     | Group and user profiles                                                                                                    |  |
|                         | Data traffic management, by means of:                                                                                           |  |
|                         | - Filters and rules (including RADIUS-based Access Control Lists)                                                               |  |
|                         | - IPSec Security Associations                                                                                                   |  |
|                         | <ul> <li>NAT (Network Address Translation), many-to-one, also called PAT<br/>(Port Address Translation)</li> </ul>              |  |
|                         | - Network lists                                                                                                    |  |

| VPN Feature           | Description                                                                                                    |  |
|-----------------------|----------------------------------------------------------------------------------------------------|--|
| Routing Protocols     | • IP                                                                                                    |  |
|                       | • RIP v1, RIP v2                                                                                                    |  |
|                       | • OSPF                                                                                                    |  |
|                       | Static routes                                                                                                    |  |
|                       | Private network autodiscovery for LAN-to-LAN connections                                                               |  |
|                       | Reverse Route Injection (RRI) allows client, LAN-to-LAN, and network extension networks to be announced via RIPv2/OSPF |  |
| Clustering            | Load Balancing                                                                                                    |  |
|                       | System redundancy via VRRP                                                                                             |  |
| System Administration | Session monitoring and management                                                                                      |  |
|                       | Software image update                                                                                                  |  |
|                       | File upload                                                                                                    |  |
|                       | System reset and reboot                                                                                                |  |
|                       | • Ping                                                                                                    |  |
|                       | Configurable system administrator profiles                                                                             |  |
|                       | File management, including SCP and TFTP transfer                                                                       |  |
|                       | Digital certificate enrollment and management                                                                          |  |
|                       | Session limit setting                                                                                                  |  |
| Monitoring            | Event logging and notification via system console, syslog, SNMP traps, and email                                       |  |
|                       | FTP backup of event logs                                                                                               |  |
|                       | SNMP MIB-II support                                                                                                    |  |
|                       | System status                                                                                                    |  |
|                       | Session data                                                                                                    |  |
|                       | Memory usage                                                                                                    |  |
|                       | Extensive statistics                                                                                                   |  |

| VPN Feature     | Description                                                                                                    |  |
|-----------------|----------------------------------------------------------------------------------------------------|--|
| Client Software | Cisco VPN Client (IPSec):                                                                                          |  |
| Compatibility   | <ul> <li>Windows 98 and Windows ME</li> </ul>                                                                      |  |
|                 | - Windows NT® 4.0, Windows 2000, and Windows XP                                                                    |  |
|                 | - MAC OS X 10.1 and 10.2 Jaguar                                                                                    |  |
|                 | <ul> <li>Linux Intel v2.2/v2.4 kernels and Solaris ULTRASparc 32-bit<br/>(command-line interfaces only)</li> </ul> |  |
|                 | • Microsoft VPN Clients:                                                                                           |  |
|                 | - Windows 95, Windows 98, and Windows ME (PPTP)                                                                    |  |
|                 | - Windows NT 4.0 (PPTP)                                                                                            |  |
|                 | <ul> <li>Windows<sup>®</sup> 2000 and Windows XP (PPTP, L2TP over IPSec)</li> </ul>                                |  |
|                 | • Certicom movianVPN Client (ECC, handheld)                                                                        |  |
| Other Features  | Software data compression                                                                                          |  |
|                 | Split tunneling                                                                                                    |  |
|                 | Bandwidth management                                                                                               |  |

## **How the VPN Concentrator Works**

The VPN Concentrator creates a virtual private network by creating a secure connection across a TCP/IP network (such as the Internet) that users see as a private connection. It can create single-user-to-LAN connections and LAN-to-LAN connections.

The secure connection is called a tunnel, and the VPN Concentrator uses tunneling protocols to negotiate security parameters, create and manage tunnels, encapsulate packets, transmit or receive them through the tunnel, and unencapsulate them. The VPN Concentrator functions as a bidirectional tunnel endpoint: it can receive plain packets, encapsulate them, and send them to the other end of the tunnel where they are unencapsulated and sent to their final destination. It can also receive encapsulated packets, unencapsulate them, and send them to their final destination.

The VPN Concentrator performs the following functions:

- Establishes tunnels
- Negotiates tunnel parameters
- Authenticates users
- Assigns user addresses
- · Encrypts and decrypts data
- Manages security keys
- Manages data transfer across the tunnel
- Manages data transfer inbound and outbound as a tunnel endpoint or router

The VPN Concentrator invokes various standard protocols to accomplish these functions.

## Where the VPN Concentrator Fits in Your Network

Enterprise network configurations vary widely, but the VPN Concentrator is flexible and functional enough to satisfy most applications. Figure 1-2 shows a typical installation, with the VPN Concentrator configured in parallel with a firewall, and supporting both low-speed and high-speed remote users. In some cases, the VPN Concentrator may be deployed behind the firewall; such a configuration is firewall-vendor dependent and might require additional firewall configuration.

LAN-to-LAN or branch office applications are also supported by placing a second VPN Concentrator, or other IPSec protocol-compliant secure gateway, at the remote office.

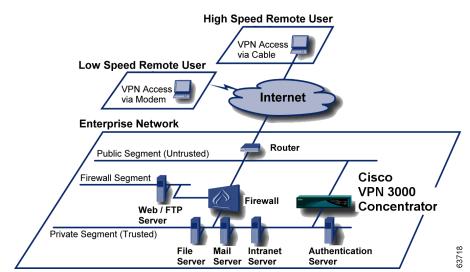

Figure 1-2 A Typical VPN Concentrator Network Installation

# **Physical Specifications**

The VPN Concentrator has the following physical specifications:

| 17.25 inches (43.8 cm); 19-inch (48.26-cm), rack mountable                  |  |
|-----------------------------------------------------------------------------|--|
| • 3005 = 11.75 inches (29.85 cm)                                            |  |
| • 3015–3080 = 17 inches (43.2 cm)                                           |  |
| • 3005 = 1.75 inches (4.45 cm); 1U high form factor                         |  |
| • 3015–3080 = 3.5 inches (8.89 cm); 2 U high form factor                    |  |
| • 3005 = 8.5 lbs (3.9 kg)                                                   |  |
| • 3015–3080 = 27 to 33 lbs (12.25 to 15 kg), depending on model and options |  |
| Normal operating environment, 32° to 122°F (0° to 50°C)                     |  |
| 100 to 240 VAC at 50/60 Hz (autosensing)                                    |  |
| • 3005 = maximum 25 W (0.2A @ 120 VAC)                                      |  |
| • 3015–3080 = maximum 50 W (0.42A @ 120 VAC)                                |  |
| Approx. 328 feet (100 meters)                                               |  |
| Electrical, mechanical, and construction                                    |  |
| FCC, E.U., and VCCI Class A compliance                                      |  |
|                                                                             |  |

Physical Specifications

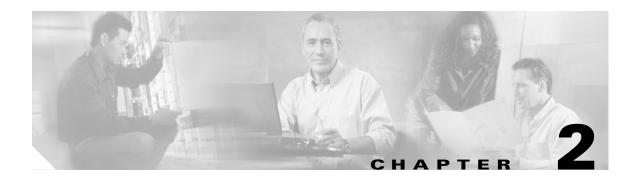

# **Installing and Powering Up the VPN Concentrator**

This chapter tells you how to prepare for, unpack, install, and power up the VPN Concentrator, and how to begin quick configuration.

# **Preparing to Install**

Before you begin, ensure that you have the requisite skill set and that your physical environment and software preferences are properly set, as described in the following sections.

## **User or Administrator Skills**

We assume you are an experienced system administrator or network administrator with appropriate education and training, who knows how to install, configure, and manage internetworking systems. However, virtual private networks and VPN devices may be new to you. You should be familiar with Windows system configuration and management and with Microsoft Internet Explorer or Netscape Navigator browsers.

# **Physical Site Requirements**

The VPN Concentrator requires a normal computing-equipment environment.

**Power** The VPN Concentrator requires only normal computing-equipment power. For

maximum protection, we recommend connecting it to a conditioned power source or UPS (uninterruptible power supply). Be sure that the power source provides a

reliable earth ground.

**Cooling** In the VPN 3005, cooling intake vents are on the front, and fans are on the rear of

the chassis. In the VPN 3015–3080, cooling intake vents are on the left side, and fans on the right side, of the chassis (looking at the front). Allow at least 3 inches (75 mm) of unobstructed space on all sides. If you install the device in an equipment

rack, be sure there is adequate airflow.

**Access** The VPN Concentrator requires access only to the front and back.

Cables and Connectors

The VPN Concentrator uses the following cables and connectors:

- The VPN Concentrator Ethernet interfaces take standard UTP/STP twisted-pair network cables, Category 5, with RJ-45 8-pin modular connectors. Cisco supplies two with the system.
- The console port takes a standard straight-through RS-232 serial cable with a female DB-9 connector, which Cisco supplies with the system.

## **Console and PC / Telnet / Browser Requirements**

The VPN Concentrator requires a console by which you enter initial configuration parameters. You can also completely configure and manage the VPN Concentrator via the CLI from the console or a Telnet client. However, for easiest use, we strongly recommend using the VPN Concentrator Manager, which is HTML-based, from a PC and browser.

The PC must be able to run the recommended browser. The console can be the same PC that runs the browser.

## **Browser Requirements**

The VPN Concentrator Manager requires one of the following browsers:

- Microsoft Internet Explorer version 4.0 or higher
- Netscape Navigator version 4.5-4.7, 6.0, or 7.0
- Mozilla 1.1

For best results, we recommend Internet Explorer. Whatever browser and version you use, install the latest patches and service packs for it.

## **JavaScript and Cookies**

Be sure JavaScript and Cookies are enabled in the browser. Check these settings.

| Browser                | JavaScript                                                                                  | Cookies                                                                                                    |
|------------------------|---------------------------------------------------------------------------------------------|----------------------------------------------------------------------------------------------------|
| Internet Explorer 4.0  | 1. On the View menu, choose <b>Internet Options</b> .                                       | 1. On the View menu, choose <b>Internet Options</b> .                                                                                 |
|                        | 2. On the Security tab, click <b>Custom</b> (for expert users) then click <b>Settings</b> . | <b>2.</b> On the Advanced tab, scroll down to Security then Cookies.                                                                  |
|                        | <b>3.</b> In the Security Settings window, scroll down to Scripting.                        | 3. Click Always accept cookies.                                                                                                    |
|                        | 4. Click Enable under Scripting of Java applets.                                            |                                                                                                    |
|                        | 5. Click Enable under Active scripting.                                                     |                                                                                                    |
| Internet Explorer 5.0  | 1. On the Tools menu, choose <b>Internet Options.</b>                                       | 1. On the Tools menu, choose <b>Internet Options</b> .                                                                                |
|                        | 2. On the Security tab, click Custom Level.                                                 | 2. On the Security tab, click Custom Level.                                                                                           |
|                        | <b>3.</b> In the Security Settings window, scroll down to Scripting.                        | <b>3.</b> In the Security Settings window, scroll down to Cookies.                                                                    |
|                        | 4. Click Enable under Active scripting.                                                     | 4. Click <b>Enable</b> under Allow cookies that are                                                                                   |
|                        | 5. Click <b>Enable</b> under Scripting of Java applets.                                     | stored on your computer.                                                                                                    |
|                        |                                                                                             | <b>5.</b> Click <b>Enable</b> under Allow per-session cookies (not stored).                                                           |
| Netscape Navigator     | 1. On the Edit menu, choose <b>Preferences</b> .                                            | 1. On the Edit menu, choose <b>Preferences</b> .                                                                                      |
| 4.5-4.7                | 2. On the Advanced screen, check the Enable JavaScript check box.                           | 2. On the Advanced screen, click one of the Accept cookies choices, and do not check the Warn me before accepting a cookie check box. |
| Netscape Navigator 6.0 | 1. On the Edit menu, choose <b>Preferences</b> .                                            | 1. On the Edit menu, choose <b>Preferences</b> .                                                                                      |
|                        | 2. On the Advanced screen, check the Enable JavaScript for Navigator check box.             | 2. Under the Advanced category, choose Cookies.                                                                                       |
|                        |                                                                                             | 3. On the Cookies screen, choose Enable All Cookies. Do not check the Warn me before storing a cookie check box.                      |

## **Navigation Toolbar**

Do not use the *browser* navigation toolbar buttons Back, Forward, or Refresh / Reload with the VPN Concentrator Manager unless instructed to do so. To protect access security, clicking Refresh / Reload automatically logs out the Manager session. Clicking Back or Forward may display stale Manager screens with incorrect data or settings.

We recommend that you hide the browser navigation toolbar to prevent mistakes while using the VPN Concentrator Manager.

## **Recommended PC Monitor / Display Settings**

For best legibility and ease of use, we recommend setting your monitor or display as follows:

- Desktop area = 1024 x 768 pixels or greater. Minimum = 800 x 600 pixels.
- Color palette = 256 colors or higher.

# **Unpacking**

The VPN Concentrator ships with these items. Carefully unpack your device and check your contents against the list in Table 2-1. Save the packing material in case you need to repack the unit.

Table 2-1 VPN Concentrator Packing List

| Check | Quantity | Item                                                                                  |
|-------|----------|---------------------------------------------------------------------------------------|
|       | 1        | VPN 3000 Series Concentrator                                                          |
|       | 2        | Rack-mounting kits—one for model 3005; one for models 3015-3080                       |
|       | 1        | RS-232 straight-through serial console cable with DB-9 female connectors on both ends |
|       | 2        | UTP network cables with RJ-45 8-pin modular connectors                                |
|       | 1 or 2   | Power cords                                                                           |
|       | 1        | Cisco VPN 3000 Series Concentrator CD                                                 |
|       | 1        | Cisco VPN Software Client CD                                                          |
|       | 1        | Evaluation copy of Zone Labs firewall software CD                                     |
|       | 1        | Cisco AVVID Solutions CD                                                              |
|       | 1        | VPN 3000 Series Concentrator Getting Started (this manual)                            |
|       | 1        | Release Notes for Cisco VPN 3000 Series Concentrator                                  |
|       | 1        | VPN 3000 Series Concentrator Software License Agreement                               |
|       | 1        | Release Notes for Cisco VPN Client                                                    |
|       | 1        | Cisco VPN Client Software License Agreement                                           |
|       | 1        | Export Compliance document                                                            |
|       | 1        | Cisco Product Warranty and Information packet                                         |
|       | 1        | Documentation Ordering Instructions                                                   |

# **Installing the VPN Concentrator Hardware**

You can install the VPN Concentrator in a standard 19-inch equipment rack, or just place it on a table or shelf.

# **Tools Required**

- No. 1 Phillips screwdriver (if you install the rubber feet on the device).
- No. 2 Phillips screwdriver (if you rack-mount the device).

## **Rack Mounting**

Attach the rack-mounting brackets with 10-32 screws in the holes on the front left and right sides. Be sure to orient the brackets as shown in Figure 2-1.

Figure 2-1 Attaching Rack-Mounting Brackets

#### **Model 3005**

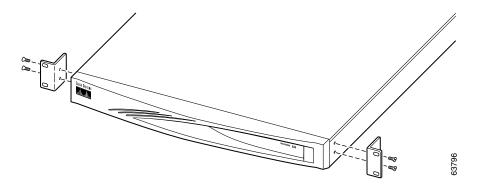

#### Models 3015 to 3080

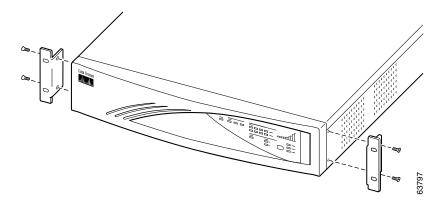

Mount the VPN Concentrator in the rack as shown in Figure 2-2. Use screws or fasteners appropriate for your equipment rack.

Figure 2-2 Rack Mounting a VPN Concentrator

#### Model 3005

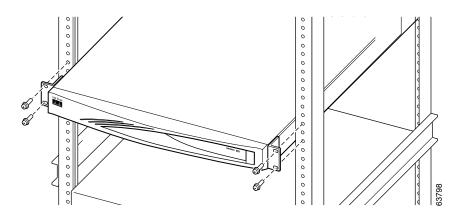

Models 3015 through 3080

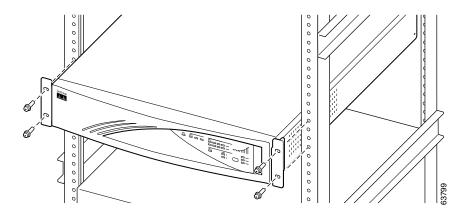

# **Installing Rubber Feet**

To place the VPN Concentrator on a table or shelf, locate the four indentations on the bottom of the chassis. Peel the removable tape off each rubber foot, and place one foot in each indentation. (See Figure 2-3.)

Some models of the VPN Concentrator use screws to attach the rubber feet. If the rubber feet have screws, attach them to the bottom of the chassis in the holes at each corner. (SeeFigure 2-4.)

Figure 2-3 Installing Rubber Feet

**VPN 3005** 

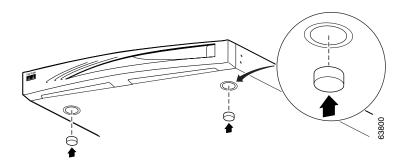

VPN 3015 - 3080

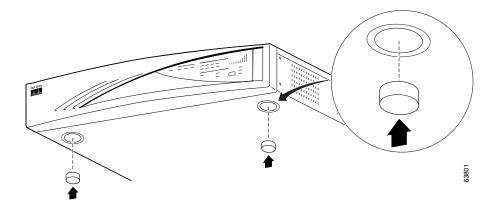

Figure 2-4 Installing Rubber Feet with Screws

#### Model 3005

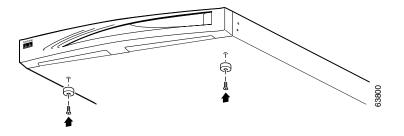

#### Model 3015 through 3080

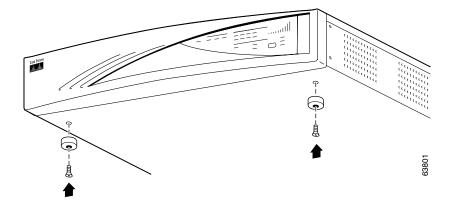

# **Connecting Hardware**

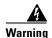

Be sure the console/PC is turned off before you connect cables to it. Do not connect power cables to the VPN Concentrator until instructed.

# **Connecting the Console/PC**

Connect the RS-232 straight-through serial cable between the Console port on the back of the VPN Concentrator and the COM1 or serial port on the console/PC. See Figure 2-5.

If you are using a PC with a browser to manage the VPN Concentrator, be sure the PC is connected to the same private LAN as the VPN Concentrator.

Figure 2-5 Connecting the Console and Network Cables

#### **Model 3005**

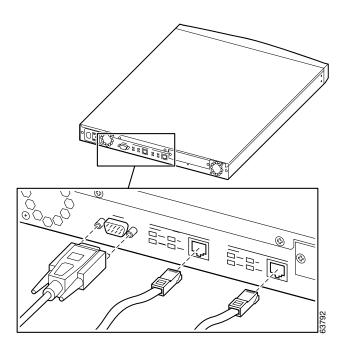

#### Model 3015 through 3080

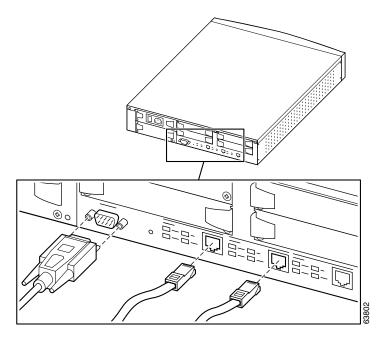

## **Connecting Network Cables**

Connect network patch cables between the Ethernet interface jacks on the back of the VPN Concentrator and your network patch panel or device. See Figure 2-5.

The interfaces are (left to right):

| Private  | Ethernet 1 | VPN Concentrator interface to your private network (internal LAN)                    |
|----------|------------|--------------------------------------------------------------------------------------|
| Public   | Ethernet 2 | VPN Concentrator interface to the public network                                     |
| External | Ethernet 3 | VPN Concentrator interface to an additional LAN (present only on models 3015 – 3080) |

To make the VPN Concentrator operational, you must connect at least two interfaces, usually Ethernet 1 and Ethernet 2.

## **Connecting Power Cable(s)**

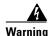

Be sure the VPN Concentrator power switch is OFF (O depressed) before you connect a power cable. The power switch is on the power module, on the back of the VPN Concentrator.

Connect the power cable(s) between the VPN Concentrator and an appropriate power outlet. Be sure the power outlet provides a reliable earth ground. See Figure 2-6.

Figure 2-6 Connecting Power Cable(s)

#### Model 3005

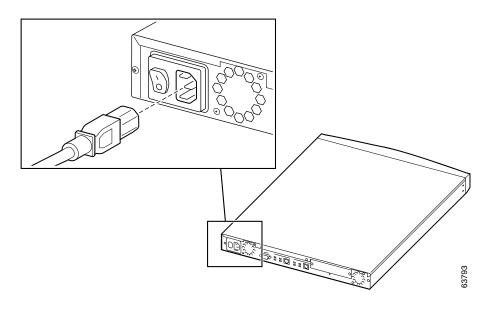

#### Model 3015 through 3080

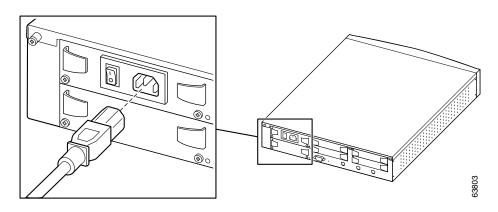

# **Powering Up**

Power up the devices in this sequence:

- **Step 1** Power up the console / PC.
- **Step 2** Start a terminal emulator (e.g., HyperTerminal) on the console/PC. Configure a connection to COM1, with port settings of:
  - 9600 bits per second
  - 8 data bits
  - No parity
  - 1 stop bit
  - Hardware flow control.

Set the emulator for VT100 emulation, or let it auto-detect the emulation type.

**Step 3** Power up the VPN Concentrator by pressing ON (1) on the power switch on the back.

The LED(s) on the front panel will blink and change color as the system executes diagnostics. Watch for these LEDs (if present) on the VPN Concentrator front panel to stabilize and display:

- System = green (This is the only front-panel LED on the Model 3005.)
- Ethernet Link Status 1 2 3 = green for the Ethernet interfaces to which you connected patch cables
- Expansion Modules 1 2 3 4
  - Insertion Status = green for the number of SEP modules in your device
     Run Status = green for the number of SEP modules in your device
  - Fan Status = green
- Power Supplies A B = green for the number of power supplies in your device

Ignore any other LEDs on the front panel.

- **Step 4** Watch for the following LEDs on the back of the device to display:
  - Private / Public / External Interfaces
     Link = green for the interfaces connected to networks
  - SEP Modules (if installed): Power = green

If LEDs that should be green are amber, red, or off, please see Appendix A, "Troubleshooting and System Errors." Ignore any other LEDs on the back.

**Step 5** The console displays initialization and boot messages such as:

```
Boot-ROM Initializing...

Boot configured 128Mb of RAM.

Image Loader Initializing...

Decompressing & loading image .......

Verifying image checksum .......

Active image loaded and verified...

Starting loaded image...

Starting power-up diagnostics...

Initializing VPN Concentrator ...

Initialization Complete...Waiting for Network...

Login:
```

# **Beginning Quick Configuration**

You are now ready to begin quick configuration; that is, accepting default values when possible and configuring minimal parameters to make the VPN 3000 Concentrator operational.

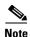

You can go through the steps of quick configuration only once, unless you reboot the system with the Reboot with Factory/Default configuration option. In that case, you can and must go through all the steps again. See Administration | System Reboot in the VPN 3000 Concentrator Series User Guide.

Quick configuration consists of the following steps:

- **Step 1** Set the system time, date, and time zone, from the console.
- **Step 2** Configure the VPN Concentrator Ethernet 1 interface to your private network, from the console.

At this point you can use a browser to complete Quick Configuration with the VPN Concentrator Manager (see Chapter 3, "Using the VPN Concentrator Manager for Quick Configuration"). While you can continue with the console instead (see Chapter 4, "Using the Command-Line Interface for Quick Configuration"), we recommend using a browser.

- **Step 3** Configure the other Ethernet interfaces that are connected to a public network or an additional external network.
- **Step 4** Enter system identification information: system name, date, time, DNS, domain name, and default gateway.
- **Step 5** Specify tunneling protocols and encryption options.
- **Step 6** Specify methods for assigning IP addresses to clients as a tunnel is established.
- **Step 7** Choose and identify the user authentication server: the internal server, RADIUS, NT Domain, or SDI.
- **Step 8** If using the internal authentication server, populate the internal user database.
- **Step 9** If using IPSec tunneling protocol, assign a name and password to the IPSec tunnel group.
- **Step 10** Change the **admin** password for security.
- **Step 11** Save the configuration file. When you complete this step, quick configuration is done.

## **Quick Configuration Using Non-default Values**

Although you can choose to accept the default values, where applicable, for many of the quick configuration parameters, you can instead specify particular values for one or more of these parameters. Table 2-2 lists the parameters you need for quick configuration and provides space for you to record the values you enter. Write those values here now to save time as you enter data.

Table 2-2 Quick Configuration Parameters

| Screen   Parameter Name                                                | Parameter Description and Use                                                                                                    | Your Entry |
|------------------------------------------------------------------------|----------------------------------------------------------------------------------------------------|------------|
| IP Interfaces   Ethernet 1 (Private)                                   | Specify the IP address and subnet mask, speed, and duplex mode for the VPN Concentrator interface to your private network.                                                                |            |
| IP Interfaces   Ethernet 2 (Public)                                    | Specifies the IP address and subnet mask, speed, and duplex mode for the VPN Concentrator interface to the public network.                                                                |            |
| IP Interfaces   Ethernet 3 (External)                                  | (For models 3015–3080 only) <i>If so connected</i> , specify the IP address and subnet mask, speed, and duplex mode for the VPN Concentrator interface to an additional external network. |            |
| System Info   System Name                                              | Specify a device or system name for the VPN Concentrator (for example, VPN01).                                                                                                    |            |
| System Info   DNS Server                                               | Specify the IP address of your local DNS (Domain Name System) server.                                                                                                    |            |
| System Info   Domain                                                   | Specify the registered Internet domain name to use with DNS (for example, cisco.com).                                                                                                    |            |
| System Info   Default Gateway                                          | Specify the IP address or hostname of the default gateway for packets not otherwise routed.                                                                                               |            |
| Address Assignment   DHCP   Server                                     | If you use DHCP (Dynamic Host Configuration Protocol) for remote address assignment, specify the IP address or hostname of the DHCP server.                                               |            |
| Address Assignment  <br>Configured Pool  <br>Range Start and Range End | If you use the VPN Concentrator to assign addresses, specify the starting and ending IP addresses in its initial configured pool.                                                         |            |

Table 2-2 Quick Configuration Parameters (continued)

| Screen   Parameter Name                         | Parameter Description and Use                                                                                                    | Your Entry                                                  |
|-------------------------------------------------|----------------------------------------------------------------------------------------------------|-------------------------------------------------------------|
| Authentication                                  | Your choice here determines the parameters you see in the following screen. Possible values are:                                                                                                    |                                                             |
|                                                 | Internal Server                                                                                                    |                                                             |
|                                                 | <ul> <li>Choosing Internal Server, means using the internal<br/>VPN Concentrator user authentication server. On<br/>the User Database screen, specify the username and<br/>password for each user.</li> </ul> |                                                             |
|                                                 | <ul> <li>Additionally, if you specify per-user address     assignment, specify the IP address and subnet mask     for each user.</li> </ul>                                                                   |                                                             |
|                                                 | • RADIUS                                                                                                    |                                                             |
|                                                 | If you use an external RADIUS user authentication server, specify its IP address or hostname, port number, and server secret or password.                                                                     |                                                             |
|                                                 | NT Domain                                                                                                    |                                                             |
|                                                 | If you use an external Windows NT Domain user authentication server, specify its IP address, port number, and Primary Domain Controller hostname.                                                             |                                                             |
|                                                 | • SDI                                                                                                    |                                                             |
|                                                 | If you use an external SDI user authentication server, specify its IP address and port number.                                                                                                    |                                                             |
| User Database   Group Name,<br>Password, Verify | If you enable the IPSec tunneling protocol, specify a name and password for the IPSec tunnel group.                                                                                                    | Note For security reasons, do not write your password here. |

## **Using the Console**

You must use the console for the first part of quick configuration—setting the system time and date, and configuring the private Ethernet interface, as described in the following steps. Then you can use the HTML-based VPN Concentrator Manager from a browser to complete quick configuration. Refer to the data you recorded in Table 2-2.

**Step 1** You started the terminal emulator window on the console in the "Powering Up" section on page 2-12; if not, start it now and press **Enter** on the console keyboard until you see the login prompt. (You may see a password prompt and other messages as you press **Enter**. Ignore them and stop at the login prompt.)

```
Login: _
```

Step 2 At the cursor, enter the default login name: admin. At the password prompt, enter the default password: admin.

```
Login: admin
Password: admin
```

Step 3 The system displays the opening message and prompts you to set the time on the VPN Concentrator. The correct time is very important, so that logging and accounting entries are accurate, and so that the system can create a valid security certificate. The time in brackets is the current device time.

```
Welcome to
Cisco Systems
VPN 3000 Concentrator Series
Command Line Interface
Copyright (C) 1998-2003 Cisco Systems, Inc.
-- : Set the time on your device. ...
> Time
Quick -> [ 15:46:41 ] _
```

At the cursor, enter the correct device time in the format HH:MM:SS, using 24-hour notation. For example, enter 4:24 p.m. as **16:24:00**.

**Step 4** The system prompts you to set the date. The number in brackets is the current device date.

```
--: Enter the date ...
> Date
Quick -> [ 03/26/2001 ] _
```

At the cursor, enter the correct date in the format MM/DD/YYYY. Use four digits to enter the year. For example, enter June 12, 2001 as **06/12/2001**.

**Step 5** The system prompts you to set the time zone. The time zone selections are offsets in hours relative to GMT (Greenwich Mean Time), which is the basis for Internet time synchronization. The number in brackets is the current time zone offset.

```
-- : Set the time zone on your device. ...

-- : Enter the time zone using the hour offset from GMT: ...

> Time Zone

Quick -> [ 0 ] _
```

At the cursor, enter the time zone offset in the format +/-NN. For example, enter -5 for U.S. Eastern Standard Time.

Step 6 The system prompts you with a menu to enable DST (Daylight-Saving Time) support. During DST, clocks are set one hour ahead of standard time. Enabling DST support means that the VPN Concentrator automatically adjusts the time zone for DST or standard time. If your system is in a time zone that uses DST, you must enable DST support.

```
    Enable Daylight Savings Time Support
    Disable Daylight Savings Time Support
    Quick -> [ 2 ] _
```

At the cursor, enter 2 to disable DST support, or enter 1 to enable DST support.

Step 7 The system prompts you to enter an IP address for Ethernet 1, which is the VPN Concentrator interface to your private network (internal LAN). Be sure no other device is using this address on your private network. You must enter this address to continue quick configuration.

This table shows current IP addresses.

| Interface                                                                    | IP Address/Subnet Mask                              | MAC Address |  |  |  |
|------------------------------------------------------------------------------|-----------------------------------------------------|-------------|--|--|--|
| Ethernet 1 - Private  <br>  Ethernet 2 - Public  <br>  Ethernet 3 - External | 0.0.0.0/0.0.0  <br>0.0.0.0/0.0.0  <br>0.0.0.0/0.0.0 |             |  |  |  |
| ** An address is required for the private interface. **                      |                                                     |             |  |  |  |
| > Enter IP Address                                                           |                                                     |             |  |  |  |
| Quick Ethernet 1 -> [ 0.0                                                    | .0.0 ] _                                            |             |  |  |  |

At the cursor, enter the IP address using dotted decimal notation; for example, 10.10.4.6.

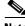

Note

Ethernet 3 appears only on Models 3015 – 3080.

**Step 8** The system initializes its network subsystems, which takes a few seconds. It then prompts you for the subnet mask for the Ethernet 1 (Private) interface. The entry in brackets is the standard subnet mask for the IP address you just entered. For example, an IP address of 10.10.4.6 is a Class A address, and the standard subnet mask is 255.0.0.0.

```
> Enter Subnet Mask
Quick Ethernet 1 -> [ 255.0.0.0 ] _
```

At the cursor, enter the subnet mask appropriate for your private network addressing scheme, using dotted decimal notation; for example, 255.255.0.0. To accept the default, press **Enter**.

Step 9 The system prompts you with a menu to set the speed for the Ethernet 1 interface. You can let the VPN Concentrator automatically detect and set the appropriate speed (the default), or you can set fixed speeds of 10 or 100 Mbps (for 10BASE-T or 100BASE-T networks). If you accept the default, be sure that the port on the active network device (hub, switch, or router) to which you connect this interface is also set to automatically negotiate the speed. Otherwise, select the appropriate fixed speed.

```
    Ethernet Speed 10 Mbps
    Ethernet Speed 100 Mbps
    Ethernet Speed 10/100 Mbps Auto Detect
    Quick -> [ 3 ] _
```

At the cursor, enter the menu number for your selection; for example, 1. To accept the default (3), press **Fnter** 

Step 10 The system prompts you with a menu to set the transmission mode for the Ethernet 1 interface. You can let the VPN Concentrator automatically detect and set the appropriate mode (the default), or you can configure the interface for full duplex (transmission in both directions at the same time) or half duplex (transmission in only one direction at a time). If you accept the default, be sure that the port on the active network device (hub, switch, or router) to which you connect this interface is also set to automatically negotiate the transmission mode. Otherwise, select the appropriate fixed mode.

```
    Enter Duplex - Half/Full/Auto
    Enter Duplex - Full Duplex
    Enter Duplex - Half Duplex
    Quick -> [ 1 ] _
```

At the cursor, enter the menu number for your selection; for example, 2. To accept the default (1), press **Enter**.

Step 11 The system prompts you to enter a value for the maximum transmission unit (packet size) for this interface. Either accept the default value, 1500 bytes or specify a value in the range 68 to 1500. The standard MTU for Ethernet is 1500 bytes.

```
> MTU [68-1500)

Quick --> [1500]_
```

**Step 12** The system now has enough information so that you can exit the CLI and continue configuring with a browser, the system displays one of the following menus, depending on the model of the Concentrator being configured:

#### Model 3005 menu

1) Modify Ethernet 1 IP Address (Private)
2) Modify Ethernet 2 IP Address (Public)
3) Save changes to Config file
4) Continue
5) Exit
Ouick -> \_

#### Model 3015-3080 menu

```
    Modify Ethernet 1 IP Address (Private)
    Modify Ethernet 2 IP Address (Public)
    Modify Ethernet 3 IP Address (External)
    Save changes to Config file
    Continue
    Exit
```

Quick -> \_

First, we recommend that you save your entries to the configuration file. At the cursor, enter the number for Save changes to Config file. The system redisplays the same menu.

- For easiest use, we recommend exiting and using the Manager. To do so, enter the number for Exit at the cursor and continue with the next step.
- To continue using the CLI for quick configuration, enter the number for Continue at the cursor and see Chapter 4.
- **Step 13** We assume you chose Exit. The system displays:

Done

Continue quick configuration with the VPN Concentrator Manager in Chapter 3.

Beginning Quick Configuration

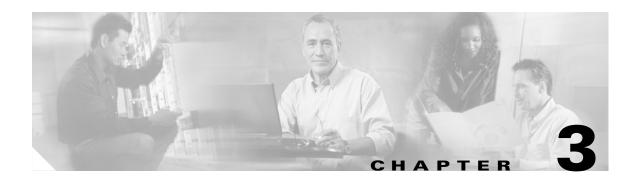

# Using the VPN Concentrator Manager for Quick Configuration

This chapter tells you how to complete quick configuration of the system using the VPN Concentrator Manager.

Quick configuration supplies the minimal parameters needed to make the VPN Concentrator operational, while the Main menu lets you configure all the features of the VPN 3000 Concentrator. For example, a configured remote user with a PC and modem can use Microsoft PPTP (point-to-point tunneling protocol) and a local ISP to connect securely—in a VPN tunnel through the Internet—with resources on a private, internal corporate network.

The VPN Concentrator Manager is an HTML-based configuration, administration, and monitoring system built into the VPN Concentrator. To use it, you need only to connect to the VPN Concentrator using a PC and browser on the same private network with the VPN Concentrator.

Before beginning the procedures in this section, you should have completed Steps 1 through 12 under Using the Console, page 2-16. As you proceed, refer to the data you recorded in the table of Quick Configuration Parameters, page 2-14.

The figures that follow show only the main frame of the Manager window. To use features in the other frames, see Understanding the VPN Concentrator Manager Window, page 3-23.

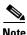

You can go through the steps of quick configuration only once, unless you reboot the system with the Reboot ignoring the configuration file option.

# **Logging in to the VPN Concentrator Manager**

To access and log in to the VPN Concentrator Manager, follow these steps:

- Step 1 Start the browser. See Browser Requirements, page 2-2. We recommend Microsoft Internet Explorer for best results. Maximize the browser window for easiest reading.
- **Step 2** With the browser, connect to the IP address of the VPN Concentrator on your private network (the address you entered in Step 7 under Using the Console, page 2-16). You can just enter the IP address (for example, 10.10.4.6) in the Address or Location field. The browser displays the login screen.

Figure 3-1 VPN Concentrator Manager Login Screen

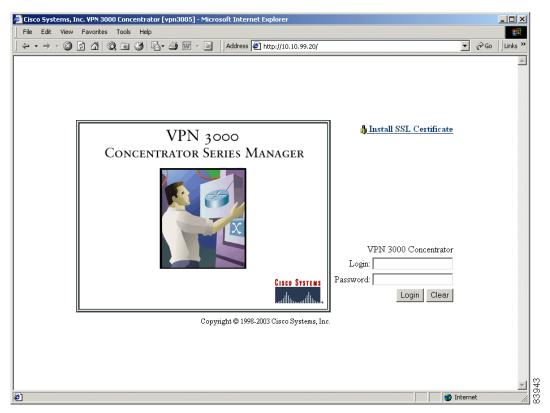

- **Step 3** Log in. Entries are case-sensitive, so type them exactly as shown. With Microsoft Internet Explorer, you can press the **Tab** key to move from field to field; with other browsers, you might have to change fields with the mouse. If you make a mistake, click **Clear** and start over.
  - a. Click in the **Login** field and type **admin**. (*Do not press* **Enter**.)
  - **b.** Click in the **Password** field and type **admin**. (The field shows \*\*\*\*.)
  - c. Click Login.

# **Starting Quick Configuration**

The VPN Concentrator Manager displays the initial configuration screen (see Figure 3-2).

Figure 3-2 VPN Concentrator Manager Initial Configuration Screen

Welcome to the VPN 3000 Concentrator Manager

The VPN 3000 Concentrator has booted, and you must now supply some configuration parameters to make it operational.

To configure the minimal parameters, click here to start Quick Configuration.

To configure all features, click here to go to the Main Menu.

To start quick configuration, click the highlighted link that says click here to start Quick Configuration.

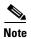

This screen appears only once—and you can go through the steps of quick configuration only once—unless you reboot the system with the Reboot ignoring the configuration file option. You cannot return to this screen if you click the highlighted link that says click here to go to the Main Menu.

Text entries are case-sensitive; for example, admin and ADMIN are different passwords.

After you make an entry in a field, do not press **Enter**. Just move the cursor from field to field. With Microsoft Internet Explorer, you can press **Tab** to move from field to field; other browsers may work differently.

On any screen where it appears, click **Back** to return to the previous screen.

Configuration entries take effect as soon as you click **Apply** or **Continue**, and they constitute the active or running configuration. To save the active configuration and make it the boot configuration, click the **Save Needed** icon on the Manager toolbar in the top frame of the browser window. To remind you to save your settings, the icon changes from Save to Save Needed as soon as the active configuration differs from the boot configuration.

If you make a mistake and see an Error screen with the message, "An error has occurred while attempting to perform the operation," and you return to the screen where you were working, carefully check all your previous entries on that screen. The Manager attempts to retain valid entries, but invalid entries are lost. See Appendix A, "Troubleshooting and System Errors" for more details.

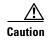

Do not use the *browser* navigation toolbar buttons Back, Forward, or Refresh / Reload with the VPN Concentrator Manager unless instructed to do so. To protect access security, clicking Refresh / Reload automatically logs out the Manager session. Clicking Back or Forward might display stale Manager screens with incorrect data or settings. To prevent mistakes while using the VPN Concentrator Manager, we recommend that you hide the browser navigation toolbar.

# **Configuring IP Interfaces**

The Manager displays the Configuration | Quick | IP Interfaces screen appropriate to the model you are configuring.

Figure 3-3 Configuration | Quick | IP Interfaces Screen

#### **Model 3005**

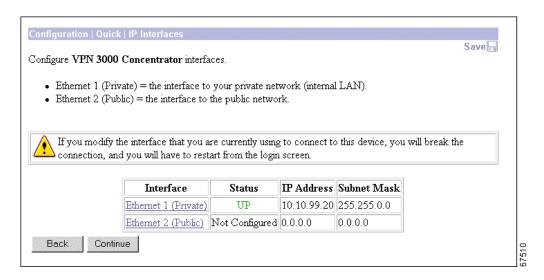

#### Models 3015 through 3080

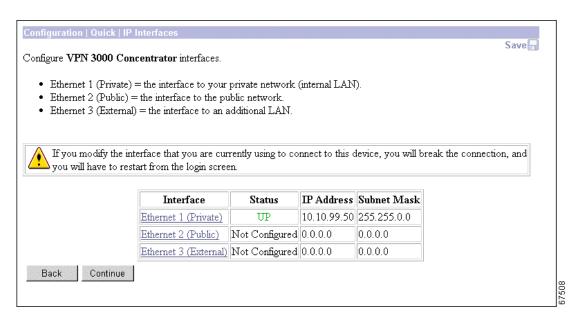

This screen lets you configure the VPN Concentrator Ethernet interfaces.

Model 3005 comes with two Ethernet interfaces. Models 3015–3080 come with three Ethernet interfaces.

- Ethernet 1 (Private) is the interface to your private network (internal LAN).
- Ethernet 2 (Public) is the interface to the public network.
- Ethernet 3 (External), if present, is the interface to an additional LAN.

For the VPN Concentrator to become fully operational, you must configure the two interfaces you physically connected to your network under Connecting Network Cables, page 2-10.

The screen displays the current configuration settings. You entered the IP address and subnet mask for Ethernet 1 in Step 7 and Step 8 under Using the Console, page 2-16. We assume that is the interface you are using to connect to the device and configure it.

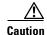

If you modify any parameters of the interface that you are currently using to connect to the VPN Concentrator, you will break the connection, and you will have to restart the Manager and quick configuration from the login screen.

**Step 1** To enter or modify parameters for an interface, click on the interface and continue, using the directions in the following section.

If you are not modifying an interface, click **Continue** to proceed, and skip to Configuring Tunneling Protocols and Options, page 3-10.

## **Modifying Ethernet Interface Configuration Parameters**

When you click on an Ethernet interface, the Manager displays the Configuration | Quick | IP Interfaces | Ethernet 1 2 3 screen for the interface you selected (see Figure 3-4).

Figure 3-4 Configuration | Quick | IP Interfaces | Ethernet 1 2 3 Screen

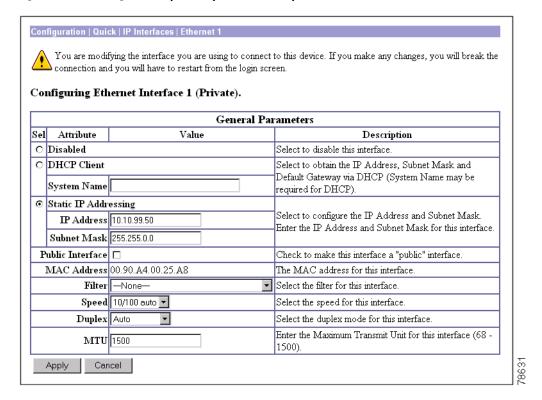

The screen displays the current parameters, if any, for an Ethernet interface. If you are modifying Ethernet 1, the Manager also displays a caution message. To configure parameters for an Ethernet interface, follow these steps:

#### **Step 1** Choose one of the following options:

- If you want to disable this interface, click the **Disabled** radio button. If disabled, the interface is offline; this state lets you retain or change its configuration parameters while it is offline.
- If you want to enable this interface and use DHCP to obtain an IP address, click the **DHCP Client** radio button.
  - In the System Name field, enter a name (such as VPN01) for the VPN Concentrator. This name
    must uniquely identify this device on your network.
- If you want to enable this interface and set a static IP address for it, click the **Static IP Addressing** radio button.
  - In the IP Address field, enter the IP address for this interface, using dotted decimal notation (for example, 192.168.12.34). Be sure no other device is using this address on the network.

- In the Subnet Mask field, enter the subnet mask for this interface, using dotted decimal notation (for example, 255.255.255.0). The Manager automatically supplies a standard subnet mask appropriate for the IP address you just entered. For instance, an IP address of 192.168.12.34 is a Class C address, and the standard subnet mask is 255.255.255.0. You can accept this entry or change it.
- Step 2 To make this interface a public interface, check the **Public Interface** check box. A public interface is an interface to a public network, such as the Internet. You should designate only one VPN Concentrator interface as a public interface.
- Step 3 The MAC Address is the unique hardware MAC (Medium Access Control) address for this interface, in 6-byte hexadecimal notation. The screen shows this address only after you first configure an interface, and you cannot change it.
- Step 4 In the Filter field, click the drop-down menu button and select the filter that applies to this interface. The filter rules govern the handling of data packets through this interface—whether to forward or drop, according to configured criteria. You can customize filters under regular system configuration on the Configuration | Policy Management | Traffic Management screens. Cisco supplies the following default filters with the VPN Concentrator:
  - 1. Private (Default)—Allow all packets except source-routed IP packets. (This is the default filter for the private Ethernet interface.)
  - 2. Public (Default)—Allow inbound and outbound tunneling protocols plus ICMP and VRRP. Allow fragmented IP packets. Drop everything else, including source-routed packets. (This is the default filter for the public Ethernet interface.)
  - 3. External (Default—No rules applied to this filter. Drop all packets. (This is the default filter for the external Ethernet interface.)
  - None—No filter applied to the interface, which means there are no restrictions on data packets.
- **Step 5** In the Speed field, click the drop-down menu button and select the interface speed:
  - 10 Mbps—Fix the speed at 10 Mbps (10BASE-T networks)
  - 100 Mbps—Fix the speed at 100 Mbps per second (100BASE-T networks)
  - 10/100 auto—Let the VPN Concentrator automatically detect and set the appropriate speed, either 10 or 100 Mbps (default). If you accept the default, be sure that the port on the active network device (hub, switch, router, etc.) to which you connect this interface is also set to automatically negotiate the speed. Otherwise, select the appropriate fixed speed.
- **Step 6** In the Duplex field, click the drop-down menu button and select one of the following interface transmission modes:
  - Auto—Let the VPN Concentrator automatically detect and set the appropriate transmission mode, either full or half duplex (default). If you accept the default, be sure that the port on the active network device (hub, switch, or router) to which you connect this interface is also set to automatically negotiate the transmission mode. Otherwise, select the appropriate fixed mode.
  - Full-Duplex—Fix the transmission mode as full duplex—transmission in both directions at the same time.
  - Half-Duplex—Fix the transmission mode as half duplex—transmission in only one direction at a time.
- Step 7 The MTU value you entered via the CLI displays in the MTU field. You do not need to edit it.
- **Step 8** Click **Apply** to apply your choices to the interface. Click **Cancel** to discard your choices.

The Manager returns to the Configuration | Quick | IP Interfaces screen. If you have entered new parameters for an interface, the screen displays your entries.

**Step 9** If you want to modify another Ethernet interface, click on the interface and continue.

If you do not want to modify another interface, click **Continue** to proceed, and skip to Configuring System Information, page 3-8.

# **Configuring System Information**

The Manager displays the Configuration | Quick | System Info screen.

Figure 3-5 Configuration | Quick | System Info Screen

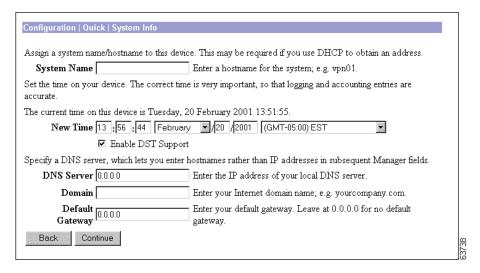

To configure basic information that identifies your VPN Concentrator on the network, refer to the data you recorded in Table 2-2 as you follow these steps:

**Step 1** In the System Name field, enter a name (such as VPN01) for the VPN Concentrator. This name must uniquely identify this device on your network.

The system name you entered earlier appears in the System Name field. If no system name appears, enter a name (such as VPN01) for the VPN Concentrator. This name must uniquely identify this device on your network.

You previously set the time and date on the VPN Concentrator under Using the Console, page 2-16, but you can change them here if you want. The screen shows the current date and time on the device. The values shown in the New Time fields are the time on the *browser PC*, but any entries you make apply to the *VPN Concentrator*.

In the appropriate fields, make any changes. The fields are, in order: Hour: Minute: Second Month / Day / Year Time Zone. Click the drop-down menu buttons to select Month and Time Zone. The time zone selections are offsets in hours relative to Greenwich Mean Time (GMT), which is the basis for Internet time synchronization. Enter the Year as a four-digit number.

To Enable DST Support, check the box. During DST (Daylight-Saving Time), clocks are set one hour ahead of standard time. Enabling DST support means that the VPN Concentrator automatically adjusts the time zone for DST or standard time. If your system is in a time zone that uses DST, you must enable DST support.

- **Step 3** In the DNS Server field, enter the IP address of your local DNS (Domain Name System) server, using dotted decimal notation (for example, 10.10.0.11).
  - Specifying a DNS server lets you enter Internet hostnames (for example, mail01) rather than IP addresses for servers as you configure and manage the VPN Concentrator. While hostnames are easier to remember, using IP addresses avoids problems that might arise with the DNS server offline, congested, or similarly indisposed.
- **Step 4** In the Domain field, enter the registered domain in which the VPN Concentrator is located (for example, cisco.com), sometimes called the domain name suffix or subdomain.
- Step 5 In the Default Gateway field, enter the IP address or hostname of the system to which the VPN Concentrator should route packets that are not explicitly routed. In other words, if the VPN Concentrator has no IP routing parameters (such as RIP, OSPF, or static routes) that specify where to send packets, it will send them to this gateway. (When you first start the VPN Concentrator, it has no IP routing configuration parameters.) This address must *not* be the same as the IP address configured on any VPN Concentrator interface. To specify no default gateway, leave the field at 0.0.0.0, which means the VPN Concentrator drops unrouted packets.

You can configure IP routing with regular system configuration. For RIP and interface-specific OSPF, see the Configuration | Interfaces screens. For global OSPF and static routes, see the Configuration | System | IP Routing screens. See the *VPN 3000 Series Concentrator Reference Volume I: Configuration* for more information.

**Step 6** Click **Continue** to proceed.

# **Configuring Tunneling Protocols and Options**

The Manager displays the Configuration | Quick | Protocols screen.

Figure 3-6 Configuration | Quick | Protocols Screen

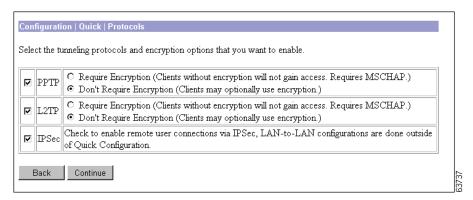

You must enable at least one of these protocols for the device to function as a VPN device. PPTP and L2TP are popular with Microsoft Windows-based clients, and the VPN 3000 Client uses IPSec. To enable, disable, and configure virtual private network tunneling protocols and encryption options on the VPN Concentrator, follow these steps:

- **Step 1** Check **PPTP** to enable Point-to-Point Tunneling Protocol. (This box is checked by default.)
- **Step 2** If you enable PPTP, click one of the radio buttons to select the encryption option:
  - Require Encryption—PPTP connections must use Microsoft encryption to encrypt data. This option requires MS-CHAP (Microsoft Challenge-Handshake Authentication Protocol) and provides maximum security. During connection setup, clients must agree to use encryption or they will not be connected.
  - Don't Require Encryption—PPTP connections may use Microsoft encryption to encrypt data (the default). During connection setup, clients may or may not agree to use Microsoft encryption; they will be connected in either case.
- **Step 3** Check **L2TP** to enable Layer 2 Tunneling Protocol. (This box is checked by default.)
- **Step 4** If you enable L2TP, click one of the radio buttons to select the encryption option:
  - Require Encryption—L2TP connections must use Microsoft encryption to encrypt data. This option requires MS-CHAP (Microsoft Challenge-Handshake Authentication Protocol) and provides maximum security. During connection setup, clients must agree to use encryption or they will not be connected.
  - Don't Require Encryption—L2TP connections may use Microsoft encryption to encrypt data (the default). During connection setup, clients may or may not agree to use Microsoft encryption; they will be connected in either case.
- Step 5 Check IPSec to enable remote-access user connections using Internet Protocol Security protocol. (This box is checked by default.) This option supports only remote-access IPSec connections from the VPN 3000 Client or a similar protocol-compliant client. To configure IPSec LAN-to-LAN connections, see Configuration | System | Tunneling Protocols | IPSec LAN-to-LAN under regular system configuration.
- **Step 6** Click **Continue** to proceed.

If you enable *none* of the protocols, skip to the section on Changing Admin Password, page 3-19. If you enable *at least one* protocol, continue to the next section.

# **Configuring Address Assignment**

The Manager displays the Configuration | Quick | Address Assignment screen. This screen appears only when you enable at least one tunneling protocol.

Figure 3-7 Configuration | Quick | Address Assignment Screen

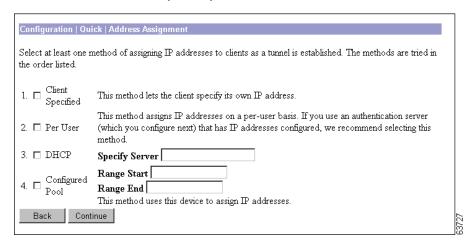

You can select prioritized methods for assigning IP addresses to clients as a tunnel is established. The methods are tried in the order listed. You must select at least one method. You can select any and all methods. There are no default methods.

To select a method, follow these steps.

- **Step 1** Check **Client Specified** to enable this method, which lets the client specify its own IP address. Do not check *only* this box if you use IPSec, since IPSec does not allow client-specified IP addresses.
- **Step 2** Check **Per User** to enable this method, which assigns IP addresses on a per-user basis. If you use an authentication server that has IP addresses configured, we recommend using this method. You configure an authentication server on the next screen.
- **Step 3** Check **DHCP** (Dynamic Host Configuration Protocol) to enable this method, which uses a DHCP server to assign IP addresses.
- **Step 4** If you enable DHCP, enter the DHCP server hostname or IP address in the Specify Server field. (If you configured a DNS server, you can enter a hostname in this field; otherwise, enter an IP address.)
- **Step 5** Check **Configured Pool** to enable this method, which uses the VPN Concentrator to assign IP addresses from an internally configured pool.
- **Step 6** If you enable Configured Pool, enter the starting and ending IP addresses available in the initial pool, in the Range Start and Range End fields. Enter these addresses in dotted decimal notation; for example, 10.10.147.77.
- **Step 7** Click **Continue** to proceed.

# **Configuring Authentication**

The Manager displays the Configuration | Quick | Authentication screen. This screen appears only when you enable at least one tunneling protocol.

Figure 3-8 Configuration | Quick | Authentication Screen, Internal Server

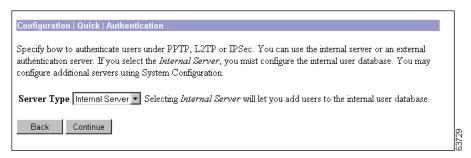

You can choose how to authenticate users. You can select the VPN Concentrator internal server or one of three external server types. You must select one server type. You can configure additional authentication servers on the Configuration | System | Servers | Authentication screen using regular system configuration.

Click the drop-down menu button and select the Server Type. The screen and its configurable fields change depending on the Server Type. Choose one of the following:

- Internal Server—The internal VPN Concentrator authentication server. (This is the default selection.)
- RADIUS—An external Remote Authentication Dial-In User Service server.
- NT Domain—An external Windows NT Domain server.
- SDI—An external RSA Security Inc. SecurID server.
- Kerberos/Active Directory—An external Windows/Active Directory server or a UNIX/Linux Kerberos server.

Before you configure an external server here, be sure that the external server you reference is itself properly configured and that you know how to access it (IP address or hostname, TCP/UDP port, secret/password, and so forth). The VPN Concentrator functions as the client of these servers.

Find your selected Server Type in the following sections and follow the configuration instructions there.

## **Internal Server Server Type**

The VPN Concentrator internal authentication server lets you enter a maximum of 100 groups and users (combined) in its database, which is adequate for a small user base. For larger numbers of users, we recommend using a RADIUS authentication server. See the Configuration | User Management screens under regular System Configuration.

The internal server has no configurable parameters.

Click Continue to proceed.

Skip to the section Configuring the Internal Server User Database, page 3-17.

## **RADIUS Server Type**

External RADIUS servers can return group and user authentication parameters that match those on the VPN Concentrator; other authentication servers do not. The VPN 3000 software CD-ROM includes a link that customers with CCO logins can use to access an evaluation copy of the CiscoSecure ACS RADIUS authentication server. The VPN 3000 software CD-ROM also has current VPN 3000 VSA registry files that let customers load new supported attributes on their ACS server, and provides instructions for using them.

Figure 3-9 Configuration | Quick | Authentication Screen, RADIUS Server

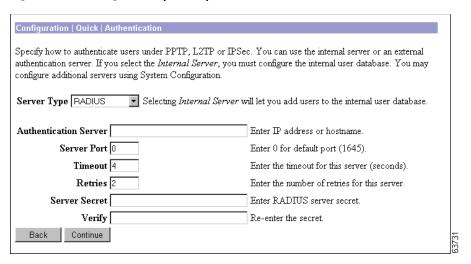

We suggest you accept the default values. To configure these parameters for a RADIUS (Remote Authentication Dial-In User Service) authentication server, follow these steps:

- **Step 1** In the Authentication Server field, enter the hostname or IP address of the external RADIUS server. Maximum 32 characters. (If you configured a DNS server, you can enter a hostname in this field; otherwise, enter an IP address.)
- **Step 2** In the Server Port field, enter the UDP port number by which you access the server. Enter **0** to have the system supply the default port number, 1645.
- **Step 3** In the Timeout field, enter the time in seconds to wait after sending a query to the server and receiving no response, before trying again. Minimum is 1 second, default is 4 seconds, maximum is 30 seconds.
- **Step 4** In the Retries field, enter the number of times to retry sending a query to the server after the timeout period. If there is still no response after this number of retries, the VPN Concentrator declares this server inoperative. Minimum is 0, default is 2, maximum is 10 retries.
- **Step 5** In the Server Secret field, enter the RADIUS server secret (also called the shared secret); for example, C8z077f. The maximum is 64 characters. The field shows only asterisks.
- **Step 6** In the Verify field, re-enter the RADIUS server secret to verify it. The field shows only asterisks.
- **Step 7** Click **Continue** to proceed.

## **NT Domain Server Type**

Configure these parameters for an external Windows NT Domain authentication server. We suggest you accept the default values. (See Figure 3-10.)

Figure 3-10 Configuration | Quick | Authentication Screen, NT Domain Server

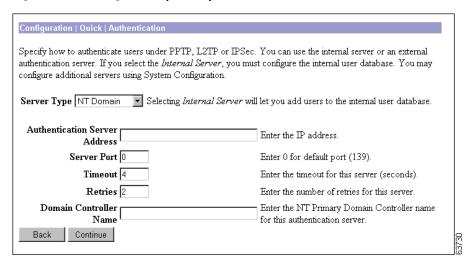

To configure the parameters for the NT authentication server, follow these steps:

- **Step 1** In the Authentication Server Address field, enter the IP address of the NT Domain authentication server; for example, 192.168.12.34. Use dotted decimal notation.
- **Step 2** In the Server Port field, enter the TCP port number by which you access the server. Enter 0 (the default) to have the system supply the default port number, 139.
- **Step 3** In the Timeout field, enter the time in seconds to wait after sending a query to the server and receiving no response, before trying again. The minimum is 1 second, default is 4 seconds, maximum is 30 seconds.
- **Step 4** In the Retries field, enter the number of times to retry sending a query to the server after the timeout period. If there is still no response after this number of retries, the VPN Concentrator declares this server inoperative. The minimum is 0, default is 2, maximum is 10 retries.
- **Step 5** In the Domain Controller Name field, enter the NT Primary Domain Controller hostname for this server; for example, PDC01. The maximum is 16 characters. You must enter this name, and it must be the correct hostname for the server whose IP address you entered in Authentication Server Address above; if it is incorrect, authentication will fail.
- Step 6 Click Continue to proceed.

## **SDI Server Type**

Configure these parameters for an external SDI (RSA Security Inc. SecurID) authentication server. We suggest you accept the defaults.

Figure 3-11 Configuration | Quick | Authentication Screen, SDI Server

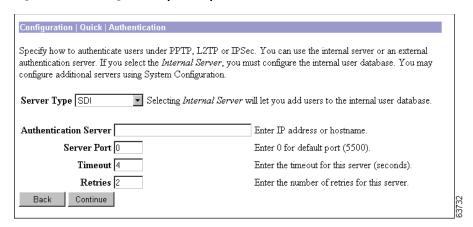

To configure the parameters for the SDI authentication server, follow these steps:

- **Step 1** In the Authentication Server field, enter the hostname or IP address of the external SDI server. The maximum is 32 characters. (If you configured a DNS server, you can enter a hostname in this field; otherwise, enter an IP address.)
- **Step 2** In the Server Port field, enter the UDP port number by which you access the server. Enter 0 (the default) to have the system supply the default port number, 5500.
- **Step 3** In the Timeout field, enter the time in seconds to wait after sending a query to the server and receiving no response, before trying again. The minimum is 1 second, default is 4 seconds, maximum is 30 seconds.
- **Step 4** In the Retries field, enter the number of times to retry sending a query to the server after the timeout period. If there is still no response after this number of retries, the VPN Concentrator declares this server inoperative. The minimum is 0, default is 2, maximum is 10 retries.
- **Step 5** Click **Continue** to proceed.

## **Kerberos/Active Directory Server Type**

Configure these parameters for an external Windows/Active Directory server or a UNIX/Lynx Kerberos server.

Figure 3-12 Configuration | Quick | Authentication Screen, Kerberos/Active Directory Server

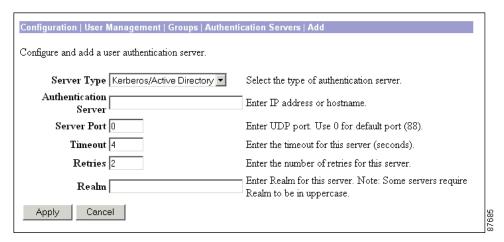

To configure the parameters for the Kerberos/Active Directory server, follow these steps:

- **Step 1** In the Authentication Server field, enter the hostname or IP address of the external Kerberos/Active Directory authentication server.
- Step 2 In the Server Port field, enter the TCP port number by which you access the server. Enter 0 (the default) to have the system supply the default port number, 88.
- **Step 3** In the Timeout field, enter the time in seconds to wait, after sending a query to the server and receiving no response, before trying again. The minimum time is 1 second. The default time is 4 seconds. The maximum time is 30 seconds.
- **Step 4** In the Retries field, enter the number of times to retry sending a query to the server after the timeout period. If there is still no response after this number of retries, the VPN Concentrator declares this server inoperative and uses the next Kerberos/Active Directory authentication server in the list. The minimum number of retries is 0. The default number of retries is 2. The maximum number of retries is 10.
- Step 5 In the Realm field, enter the realm name for this server, for example: USDOMAIN.ACME.COM. You must enter this name, and it must be the correct realm name for the server for which you entered the IP address in Authentication Server. If it is incorrect, authentication will fail.

The following types of servers require that you enter the realm name in all uppercase letters: Windows 2000, Windows XP, and Windows .NET. For these types of servers, if the letters are not uppercase, authentication will fail.

# **Configuring the Internal Server User Database**

The Manager displays the Configuration | Quick | User Database screen. This screen displays only when you select the internal authentication server.

Figure 3-13 Configuration | Quick | User Database Screen

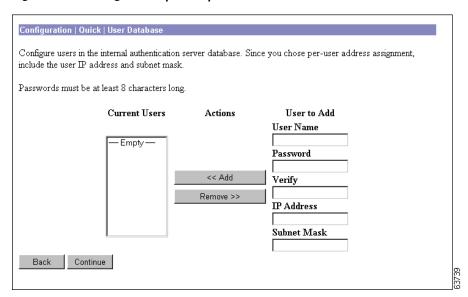

This screen lets you add and remove users in the internal authentication server database. When you first do quick configuration, the Current Users list is empty. To use the internal server, you must add at least one user to the database. As you add or remove users, the system updates and refreshes the screen with the appropriate entries in the Current Users list.

You can change user parameters on the regular Configuration | User Management | Users screens, but on this quick configuration screen, you can only add and remove users. Follow these steps to add or remove a user:

#### **Step 1** Under User to Add:

- **a.** Type a unique name in the User Name field. Maximum is 32 characters, case-sensitive. To be authenticated, the user must log in from the client using this name.
- **b.** Move to the Password field and type the password. The password must be at least 8 characters long; maximum is 32 characters, case-sensitive. The field shows only asterisks. To be authenticated, the user must log in from the client using this password. Each user name / password combination must be unique.
- **c.** Move to the Verify field and retype the password. The field shows only asterisks.
- **d.** If you selected per-user address assignment:
  - Move to the IP Address field and enter the user IP address in dotted decimal notation; for example, 10.10.1.35. This is the IP address assigned to this user as a client. This field is not present if you selected other address assignment methods.
  - Move to the Subnet Mask field and enter the user subnet mask in dotted decimal notation; for example, 255.255.0.0. This is the subnet mask assigned to this user as a client. This field is not present if you selected other address assignment methods.

- Step 2 Click << Add.
- **Step 3** Repeat Steps 1 and 2 for each user. The screen refreshes each time you add a user.
- Step 4 To remove a user, select the user in the Current Users list and click **Remove** >>. The screen refreshes each time you remove a user. *There is no confirmation or undo*; to reinstate a user, enter the data in Step 1.
- **Step 5** When you have finished entering users, click **Continue** to proceed.

If you selected the IPSec tunneling protocol, proceed to the section "Configuring the IPSec Group" below. Otherwise, skip to the section Changing Admin Password, page 3-19.

# **Configuring the IPSec Group**

The Manager displays the Configuration | Quick | IPSec Group screen. This screen appears only when you select the IPSec tunneling protocol, and you must configure these parameters to complete quick configuration.

The remote-access IPSec client connects to the VPN Concentrator using this group name and password, which are automatically configured on the internal authentication server. This is the IPSec group that creates the tunnel. Users then log in, and are authenticated, through their usernames and passwords. (See Figure 3-14.)

Figure 3-14 Configuration | Quick | IPSec Group Screen

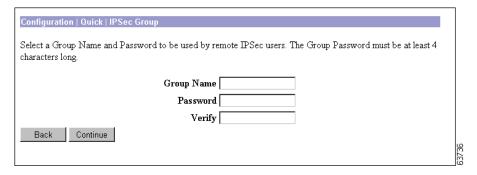

- **Step 1** In the Group Name field, enter a unique name for this group. The maximum field length is 32 characters. Entries are case-sensitive.
- **Step 2** In the Password field, enter a unique password for this group. The minimum field length is 4 characters. The maximum length is 32 characters. Entries are case-sensitive. The field displays only asterisks.
- **Step 3** In the Verify field, reenter the group password to verify it. The field displays only asterisks.
- Step 4 Click Continue to proceed. You must configure these parameters before you can proceed.

# **Changing Admin Password**

The Manager displays the Configuration | Quick | Admin Password screen.

Figure 3-15 Configuration | Quick | Admin Password Screen

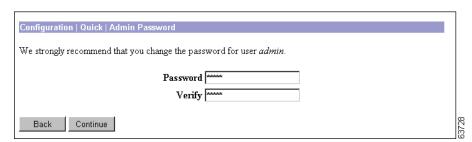

This screen lets you change the password for the **admin** administrator user. For ease of use during startup, the default **admin** password supplied with the VPN Concentrator is also <code>admin</code>. Since the **admin** user has full access to all management and administration functions on the device, we strongly recommend you change this password to improve device security. You can further configure all administrator users on the regular Administration | Access Rights | Administrators Manager screen.

To change the password for the admin administrator user, follow these steps:

- **Step 1** In the Password field, enter a new password. For maximum security, the password should be at least 8 characters long, a mixture of upper- and lower-case alphabetic and numeric characters, and not easily guessed; for example, W8j9Haq3. (The field shows only asterisks.)
- **Step 2** In the Verify field, re-enter the new password to verify it.
- Step 3 Click Continue to proceed.

# **Finishing Quick Configuration**

The Manager displays the Configuration | Quick | Done screen.

Figure 3-16 Configuration | Quick | Done Screen

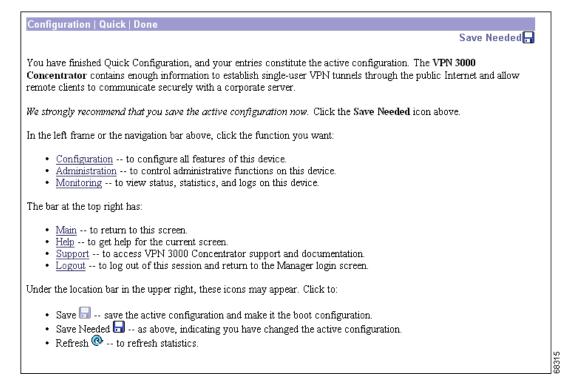

You have finished quick configuration, and your entries constitute the active or running configuration. The VPN Concentrator now has enough information, and it is operational. For example, a configured remote user with a PC and modem can use Microsoft PPTP and a local ISP to connect securely—in a VPN tunnel through the Internet—with resources on a private, internal corporate network.

We strongly recommend that you save the active configuration before you proceed.

# **Saving the Active Configuration**

As you make configuration entries, they take effect immediately and are included in the active, or running, configuration. However, if you reboot the VPN Concentrator without saving the active configuration, any configuration changes are lost.

To remind you to save your settings, the Save icon on the Manager toolbar at the top of the Manager screen changes to Save Needed as soon as the active configuration differs from the boot configuration. Click either icon to save the active configuration as the boot configuration. A pop-up window displays a status message.

Figure 3-17 Save Configuration Window

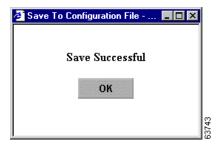

Click **OK** to close the window. Should you need to restart the VPN Concentrator, it will then boot with your configured parameters.

We strongly recommend that, as you configure the VPN Concentrator, you make it a habit to click **Save** Needed whenever you finish setting parameters on a Manager screen.

## What Next?

Now that the VPN Concentrator is operational, you can proceed to the following functions:

- Test its operation by following the procedures under Chapter 5, "Testing the VPN Concentrator".
- Explore the Manager window and other VPN Concentrator functions. See the section "Using Other VPN Concentrator Manager Functions".
- Read a more detailed and complete system configuration. See the *VPN 3000 Series Concentrator Reference Volume I: Configuration* for assistance.

# **Using Other VPN Concentrator Manager Functions**

To use other VPN Concentrator Manager functions, listed below, click the topic in the left frame of the Manager window or on the Manager toolbar in the top frame of the Manager window.

- Configuration—Configure all the features of the VPN Concentrator.
- Administration—Control administrative functions of this device.
- Monitoring—View status, statistics, and event logs on this device.
- Save, Save Needed—Save the active configuration and make it the boot configuration.
- Main—Return to the main Manager screen.
- Help—Open another browser window and view online help for the current Manager screen.
- Support—Open a Manager screen with links to Cisco support and documentation resources.
- Logout—Log out of this Manager session and return to the login screen.

For details on the frames, functions, and icons in the Manager window, see the following section, "Understanding the VPN Concentrator Manager Window".

For details on the VPN Concentrator hardware, all the functions available in the VPN Concentrator Manager, or using the CLI, see the *VPN 3000 Concentrator Series User Guide*.

# **Understanding the VPN Concentrator Manager Window**

The VPN Concentrator Manager window on your browser consists of three frames—top, left, and main—and it provides helpful messages and tips as you move the mouse pointer over window items. The title bar and status bar also provide useful information.

Figure 3-18 VPN Concentrator Manager Window

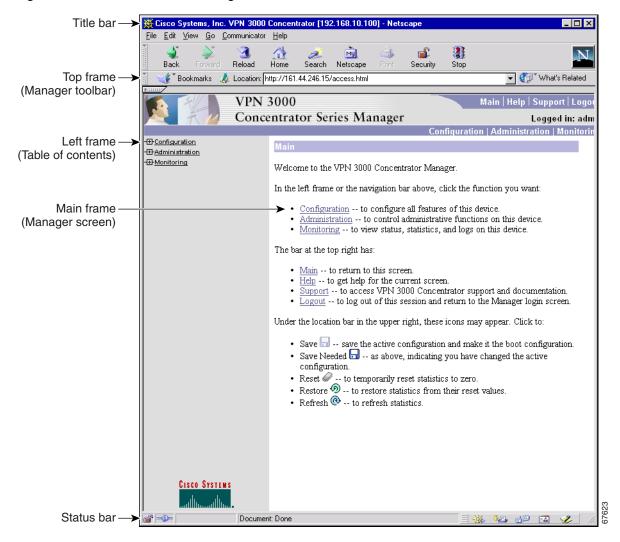

Title bar

The title bar at the top of the browser window includes the VPN Concentrator device name or IP address in brackets, for example, [10.10.4.6].

Status bar

The status bar at the bottom of the browser window displays Manager activity and explanatory messages for some items.

#### Mouse pointer and tips

As you move the mouse pointer over an active area, the pointer changes shape and icons change color. A description also appears in the status bar area. If you momentarily rest the pointer on an icon, a descriptive tip appears for that icon.

### Top frame (Manager toolbar)

The Manager toolbar in the top frame provides quick access to Manager features. These include the following icons:

Main

Click on the **Main** tab to go to the main Manager screen, and to close all subordinate sections and titles in the left frame.

Help

Click on the **Help** tab to open context-sensitive online help. Help opens in a separate browser window that yo can move or resize as you want. Close the help window when you are finished.

Support

Click on the **Support** tab to open a Manager screen with links to Cisco support and documentation resources.

Logout

Click on the **Logout** tab to log out of the Manager and return to the login screen.

#### Logged in: [username]

The administrator username you used to log in to this Manager session.

Configuration

Click on the **Configuration** tab to go to the main Configuration screen, to open the first level of subordinate Configuration pages in the left frame if they are not already open, and to close any open Administration or Monitoring pages in the left frame.

Administration

Click on the **Administration** tab to go to the main Administration screen, to open the first level of subordinate Administration pages in the left frame if they are not already open, and to close any open Configuration or Monitoring pages in the left frame.

Monitoring

Click on the **Monitoring** tab to go to the main Monitoring screen, to open the first level of subordinate Monitoring pages in the left frame if they are not already open, and to close any open Configuration or Administration pages in the left frame.

Save 🗐

Click on the **Save** icon to save the active configuration and make it the boot configuration. In this state, the reminder indicates that the active configuration is the same as the boot configuration, but you can save it anyway. When you change the configuration, the reminder changes to Save Needed.

Save Needed

This reminder indicates that yo have changed the active configuration. Click on the **Save Needed** icon to save the active configuration and make it the boot configuration. As you make configuration entries, they take effect immediately and are included in the active, or running, configuration. However, if you reboot the VPN Concentrator without saving the active configuration, and configuration changes are lost. Clicking on this reminder saves the active configuration as the boot configuration and restores the Save reminder.

Refresh 🔃

Click on the **Refresh** icon to refresh (update) the screen contents on screens where it appears (mostly in the Monitoring section). The date and time above this reminder indicate when the screen was last updated.

Reset 🗳

Click on the **Reset** icon to reset, or start anew, the screen contents on screens where it appears (mostly in the Monitoring section).

Restore 🧐

Click on the **Restore** icon to restore the screen contents to their status prior to when you last clicked the Reset icon.

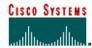

Click on the **Cisco Systems logo** to open a browser and go to the Cisco.com web site, www.cisco.com

**Left frame** (Table of Contents)

On Manager screens, the left frame provides a table of contents. The table of contents uses the familiar Windows Explorer metaphor of collapsed and expanded entries.

Main section titles (Configuration, Administration, Monitoring Click on a title to open subordinate sections and titles, and to go to that Manager screen in the main frame.

Closed or collapsed #

Click on the **closed/collapsed** icon to open subordinate sections and titles. Clicking on this icon does not change the screen in the main frame.

Click on the **open/expanded** icon to close subordinate sections and titles. Clicking on this icon does not change the screen in the main frame.

Main frame (Manager screen)

The main frame displays the current VPN Concentrator Manager screen.

Many screens include a bullet list of links and descriptions of subordinate sections and titles, you can click on a link to go to that Manager screen, and open subordinate sections and titles in the table of contents.

Understanding the VPN Concentrator Manager Window

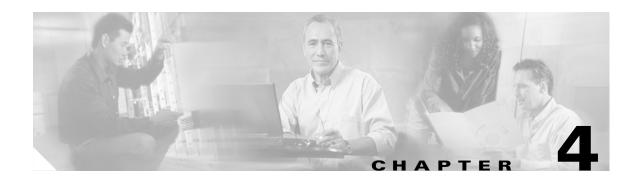

# Using the Command-Line Interface for Quick Configuration

This chapter tells you how to complete quick configuration of the system using the VPN 3000 Series command-line interface (CLI).

Quick configuration supplies the minimal parameters needed to make the VPN Concentrator operational. For example, a configured remote user with a PC and modem can use Microsoft PPTP and a local ISP to connect securely—in a VPN tunnel through the Internet—with resources on a private, internal corporate network.

The CLI is a menu-based configuration, administration, and monitoring system built into the VPN Concentrator. You can use it from the console or in a Telnet session. To use a Telnet session, connect to the IP address of the private Ethernet interface.

Before beginning the procedures in this section, you should have completed Steps 1 through 11 in the "Using the Console" section on page 2-16. As you proceed, refer to the data you recorded in Table 2-2 on page 2-14.

## **About Quick Configuration**

The CLI has the following characteristics:

- These quick configuration menus appear only once—and you can go through the steps of quick configuration only once—unless you reboot the system with the Reboot Ignoring the Configuration File option.
- Entries are case-sensitive; for example, admin and ADMIN are different passwords.
- The system displays more tips and examples than appear in the dialogue here.
- The system shows current or default entries in brackets; for example, [10.10.4.6].
- After each entry, press the **Enter** key on the console keyboard.
- Configuration entries take effect as soon as you enter them, and they constitute the active, or running, configuration. Many quick configuration menus let you save the active configuration to the config file, and thus make it the boot configuration. We suggest you do so.
- If you make a mistake, the system displays an Error message and repeats the previous prompt. You can often enter a correct value and proceed, but in some cases you may need to restart the section to correct an earlier error. See Appendix A, "Troubleshooting and System Errors" for more details.

# **Configuring Ethernet Interfaces**

This section describes how to configure the VPN Concentrator Ethernet interfaces.

- Ethernet 1 (Private) is the interface to your private network (internal LAN).
- Ethernet 2 (Public) is the interface to the public network.
- Ethernet 3 (External), if present, is the interface to an additional LAN.

For the VPN Concentrator to become fully operational, you must configure the two interfaces you physically connected to your network in the "Connecting Network Cables" section on page 2-10.

To configure the VPN Concentrator Ethernet Interfaces, follow these steps:

**Step 1** The system prompts you to configure the VPN Concentrator interfaces.

#### Model 3005 Menu

```
1) Modify Ethernet 1 IP Address (Private)
2) Modify Ethernet 2 IP Address (Public)
3) Save changes to Config file
4) Continue
5) Exit
Quick -> _
```

#### Model 3015-3080 Menu

```
1) Modify Ethernet 1 IP Address (Private)
2) Modify Ethernet 2 IP Address (Public)
3) Modify Ethernet 3 IP Address (External)
4) Save changes to Config file
5) Continue
6) Exit
Quick -> _
```

You entered values for Ethernet 1 under "Using the Console" section on page 2-16. You can change them now if you want; to do so, enter 1 at the cursor. To configure another interface, enter its number at the cursor.

**Step 2** We assume you enter 2 to configure Ethernet 2. The CLI displays a table with the current IP addresses and subnet masks for all three Ethernet interfaces.

This table shows current IP addresses.

```
Interface IP Address/Subnet Mask MAC Address

Ethernet 1 - Private | 10.10.4.6/255.255.0.0 | 00.10.5A.1F.4F.07

Ethernet 2 - Public | 0.0.0.0/0.0.0.0 |

Ethernet 3 - External | 0.0.0.0/0.0.0.0 |

> Enter IP Address for Ethernet 2 (Public)

Quick -> [ 0.0.0.0 ] _
```

At the cursor, enter the IP address for the VPN Concentrator Ethernet 2 (Public) interface, using dotted decimal notation; for example, 192.168.12.34. Be sure no other device is using this address on the network. (Note that Ethernet 3 appears on models 3015-3080 only.)

**Step 3** The system prompts you for the subnet mask for the Ethernet 2 (Public) interface. The entry in brackets is the standard subnet mask for the IP address you entered above. For example, an IP address of 192.168.12.34 is a Class C address, and the standard subnet mask is 255.255.255.0.

```
> Enter Subnet Mask for Ethernet 2
Quick -> [ 255.255.255.0 ] _
```

At the cursor, enter the subnet mask for Ethernet 2, using dotted decimal notation; for example, 255.255.255.0. To accept the default, press **Enter**.

Step 4 The system prompts with a menu to set the speed for the Ethernet 2 interface. You can let the VPN Concentrator automatically detect and set the appropriate speed (the default), or you can set fixed speeds of 10 or 100 Mbps per second (for 10BASE-T or 100BASE-T networks). If you accept the default, be sure that the port on the active network device (hub, switch, or router) to which you connect this interface is also set to automatically negotiate the speed. Otherwise, select the appropriate fixed speed.

```
    Ethernet Speed 10 Mbps
    Ethernet Speed 100 Mbps
    Ethernet Speed 10/100 Mbps Auto Detect
    Quick -> [ 3 ]
```

At the cursor, enter the menu number for your selection; for example, 1. To accept the default (3), press **Enter**.

Step 5 The system prompts with a menu to set the transmission mode for the Ethernet 2 interface. You can let the VPN Concentrator automatically detect and set the appropriate mode (the default), or you can configure the interface for full duplex (transmission in both directions at the same time) or half duplex (transmission in only one direction at a time). If you accept the default, be sure that the port on the active network device (hub, switch, or router) to which you connect this interface is also set to automatically negotiate the transmission mode. Otherwise, select the appropriate fixed mode.

```
    Enter Duplex - Half/Full/Auto
    Enter Duplex - Full Duplex
    Enter Duplex - Half Duplex

Quick -> [ 1 ] _
```

At the cursor, enter the menu number for your selection; for example, 2. To accept the default (1), press **Enter**.

**Step 6** The system prompts with a menu giving choices for proceeding. You can configure other interfaces, save your current entries, continue on to other quick configuration parameters, or exit the CLI. We recommend that you save first.

#### Model 3005 Menu

1) Modify Ethernet 1 IP Address (Private)
2) Modify Ethernet 2 IP Address (Public)
3) Configure Expansion Cards
4) Save changes to Config file
5) Continue
6) Exit
Quick -> \_

#### Model 3015-3080 Menu

```
1) Modify Ethernet 1 IP Address (Private)
2) Modify Ethernet 2 IP Address (Public)
3) Modify Ethernet 3 IP Address (External)
4) Configure Expansion Cards
5) Save changes to Config file
6) Continue
7) Exit
Quick -> _
```

At the cursor, enter the number for Save changes to Config file.

# **Configuring System Information**

To configure basic information that identifies your VPN Concentrator on the network, follow these steps:

**Step 1** The system prompts you to assign a system name to the VPN Concentrator.

```
-- : Assign a system name to this device.

> System Name

Quick -> _
```

At the cursor, enter a name such as VPN01. This name must uniquely identify this device on your network.

Step 2 The system prompts you to specify a local DNS (Domain Name System) server, which lets you enter Internet hostnames (for example, mail01) rather than IP addresses for servers as you configure and manage the VPN Concentrator. While hostnames are easier to remember, using IP addresses avoids problems that might arise with the DNS server offline, congested, or otherwise indisposed.

```
--: Specify a local DNS server, ...
> DNS Server
Ouick -> [ 0.0.0.0 ]
```

At the cursor, enter the IP address of your local DNS server in dotted decimal notation; for example, 10.10.0.11.

Step 3 The system prompts you to enter the registered Internet domain name in which the VPN Concentrator is located (sometimes called the domain name suffix or subdomain).

```
-- : Enter your Internet domain name; ...
> Domain
Quick -> _
```

At the cursor, enter your domain name; for example, cisco.com.

Step 4 The system prompts you to specify a default gateway, which is the system to which the VPN Concentrator routes packets that are not explicitly routed. In other words, if the VPN Concentrator has no IP routing parameters (RIP, OSPF, static routes) that specify where to send packets, it will send them to this gateway. (And when you first start the VPN Concentrator, it has no IP routing parameters.)

```
> Default Gateway
Quick -> _
```

At the cursor, enter the IP address of the default gateway (for example, 10.10.0.1). This address must *not* be the same as the IP address configured on any VPN Concentrator interface. To specify no default gateway—which means the VPN Concentrator drops unrouted packets—leave this entry blank.

## **Configuring Tunneling Protocols and Options**

This section describes how to enable, disable, and configure virtual private network tunneling protocols and encryption options on the VPN Concentrator. You *must* enable at least one of the following protocols for the device to function as a VPN device. The protocol choices are PPTP (Point-to-Point Tunneling Protocol) and L2TP (Layer 2 Tunneling Protocol), with or without Microsoft encryption required; and IPSec (IP Security protocol). PPTP and L2TP are popular with Microsoft Windows-based clients, and the Cisco VPN Client uses IPSec.

To enable, disable, and configure virtual private network tunneling protocols and encryption options on the VPN Concentrator, follow these steps:

Step 1 The system shows default settings for PPTP and L2TP—both enabled, both with no encryption required. It then prompts you to enable or disable PPTP.

```
-- : Configure protocols and encryption options.
-- : This table shows current protocol settings
```

|         | PPTP                         |           | L2TP                         |  |
|---------|------------------------------|-----------|------------------------------|--|
| <br>  N | Enabled<br>To Encryption Req | <br> <br> | Enabled<br>No Encryption Req |  |

```
1) Enable PPTP
```

2) Disable PPTP

Quick -> [ 1 ]

At the cursor, enter 2 to disable PPTP, or press Enter to accept the default (1), which enables PPTP.

**Step 2** If you enable PPTP, the system prompts you to select the encryption option.

- PPTP Encryption Required—PPTP connections *must* use Microsoft encryption to encrypt data. This option requires MS-CHAP (Microsoft Challenge-Handshake Authentication Protocol) and provides maximum security. During connection setup, clients must agree to use encryption or they will not be connected.
- No Encryption Required—PPTP connections *may* use Microsoft encryption to encrypt data. During connection setup, clients might or might not agree to use Microsoft encryption; they will be connected in either case.

```
    PPTP Encryption Required
    No Encryption Required
    Quick -> [ 2 ]
```

At the cursor, enter **1** to require encryption, or press **Enter** to accept the default (2), which does not require encryption. Accept the default if you disabled PPTP.

**Step 3** The system prompts you to enable or disable L2TP.

```
1) Enable L2TP
2) Disable L2TP
Quick -> [ 1 ]
```

At the cursor, enter 2 to disable L2TP, or press Enter to accept the default (1), which enables L2TP.

- **Step 4** If you enable L2TP, the system prompts you to select the encryption option.
  - L2TP Encryption Required—L2TP connections *must* use Microsoft encryption to encrypt data. This option requires MS-CHAP (Microsoft Challenge-Handshake Authentication Protocol) and provides maximum security. During connection setup, clients must agree to use encryption or they will not be connected.
  - No Encryption Required—L2TP connections *may* use Microsoft encryption to encrypt data. During connection setup, clients might or might not agree to use Microsoft encryption; they will be connected in either case.

```
    L2TP Encryption Required
    No Encryption Required
    Quick -> [ 2 ] _
```

At the cursor, enter **1** to require encryption, or press **Enter** to accept the default (2), which does not require encryption.

**Step 5** The system prompts you to enable or disable IPSec.

```
1) Enable IPSec
2) Disable IPSec
Quick -> [ 1 ] _
```

At the cursor, enter 2 to disable IPSec, or press Enter to accept the default (1), which enables IPSec.

# **Configuring Address Assignment**

Configuring address assignment applies, and its menus appear, only when you enable at least one tunneling protocol. If you disabled all protocols, skip to the "Configuring Authentication" section on page 4-10.

This section lets you configure prioritized methods for assigning IP addresses to clients as a tunnel is established. The methods are configured, and used, in this order:

- Client specified—the client specifies its own IP address.
- Per user—a server assigns IP addresses on a per-user basis. If you are using an authentication server
  that has IP addresses configured, we recommend using this method. (You configure an
  authentication server in the next section.)
- DHCP (Dynamic Host Configuration Protocol)—a DHCP server assigns IP addresses.
- Configured pool—the VPN Concentrator assigns IP addresses from an internally configured pool of addresses.

You *must* enable at least one method. You *can* enable any and all methods. By default, no method is enabled.

To configure address assignment, follow these steps:

**Step 1** The system prompts you to enable or disable client-specified address assignment. If you enable IPSec, do not enable *only* this method; IPSec does not allow client-specified IP addresses.

```
-- : Configure address assignment for PPTP, L2TP and IPSec.

1) Enable Client Specified Address Assignment
2) Disable Client Specified Address Assignment

Quick -> [ 2 ]
```

At the cursor, enter 1 to enable client-specified address assignment, or press **Enter** to accept the default (2), disabled.

**Step 2** The system prompts you to enable or disable per-user address assignment.

```
    Enable Per User Address Assignment
    Disable Per User Address Assignment
    Quick -> [2]_
```

At the cursor, enter **1** to enable per-user address assignment, or press **Enter** to accept the default (2), disabled.

**Step 3** The system prompts you to enable or disable DHCP address assignment.

```
    Enable DHCP Address Assignment
    Disable DHCP Address Assignment
    Quick -> [ 2 ] _
```

At the cursor, enter **1** to enable DHCP address assignment, or press **Enter** to accept the default (2), disabled. If you enable DHCP, continue with the next step. If you disable DHCP, skip the next step.

**Step 4** If you enable DHCP address assignment, the system prompts for the server address. If you disable DHCP, this prompt does not appear.

```
> DHCP Server
Quick -> _
```

At the cursor, enter the IP address or hostname of the DHCP server.

**Step 5** The system prompts you to enable or disable configured pool address assignment.

```
    Enable Configured Pool Address Assignment
    Disable Configured Pool Address Assignment
    Quick -> [ 2 ] _
```

At the cursor, enter **1** to enable configured pool assignment, or press **Enter** to accept the default (2), disabled. If you enable configured pool, continue with the next two steps; otherwise, skip them.

**Step 6** If you enable configured pool address assignment, the system prompts for the starting IP address available in the initial pool.

```
> Configured Pool Range Start Address
Quick -> _
```

At the cursor, enter the starting IP address available in the initial configured pool. Use dotted decimal notation; for example, 10.10.1.77.

**Step 7** If you enable configured pool address assignment, the system prompts for the ending IP address available in the initial pool.

```
> Configured Pool Range End Address
Quick -> [ 0.0.0.0 ] _
```

At the cursor, enter the ending IP address available in the initial configured pool. Use dotted decimal notation; for example, 10.10.1.177.

# **Configuring Authentication**

Quick -> \_

You can choose and configure one of five types of servers to authenticate users:

- The internal VPN Concentrator authentication server
- An external RADIUS (Remote Authentication Dial-In User Service) server
- An external NT (Windows NT) Domain server
- An external SDI (RSA Security Inc. SecurID) server
- An external Kerberos/Active Directory server

You must select one authentication server type; there is no default. You can configure additional authentication servers on regular Configuration menus.

Before you configure an external server here, be sure that the external server you reference is itself properly configured and that you know how to access it (IP address or hostname, TCP/UDP port, secret/password, and so forth.). The VPN Concentrator functions as the client of these servers.

The system prompts you to select an authentication server type.

```
--: Specify how to authenticate users.

1) Internal
2) RADIUS
3) NT Domain
4) SDI
5) Kerberos/Active Directory
6) Continue
```

**Step 1** At the cursor, enter the menu number for your selection; for example, 1, and skip to the step in the following section that describes your authentication server selection.

To bypass this step and continue quick configuration, enter **5**. If you enabled IPSec tunneling protocol, skip to the "Configuring the IPSec Group" section on page 4-17; otherwise skip to the "Changing the Admin Password" section on page 4-18.

## **Configuring Internal Authentication Server and User Database**

The VPN Concentrator internal authentication server lets you enter a maximum of 100 groups and users (combined) in its database, which is adequate for a small user base. For larger numbers of users, we recommend using a RADIUS authentication server.

To use the internal server, you must create a database with at least one user, each with a user name and password, and—if you specified per-user address assignment—an IP address and subnet mask. To do so, follow these steps:

**Step 1** You selected the VPN concentrator internal authentication server, and the system prompts you to add users to the internal authentication server database. When you start quick configuration, the user database is empty.

|                                                  | Current Users |  |  |
|--------------------------------------------------|---------------|--|--|
|                                                  | No Users      |  |  |
| 1) Add a User<br>2) Delete a User<br>3) Continue |               |  |  |
| Ouick ->                                         |               |  |  |

At the cursor, enter 1 to add a user.

**Step 2** The system prompts you to enter the user name. To be authenticated, the user must log in from the client using this name.

```
> User Name
Quick -> _
```

At the cursor, enter a unique user name; for example, simonz. The maximum is 32 characters, case-sensitive.

**Step 3** The system prompts you to enter the password for this user. To be authenticated, the user must log in from the client using this password. Each user name and password combination must be unique.

```
> Password
Quick -> _
```

At the cursor, enter the user password; for example, 9se7pt14. It must be at least 8 characters long; the maximum is 32 characters, case-sensitive. The system displays only asterisks.

**Step 4** The system prompts you to verify the password for this user.

```
Verify -> _
```

At the cursor, re-enter the user password. The system displays only asterisks.

If you specified per-user address assignment, continue with the next two steps. Otherwise, skip them.

**Step 5** If you specified per-user address assignment, the system prompts you to enter the IP address for this user. This is the IP address assigned to this user as a client.

```
> User IP Address
Quick -> [ 0.0.0.0 ]
```

At the cursor, enter the user IP address in dotted decimal notation; for example, 10.10.1.35.

**Step 6** If you specified per-user address assignment, the system prompts you to enter the subnet mask for this user. This is the subnet mask assigned to this user as a client.

```
> User Subnet Mask
Quick -> [ 0.0.0.0 ]
```

At the cursor, enter the user subnet mask in dotted decimal notation; for example, 255.255.0.0.

**Step 7** The system redisplays the user database with the new user added. You can add more users, delete users, or continue with quick configuration.

At the cursor, enter the menu number for your selection; for example, **1**. To add more users, repeat Step 1 through Step 6 in this section. To delete a user (2), see the next step. To continue (3), skip to the "Configuring the IPSec Group" section on page 4-17 or the "Changing the Admin Password" section on page 4-18.

**Step 8** If you choose to delete a user from the internal database, the system prompts you to enter the name of the user to delete.

```
> User to Delete
Quick -> _
```

At the cursor, enter the name of the existing user you want to delete; for example, simonz. You must enter the name exactly as listed in the table. After deleting the user, the system redisplays the user database as in the previous step, but without the deleted user.

## **Configuring RADIUS Authentication Server**

External RADIUS servers can return group and user authentication parameters that match those on the VPN Concentrator; other authentication servers do not. The VPN Concentrator software CD-ROM includes a trial copy of the CiscoSecure ACS RADIUS authentication server and instructions for using it with the VPN Concentrator.

To configure an external RADIUS user authentication server, follow these steps to supply the required server IP address or hostname, server secret, and port number:

**Step 1** You selected the external RADIUS authentication server, and the system prompts you to enter its hostname or IP address.

```
> RADIUS Server (Name/IP Address)
Quick ->
```

At the cursor, enter the RADIUS server hostname or IP address; for example, 192.168.56.78. The maximum length is 32 characters.

**Step 2** The system prompts you to enter the RADIUS server secret, also called the shared secret, that allows access to the server.

```
> RADIUS Server Secret
Quick -> _
```

At the cursor, enter the RADIUS server secret; for example, B8y077E. The maximum length is 64 characters. The system displays only asterisks.

**Step 3** The system prompts you to reenter the RADIUS server secret to verify it.

```
Verify -> _
```

At the cursor, reenter the RADIUS server secret. The system displays only asterisks.

**Step 4** The system prompts you to enter the UDP port number by which you access the RADIUS server.

```
> RADIUS Server Port
Quick -> [ 0 ] _
```

At the cursor, enter the RADIUS port number; for example, 1645. To have the system supply the default port number (1645), press **Enter** to accept 0 (the default).

To continue quick configuration, skip to the "Configuring the IPSec Group" section on page 17 or the "Changing the Admin Password" section on page 4-18.

## **Configuring NT Domain Authentication Server**

To configure an external Windows NT Domain user authentication server, follow these steps:

**Step 1** You selected the external Windows NT Domain authentication server, and the system prompts you to enter its IP address.

```
> NT Domain Server Address
Quick -> _
```

At the cursor, enter the NT Domain server IP address in dotted decimal notation; for example, 192.168.56.78.

**Step 2** The system prompts you to enter the NT Primary Domain Controller hostname for this server. You *must* enter this name, and it *must* be the correct hostname for the server whose IP address you entered in Step 1; if it is incorrect, authentication will fail.

```
> Primary Domain Controller
Quick -> _
```

At the cursor, enter the NT Primary Domain Controller hostname for this server; for example, PDC01. The maximum length is 16 characters.

Step 3 The system prompts you to enter the TCP port number by which you access the NT Domain server.

```
> NT Domain Server Port
Quick -> [ 0 ]
```

At the cursor, enter the NT Domain port number; for example, 139. To have the system supply the default port number (139), press **Enter** to accept 0 (the default).

To continue quick configuration, skip to the "Configuring the IPSec Group" section on page 4-17 or the "Changing the Admin Password" section on page 18.

## **Configuring SDI Authentication Server**

To configure an external SDI (RSA Security Inc. SecurID) user authentication server, follow these steps:

**Step 1** You selected the external SDI authentication server, and the system prompts you to enter its hostname or IP address.

```
> SDI Server Name
Quick -> _
```

At the cursor, enter the SDI server hostname or IP address; for example, 192.168.56.78. The maximum length is 32 characters.

**Step 2** The system prompts you to enter the UDP port number by which you access the SDI server.

```
> SDI Server Port
Quick -> [ 0 ] _
```

At the cursor, enter the SDI port number; for example, 5500. To have the system supply the default port number (5500), press **Enter** to accept 0 (the default).

To continue quick configuration, proceed to the next section, "Configuring the IPSec Group," or to the "Changing the Admin Password" section on page 4-18.

## **Configuring Kerberos/Active Directory Authentication Server**

To configure an external Kerberos/Active Directory Authentication server, follow these steps:

**Step 1** You selected the Kerberos/Active Directory authentication server, and the system prompts you to enter its hostname or IP address.

```
> Kerberos Server Address/Name
Quick -->_
```

At the cursor, enter the Kerberos/Active Directory server hostname or IP address; for example, 192.168.56.78.

**Step 2** The system prompts you to enter the Kerberos server port number by which you access the server.

```
> Kerberos Server Port
Quick --> [0]_
```

At the cursor, enter the Kerberos server port number. To have the system supply the default port number (88), press **Enter** to accept 0 (the default).

Step 3 The system prompts you to enter the Timeout period. Enter the number of seconds the VPN Concentrator should wait after sending a query to the server and receiving no response, before trying again. The minimum is 1 second. The default is 4 seconds. The maximum is 30 seconds.

```
> Timeout
Quick --> [4]_
```

Step 4 The system prompts you to enter Retries. Enter the number of times the VPN Concentrator should try sending a query to the server after the timeout period. If there is still no response after this number of retries, the VPN Concentrator considers this server inoperative. The minimum is 0 retries. The default is 2 retries. The maximum is 10 retries.

```
> Retries
Quick --> [2]_
```

Step 5 The system prompts you to enter the realm name for this server, for example: US.ACME.COM. You must enter this name, and it must be the correct realm name for the server for which you entered the IP address previously. If it is incorrect, authentication will fail.

The following types of servers require that you enter the realm name in all uppercase letters: Windows 2000, Windows XP, and Windows .NET. For these types of servers, if the letters are not uppercase, authentication will fail.

```
> Realm
Quick -->
```

To continue quick configuration, proceed to the next section, "Configuring the IPSec Group," or to the "Changing the Admin Password" section on page 4-18.

# **Configuring the IPSec Group**

This section appears only if you enable the IPSec tunneling protocol.

The remote-access IPSec client connects to the VPN Concentrator via this group name and password, which are automatically configured on the internal authentication server. This is the IPSec group that creates the tunnel. Users then log in, and are authenticated, by means of their usernames and passwords.

To configure the IPSec group name and password, follow these steps:

**Step 1** The system prompts you to enter the IPSec group name.

```
> IPSec Group Name
Quick -> _
```

At the cursor, enter a unique name for this group. Maximum is 32 characters, case-sensitive; for example, Group1.

**Step 2** The system prompts you to enter the group password.

```
> IPSec Group Password
Quick -> _
```

At the cursor, enter a unique password for this group. The minimum is 4, and the maximum is 32 characters, case-sensitive. The system displays only asterisks.

**Step 3** The system prompts you to reenter the group password to verify it.

```
Verify -> _
```

At the cursor, reenter the group password. The system displays only asterisks.

## **Changing the Admin Password**

You can change the password for the admin administrator user. For ease of use during startup, the default admin password supplied with the VPN Concentrator is also admin. Since the admin user has full access to all management and administration functions on the device, we strongly recommend you change this password to improve device security. You can further configure all administrators with the regular Administration menus.

**Step 1** The system prompts you to change the admin password.

```
-- : We strongly recommend that you change the password ... > Reset Admin Password Quick -> [ ***** ] _
```

At the cursor, enter a new password for admin. Remember that entries are case sensitive. For maximum security, the password should be at least 8 characters long, a mixture of upper- and lower-case alphabetic and numeric characters, and not easily guessed; for example, W8j9Haq3. The system displays only asterisks. To keep the default, press **Enter**.

**Step 2** The system prompts you to re-enter the password to verify it.

Verify -> \_

At the cursor, reenter the new password. The system displays only asterisks. To keep the default, press **Enter**.

# **Completing Quick Configuration**

You have finished quick configuration, and your entries constitute the active or running configuration. The VPN Concentrator now has enough information, and it is operational. For example, a configured remote user with a PC and modem can use Microsoft PPTP and a local ISP to connect securely—in a VPN tunnel through the Internet—with resources on a private, internal corporate network.

We strongly recommend that you save the active configuration before you exit. Should you need to restart the VPN Concentrator, it will then boot with your configured parameters.

# **Saving the Active Configuration**

The system displays the final quick configuration menu.

```
    Goto Main Configuration Menu
    Save changes to Config file
    Exit

Quick -> 2
```

At the cursor, enter 2 to save the active configuration in the system config file.

## **Exiting the CLI**

You are now ready to exit the CLI.

**Step 1** The system redisplays the final quick configuration menu.

```
    Goto Main Configuration Menu
    Save changes to Config file
    Exit
    Quick -> 3
```

At the cursor, enter 3 to exit the CLI.

**Step 2** The system displays:

Done

If you wish to use the CLI for other functions, enter **1** at the cursor in Step 1 above. For information on using the CLI, see the *VPN 3000 Concentrator Series User Guide*.

### What Next?

Now that the VPN Concentrator is operational, you can do the following:

- Test its operation by following the procedures in Chapter 5, "Testing the VPN Concentrator."
- Explore the command-line interface. The menus follow the same order, and let you perform the same functions, as the VPN Concentrator Manager. See Appendix A, "Using the Command Line Interface," in the VPN 3000 Series Concentrator Reference Volume II: Administration and Monitoring for explanations of parameters and entries.
- Explore the VPN Concentrator Manager window and other VPN Concentrator functions. See Chapter 1, "Using the VPN 3000 Concentrator Series Manager," in the VPN 3000 Series Concentrator Reference Volume 1: Configuration.
- Proceed to a more detailed and complete system configuration. See the *VPN 3000 Series Concentrator Reference Volume I: Configuration*.

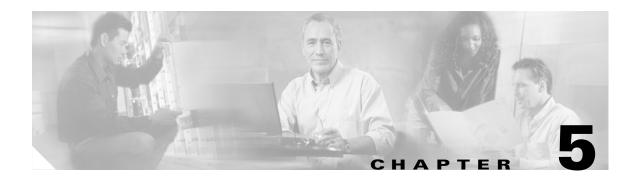

# **Testing the VPN Concentrator**

You can test the VPN Concentrator by using Microsoft Dial-Up Networking under Windows 95 on a remote PC with a modem. You can also connect to an ISP and use PPTP to create a VPN tunnel to a private corporate Windows NT network.

We first describe the necessary VPN Concentrator configuration settings, then the PC settings, and finally the steps in the test.

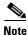

These instructions in its labs describe a typical installation. Please consult your ISP and your network system administrator for specific settings and instructions.

## **VPN Concentrator Configuration Settings**

Configure the VPN Concentrator with the following settings:

- Ethernet 2 (Public) interface with appropriate IP address (for example, 192.168.12.34) and default public filter.
- Appropriate DNS server, domain name, and default gateway.
- PPTP tunneling protocol with encryption required (MSCHAP).
- Address assignment from an appropriate configured pool of IP addresses.
- User authentication from the internal server.
- Client username (for example, simonz) and password (for example, 9se7pt14) added to the internal server user database.

# **Windows 95 PC Client Configuration**

Configure the remote Windows 95 PC and modem with the following settings:

- Install and set up Microsoft Dial-Up Networking (DUN) 1.3 according to Microsoft instructions. (DUN 1.3 is available as a free download from the Microsoft website, www.microsoft.com. Windows 98 Dial-Up Networking includes the DUN 1.3 functions; an update is not necessary.)
- Configure Dial-Up Networking according to Microsoft instructions.
  - Set up a connection to the Internet through your ISP. Be sure you can use PPP on your ISP account. Configure this connection to use TCP/IP, and configure appropriate IP address assignment and name server addresses according to instructions from your ISP.
  - Set up a second connection to the VPN Concentrator using the Microsoft VPN Adapter. Connect to the IP address on the VPN Concentrator public interface (for example, 192.168.12.34).
     Configure Server Types to Log on to network, Enable software compression, and Allow TCP/IP. Configure TCP/IP Settings with Server assigned IP address, Specify name server addresses, and Primary WINS IP address (from your network administrator).
- Configure Network Neighborhood > Properties and configure the Client for Microsoft Networks >
  Properties > General: check Log on to Windows NT domain, and enter your domain name in
  Windows NT domain field (for example, BigCo).

# **Testing the VPN Connection**

Now make the network connections and examine their status. To verify that you are connected to the private corporate network, follow these steps:

- **Step 1** Use the ISP connection in Dial-Up Networking and connect to your ISP with a PPP connection.
- **Step 2** Use the VPN connection in Dial-Up Networking and connect to the VPN Concentrator with your username (for example, simonz) and password (for example, 9se7pt14).
- **Step 3** When the NT Domain login window appears, enter your NT username, password, and domain (for example, BigCo).
- **Step 4** Examine the status of your ISP connection. You should see a window similar to Figure 5-1:

Figure 5-1 Connected to ISP Screen

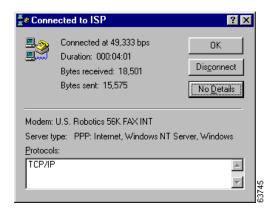

**Step 5** Examine the status of your VPN connection. You should a window similar to Figure 5-2:

Figure 5-2 Connected to VPN Screen

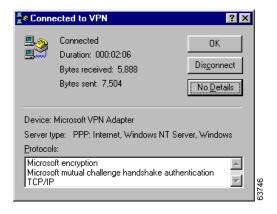

**Step 6** Use Windows Explorer to open Network Neighborhood. You should see and be able to access network nodes, folders, and files as if you were in the office and using Explorer on your usual system.

Testing the VPN Connection

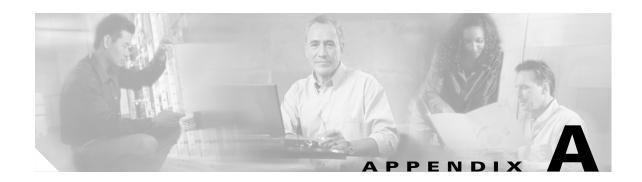

# **Troubleshooting and System Errors**

Appendix A describes common errors that can occur while configuring and using the system, and how to correct them. It also describes LED indicators on the system and its expansion modules.

## Files for Troubleshooting

The VPN 3000 Concentrator creates several files that you can examine and that can assist Cisco support engineers when troubleshooting errors and problems:

- Event log
- SAVELOG.TXT—Event log that is automatically saved when the system crashes and when it is rebooted
- CRSHDUMP.TXT—Internal system data file that is written when the system crashes
- CONFIG, CONFIG.BAK—Normal configuration file used to boot the system, and backup configuration file

## **Event Logs**

The VPN Concentrator records system events in the event log, which is stored in nonvolatile memory (NVRAM). To troubleshoot operational problems, we recommend that you start by examining the event log. See Configuration | System | Events and Monitor | Event Log.

The VPN Concentrator automatically saves the event log to a file in flash memory if it crashes, and when it is rebooted. This log file is named SAVELOG.TXT, and it overwrites any existing file with that name. The SAVELOG.TXT file is useful for debugging. See Configuration | System | Events and Administration | File Management | Files.

## **Crash Dump File**

If the VPN Concentrator crashes during operation, it saves internal system data in nonvolatile memory (NVRAM), and then automatically writes this data to a CRSHDUMP.TXT file in flash memory when it is rebooted. This file contains the crash date and time, software version, tasks, stack, registers, memory, buffers, and timers., which are helpful to Cisco support engineers. In case of a crash, we ask that you send this file when you contact Technical Assistance Center (TAC) for assistance. See Administration | File Management | Files for information on managing files in flash memory.

## **Configuration Files**

The VPN Concentrator saves the current boot configuration file (CONFIG) and its predecessor (CONFIG.BAK) as files in flash memory. These files may be useful for troubleshooting. See Administration | File Management | Files for information on managing files in flash memory.

# **VPN Concentrator Manager Errors**

Table A-1 lists errors that might occur while using the HTML-based VPN Concentrator Manager with a browser.

Table A-1 VPN Concentrator Manager Errors

| Symptom                                                                                    | Problem                                                                                                    | Possible Cause                                                                                                    | Solution                                                                                                    |
|--------------------------------------------------------------------------------------------|----------------------------------------------------------------------------------------------------|----------------------------------------------------------------------------------------------------|----------------------------------------------------------------------------------------------------|
| Browser Refresh or<br>Reload Button Logs Out<br>the Manager.                               | You clicked the <b>Refresh</b> or <b>Reload</b> button on the <i>browser</i> navigation toolbar, and the Manager logged out. The main login screen appears.  | To protect access security, clicking <b>Refresh / Reload</b> on the browser toolbar automatically logs out the Manager session.                                      | Do not use the browser navigation toolbar buttons with the VPN Concentrator Manager.  Use only the Manager <b>Refresh</b> button where it appears on a screen.  We recommend that you hide the browser navigation toolbar to prevent mistakes.                                                                |
| Browser Back or<br>Forward Button<br>displays an Incorrect<br>Screen or Incorrect<br>Data. | You clicked the <b>Back</b> or <b>Forward</b> button on the <i>browser</i> navigation toolbar, and the Manager displayed the wrong screen or incorrect data. | To protect security and the integrity of data entries, clicking <b>Back</b> or <b>Forward</b> on the browser toolbar deletes pointers and values within the Manager. | Do not use the browser navigation toolbar buttons with the VPN Concentrator Manager.  Navigate using the location bar at the top of the Manager window, the table of contents in the left frame, or links on Manager screens.  We recommend that you hide the browser navigation toolbar to prevent mistakes. |
| The Manager displays<br>the Invalid Login or<br>Session Timeout screen.                    | You entered an invalid administrator login name and password combination.                                                                                    | <ul> <li>Typing error</li> <li>Invalid         <ul> <li>(unrecognized)</li> <li>login name or</li> <li>password.</li> </ul> </li> </ul>                              | Reenter the login name and password and click <b>Login</b> . Use a valid login name and password. type carefully.                                                                                                    |

Table A-1 VPN Concentrator Manager Errors (continued)

| Symptom                                                                                                    | Problem                                                                                   | Possible Cause                                                                                                    | Solution                                                                                                    |
|----------------------------------------------------------------------------------------------------|-------------------------------------------------------------------------------------------|----------------------------------------------------------------------------------------------------|----------------------------------------------------------------------------------------------------|
| The Manager displays the Invalid Login or Session Timeout screen.                                                                                                    | The Manager session has been idle longer than the configured timeout interval.            | <ul> <li>No activity for (interval) seconds. The Manager resets the inactivity timer only when you click an action button (such as Apply, Add, or Cancel) or a link on a screen—that is, when you invoke a different screen. Entering values or setting parameters on a given screen does not reset the timer.</li> <li>Default timeout interval is 600 seconds (10 minutes).</li> <li>Timeout interval set too low for normal use.</li> </ul> | On the Administration   Access Rights   Access Settings screen, change the Session Timeout interval to a larger value and click Apply.                                                                                                    |
| The Manager displays a screen with the message, "Error/ An error has occurred while attempting to perform the operation. An additional error message describes the erroneous operation. | You tried to perform some operation that is not allowed.                                  | The screen displays a message that describes the cause.                                                                                                    | Click <b>Retry the operation</b> to return to the screen where you were working and correct the mistake. Carefully check all your previous entries on that screen. The Manager attempts to retain valid entries, but invalid entries are lost. Click <b>Go to main menu</b> to go to the main Manager screen. |
| The Manager displays a screen with the message, "You are using an old browser or have disabled JavaScript"                                                                              | The VPN Concentrator<br>Manager cannot work<br>with the browser that<br>you have invoked. | <ul> <li>You are using the Manager with an unsupported browser.</li> <li>You are using the Manager with an obsolete browser.</li> <li>You are using a browser that does not have JavaScript enabled.</li> </ul>                                                                                                    | Use Microsoft Internet Explorer version 4.0 or higher.  Use Netscape Navigator version 4.5 or higher.  Be sure JavaScript is enabled in the browser.  (See the "Browser Requirements" section on page 2-2 of this manual.)                                                                                    |

Table A-1 VPN Concentrator Manager Errors (continued)

| Symptom                                                                                                    | Problem                                                                                                    | Possible Cause                                                                                                    | Solution                                                                                                    |
|----------------------------------------------------------------------------------------------------|----------------------------------------------------------------------------------------------------|----------------------------------------------------------------------------------------------------|----------------------------------------------------------------------------------------------------|
| The Manager displays a screen with the message, "Not Allowed/You do not have sufficient authorization to access the specified page."                                                                                          | You tried to access an area of the Manager that you do not have authorization to access.                                                                                                    | <ul> <li>You logged in using an administrator login name that has limited privileges.</li> <li>You logged in from a workstation that has limited access privileges.</li> </ul> | Log in using the system administrator login name and password. (Defaults are admin/admin.)  Log in from a workstation with greater access privileges.  Have the system administrator change your privileges on the Administration   Access Rights   Administrators screen.  Have the system administrator change the privileges of your workstation on the Administration   Access Rights   Access Control List screen. |
| The Manager displays a screen with the message, "Not Found / An error has occurred while attempting to access the specified page." The screen includes additional information that identifies system activity and parameters. | The Manager could not find a screen.                                                                                                    | <ul> <li>You updated the software image and did not clear the browser's cache.</li> <li>There is an internal Manager error.</li> </ul>                                         | Clear the browser cache: delete its temporary internet files, history files, and location bar references. Then try again.  Please note the system information on the screen and contact TAC for assistance.                                                                                                    |
| Microsoft Internet<br>Explorer displays a<br>Script Error dialog box<br>that includes the error<br>message, "No such<br>interface supported."                                                                                 | While using a Manager function that opens another browser window (such as Save Needed, Help, or Software Update), Internet Explorer cannot open the window and displays the error dialog box. | A bug in the Internet<br>Explorer JavaScript<br>interpreter.                                                                                                    | <ol> <li>Click No on the error dialog box.</li> <li>Log out of the Manager.</li> <li>Close Internet Explorer.</li> <li>Reinstall Internet Explorer.</li> </ol>                                                                                                    |

# **Command-line Interface Errors**

Table A-2 lists errors that might occur while using the menu-based Command-line Interface from a console or Telnet session.

Table A-2 VPN 3000 Concentrator Command-Line Interface Errors

| Console Message                                                   | Problem                                                                                       | Possible Cause                                                                                                    | Solution                                                                                                    |
|-------------------------------------------------------------------|-----------------------------------------------------------------------------------------------|----------------------------------------------------------------------------------------------------|----------------------------------------------------------------------------------------------------|
| ERROR: Bad IP<br>Address/Subnet<br>Mask/Wildcard<br>Mask/Area ID. | The system expected a valid 4-byte dotted decimal entry, and the entry wasn't in that format. | • You entered something other than a 4-byte dotted decimal number. You might have omitted a byte position, or entered a number greater than 255 in a byte position. | At the prompt, reenter a valid 4-byte dotted decimal number.                                                                                                    |
|                                                                   |                                                                                               | • You entered 0.0.0.0 instead of an appropriate address.                                                                                                    |                                                                                                    |
| ERROR: Out of Range<br>Value Entered. Try<br>Again.               | The system expected a number within a certain range, and the entry was                        | You entered a letter<br>instead of a<br>number.                                                                                                    | At the prompt, reenter a number in the appropriate range.                                                                                                    |
|                                                                   | outside that range.                                                                           | • You entered a number greater than the possible menu numbers.                                                                                                    |                                                                                                    |
| ERROR: The<br>Passwords Do Not<br>Match. Please Try<br>Again.     | The entry for a password and the entry to verify the password do not match.                   | <ul> <li>You mistyped an entry.</li> <li>You entered either a password or verify entry, but not the other.</li> </ul>                                               | At the Verify prompt, re-enter the password. If the original password is incorrect, press <b>Enter</b> and re-enter both the password and the verification at the prompts. |

## **LED Indicators**

LED indicators on the VPN Concentrator and its expansion modules are normally green. The usage gauge LEDs are normally blue. LEDs that are amber or off might indicate an error condition. NA means not applicable; that is, the LED does not have that state.

Contact TAC if any LED indicates an error condition.

## **VPN Concentrator (front) LEDs**

The LEDs on the front of the VPN 3000 Concentrator are as follows:

| LED Indicator                                    | Green                                                                                                    | Amber                                                 | Off                                                                                       |
|--------------------------------------------------|----------------------------------------------------------------------------------------------------|-------------------------------------------------------|-------------------------------------------------------------------------------------------|
| System                                           | Power on. Normal Blinking Green (Model 3005 only)—System is in a shutdown (halted) state, ready to power off. | System has crashed and halted. <i>Error</i> .         | Power off. (All other<br>LEDs are also off.)                                              |
| The LEDs below exist only                        | on Models 3015–3080                                                                                           |                                                       |                                                                                           |
| Ethernet Link Status 1 2 3                       | Connected to network and enabled.  Blinking Green—Connected to network and configured, but disabled.          | NA                                                    | Not connected to network or not enabled.                                                  |
| Expansion Modules<br>Insertion Status<br>1 2 3 4 | SEP or SEP-E module installed in system.                                                                      | NA                                                    | Module not installed in system.                                                           |
| Expansion Modules<br>Run Status<br>1 2 3 4       | SEP or SEP-E module operational.                                                                              | Module failed during operation. <i>Error</i> .        | If installed, module failed diagnostics or encryption code is not running. <i>Error</i> . |
| Fan Status                                       | Operating normally.                                                                                           | Not running or RPM below normal range. <i>Error</i> . | NA                                                                                        |
| Power Supplies<br>A B                            | Installed and operating normally.                                                                             | Voltage(s) outside of normal ranges. <i>Error</i> .   | Not installed.                                                                            |
| CPU Utilization                                  | This statistic selected for usage gauge display.                                                              | NA                                                    | Not selected.                                                                             |
| Active Sessions                                  | This statistic selected for usage gauge display.                                                              | NA                                                    | Not selected.                                                                             |
| Throughput                                       | This statistic selected for usage gauge display.                                                              | NA                                                    | Not selected.                                                                             |

| Usage Gauge LEDs<br>(Models 3015–3080 only)       | Steady or Intermittent Blue | Blinking Blue                                                         |
|---------------------------------------------------|-----------------------------|-----------------------------------------------------------------------|
| Left to right sequential segments, varying number | Normal operation.           | NA                                                                    |
| All 10 segments                                   | NA                          | VPN Concentrator is in a shutdown (halted) state, ready to power off. |

## **VPN Concentrator Rear LEDs**

The LEDs on the rear of the VPN 3000 Concentrator are as follows:

| LED Indicator                                                                | Green                                       | Amber                     | Off                                               |
|------------------------------------------------------------------------------|---------------------------------------------|---------------------------|---------------------------------------------------|
| Private / Public / External<br>Ethernet Interfaces<br>(connected to network) |                                             |                           |                                                   |
| Link                                                                         | Carrier detected.<br>Normal.                | NA                        | No carrier detected. <i>Error</i> .               |
| Tx                                                                           | Transmitting data. Normal. Intermittent on. | NA                        | Not transmitting data.<br>Idle. Intermittent off. |
| Coll                                                                         | NA                                          | Data collisions detected. | No collisions. Normal.                            |
| 100                                                                          | Speed set at 100 Mbps.                      | NA                        | Speed set at 10 Mbps.                             |

## **SEP Module LEDs**

SEP (Scalable Encryption Processing) module LEDs are present only on models 3015 through 3080 and are visible from the rear of the VPN Concentrator.

| SEP Module LED        | Green                               | Amber                                                | Off                                                                                |
|-----------------------|-------------------------------------|------------------------------------------------------|------------------------------------------------------------------------------------|
| Power                 | Power on. Normal.                   | NA                                                   | Power is not reaching the module. It might not be seated correctly. <i>Error</i> . |
| Status (SEP only)     | Encryption code is running. Normal. | SEP module failed during operation. <i>Error</i> .   | SEP module failed diagnostics or encryption code is not running. <i>Error</i> .    |
| Activity (SEP-E only) | Encryption code is running. Normal. | SEP-E module failed during operation. <i>Error</i> . | SEP-E module failed diagnostics or encryption code is not running. <i>Error</i> .  |

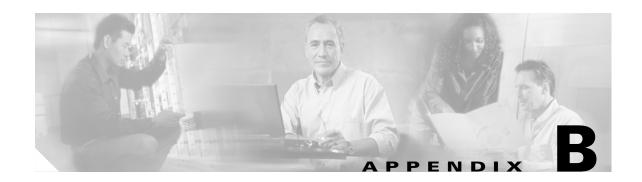

# **Copyrights, Licenses, and Notices**

## **Software License Agreement of Cisco Systems, Inc.**

CISCO SYSTEMS, INC. IS WILLING TO LICENSE TO YOU THE SOFTWARE CONTAINED IN THE ACCOMPANYING CISCO PRODUCT ONLY IF YOU ACCEPT ALL OF THE TERMS AND CONDITIONS IN THIS LICENSE AGREEMENT. PLEASE READ THIS AGREEMENT CAREFULLY BEFORE YOU OPEN THE PACKAGE BECAUSE, BY OPENING THE SEALED PACKAGE, YOU ARE AGREEING TO BE BOUND BY THE TERMS AND CONDITIONS OF THIS AGREEMENT. IF YOU DO NOT AGREE TO THESE TERMS AND CONDITIONS, CISCO SYSTEMS WILL NOT LICENSE THIS SOFTWARE TO YOU. IN THAT CASE YOU SHOULD RETURN THE PRODUCT PROMPTLY, INCLUDING THE PACKAGING, THE UNOPENED PACKAGE, ALL ACCOMPANYING HARDWARE, AND ALL WRITTEN MATERIALS, TO THE PLACE OF PURCHASE FOR A FULL REFUND.

### **Ownership of the Software**

1. The software contained in the accompanying Cisco product ("the Software") and any accompanying written materials are owned or licensed by Cisco Systems and are protected by United States copyright laws, laws of other nations, and/or international treaties.

### **Grant of License**

2. Cisco Systems hereby grants to you the right to use the Software with the Cisco VPN 3000 Concentrator product. To this end, the Software contains both operator software for use by the network administrator and client software for use by clients at remote network nodes. You may transfer the client software, or portions thereof, only to prospective nodes on the network, and to no one else. You may not transfer the operator software.

#### **Restrictions on Use and Transfer**

3. You may not otherwise copy the Software, except that you may make one copy of the Software solely for backup or archival purposes. To this end, you may transfer the Software to a single disk provided you keep the disk solely for backup or archival purposes. You may not copy the written materials and you may not use the backup or archival copy of the Software except in conjunction with the accompanying Cisco product.

- 4. You may permanently transfer the Software and accompanying written materials (including the most recent update and all prior versions) only in conjunction with a transfer of the entire Cisco product, and only if you retain no copies and the transferee agrees to be bound by the terms of this Agreement. Any transfer terminates your license. You may not rent or lease the Software or otherwise transfer or assign the right to use the Software, except as stated in this paragraph.
- 5. You may not export the Software, even as part of the Cisco product, to any country for which the United States requires any export license or other governmental approval at the time of export without first obtaining the requisite license and/or approval. Furthermore, you may not export the Software, even as part of the Cisco product, in violation of any export control laws of the United States or any other country.
- 6. You may not modify, translate, decompile, disassemble, use for any competitive analysis, reverse engineer, distribute, or create derivative works from, the Software or accompanying documentation or any copy thereof, in whole or in part.
- 7. The subject license will terminate immediately if you do not comply with any and all of the terms and conditions set forth herein. Upon termination for any reason, you (the licensee) must immediately destroy, or return to Cisco Systems, the Software and accompanying documentation and all copies thereof. Cisco Systems is not liable to you for damages in any form solely by reason of termination of this license.
- 8. You may not remove or alter any copyright, trade secret, patent, trademark, trade name, logo, product designation or other proprietary and/or other legal notices contained in or on the Software and accompanying documentation. These legal notices must be retained on any copies of the Software and accompanying documentation made pursuant to paragraphs 2 and 3 hereof.
- 9. You shall acquire no rights of any kind to any copyright, trade secret, patent, trademark, trade name, logo, or product designation contained in, or relating to, the Software or accompanying documentation and shall not make use thereof except as expressly authorized herein or otherwise authorized in writing by Cisco Systems.
- 10. Any notice, demand, or request with respect to this Agreement shall be in writing and shall be effective only if it is delivered by hand or mailed, certified or registered mail, postage prepaid, return receipt requested, addressed to Cisco Systems, whose address is set forth below. Such communications shall be effective when they are received by Cisco Systems.

### **Limited Warranty**

- 11. Cisco Systems warrants that the Software will perform substantially in accordance with the accompanying written materials for a period of 90 days from the date of your receipt of the Software. Any implied warranties on the Software are limited to 90 days. Some states do not allow limitations on duration of an implied warranty, so the above limitation may not apply to you.
- 12. CISCO SYSTEMS DISCLAIMS ALL OTHER WARRANTIES, EITHER EXPRESS OR IMPLIED, INCLUDING, BUT NOT LIMITED TO, IMPLIED WARRANTIES OF MERCHANTABILITY, FITNESS FOR A PARTICULAR PURPOSE, AND NON-INFRINGEMENT, WITH RESPECT TO THE SOFTWARE, THE ACCOMPANYING WRITTEN MATERIALS, AND THE ACCOMPANYING HARDWARE. This limited warranty gives you specific legal rights. You may have others, which vary from state to state.
- 13. CISCO SYSTEMS' ENTIRE LIABILITY AND YOUR EXCLUSIVE REMEDY SHALL BE, AT CISCO SYSTEMS' CHOICE, EITHER (A) RETURN OF THE PRICE PAID OR (B) REPLACEMENT OF THE SOFTWARE THAT DOES NOT MEET CISCO SYSTEMS' LIMITED WARRANTY AND

WHICH IS RETURNED TO CISCO SYSTEMS TOGETHER WITH A COPY OF YOUR RECEIPT. Any replacement Software will be warranted for the remainder of the original warranty period or 30 days, whichever is longer. These remedies are not available outside the United States of America.

- 14. This Limited Warranty is void if failure of the Software has resulted from modification, accident, abuse, or misapplication.
- 15. IN NO EVENT WILL CISCO SYSTEMS BE LIABLE TO YOU FOR DAMAGES, INCLUDING ANY LOSS OF PROFITS, LOST SAVINGS, OR OTHER INCIDENTAL OR CONSEQUENTIAL DAMAGES ARISING OUT OF YOUR USE OR INABILITY TO USE THE SOFTWARE. Because some states do not allow the exclusion or limitation of liability for consequential or incidental damages, the above limitation may not apply to you.
- 16. This Agreement is governed by the laws of the State of Massachusetts.
- 17. If you have any questions concerning this Agreement or wish to contact Cisco Systems for any reason, please call (508) 553-8621, or write to

Cisco Systems, Inc. 124 Grove Street, Suite 205 Franklin, Massachusetts 02038.

- 18. U.S. Government Restricted Rights. The Software and accompanying documentation are provided with Restricted Rights. Use, duplication, or disclosure by the Government is subject to restrictions set forth in subparagraph (c)(1) of The Rights in Technical Data and Computer Software clause at DFARS 252.227-7013 or subparagraphs (c)(1)(ii) and (2) of Commercial Computer Software Restricted Rights at 48 CFR 52.227-19, as applicable. Supplier is Cisco Systems, Inc., 124 Grove Street, Suite 205, Franklin, Massachusetts 02038.
- 19. This Agreement constitutes the entire agreement between Cisco Systems and the licensee. There are no understandings, agreements, representations, or warranties, expressed or implied, not specified herein regarding this Agreement or the Software licensed hereunder. Only the terms and conditions contained in this Agreement shall govern the transaction contemplated hereunder, notwithstanding any additional, different, or conflicting terms which may be contained in any purchase order or other documents pertaining to the subject transaction.

## **Other Licenses**

The VPN 3000 Concentrator Series contains and uses software from other firms, under license. Relevant copyright and license notices follow.

#### **BSD Software**

Copyright © 1990, 1993

The Regents of the University of California. All rights reserved.

Redistribution and use in source and binary forms, with or without modification, are permitted provided that the following conditions are met:

- 1. Redistributions of source code must retain the above copyright notice, this list of conditions and the following disclaimer.
- 2. Redistributions in binary form must reproduce the above copyright notice, this list of conditions and the following disclaimer in the documentation and/or other materials provided with the distribution.

3. All advertising materials mentioning features or use of this software must display the following acknowledgement:

This product includes software developed by the University of California, Berkeley and its contributors.

4. Neither the name of the University nor the names of its contributors may be used to endorse or promote products derived from this software without specific prior written permission.

THIS SOFTWARE IS PROVIDED BY THE REGENTS AND CONTRIBUTORS "AS IS" AND ANY EXPRESS OR IMPLIED WARRANTIES, INCLUDING, BUT NOT LIMITED TO, THE IMPLIED WARRANTIES OF MERCHANTABILITY AND FITNESS FOR A PARTICULAR PURPOSE ARE DISCLAIMED. IN NO EVENT SHALL THE REGENTS OR CONTRIBUTORS BE LIABLE FOR ANY DIRECT, INCIDENTAL, SPECIAL, EXEMPLARY, OR CONSEQUENTIAL DAMAGES (INCLUDING, BUT NOT LIMITED TO, PROCUREMENT OF SUBSTITUTE GOODS OR SERVICES; LOSS OF USE, DATA, OR PROFITS; OR BUSINESS INTERRUPTION) HOWEVER CAUSED AND ON ANY THEORY OF LIABILITY, WHETHER IN CONTRACT, STRICT LIABILITY, OR TORT (INCLUDING NEGLIGENCE OR OTHERWISE) ARISING IN ANY WAY OUT OF THE USE OF THIS SOFTWARE, EVEN IF ADVISED OF THE POSSIBILITY OF SUCH DAMAGE.

#### **DHCP Client**

Copyright © 1995, 1996, 1997 The Internet Software Consortium. All rights reserved.

Redistribution and use in source and binary forms, with or without modification, are permitted provided that the following conditions are met:

- 1. Redistributions of source code must retain the above copyright notice, this list of conditions and the following disclaimer.
- 2. Redistributions in binary form must reproduce the above copyright notice, this list of conditions and the following disclaimer in the documentation and/or other materials provided with the distribution.
- 3. Neither the name of The Internet Software Consortium nor the names of its contributors may be used to endorse or promote products derived from this software without specific prior written permission.

THIS SOFTWARE IS PROVIDED BY THE INTERNET SOFTWARE CONSORTIUM AND CONTRIBUTORS "AS IS" AND ANY EXPRESS OR IMPLIED WARRANTIES, INCLUDING, BUT NOT LIMITED TO, THE IMPLIED WARRANTIES OF MERCHANTABILITY AND FITNESS FOR A PARTICULAR PURPOSE ARE DISCLAIMED. IN NO EVENT SHALL THE INTERNET SOFTWARE CONSORTIUM OR CONTRIBUTORS BE LIABLE FOR ANY DIRECT, INDIRECT, INCIDENTAL, SPECIAL, EXEMPLARY, OR CONSEQUENTIAL DAMAGES (INCLUDING, BUT NOT LIMITED TO, PROCUREMENT OF SUBSTITUTE GOODS OR SERVICES; LOSS OF USE, DATA, OR PROFITS; OR BUSINESS INTERRUPTION) HOWEVER CAUSED AND ON ANY THEORY OF LIABILITY, WHETHER IN CONTRACT, STRICT LIABILITY, OR TORT (INCLUDING NEGLIGENCE OR OTHERWISE) ARISING IN ANY WAY OUT OF THE USE OF THIS SOFTWARE, EVEN IF ADVISED OF THE POSSIBILITY OF SUCH DAMAGE.

#### **DNS Resolver (Client)**

DNS Resolver / BSD / DEC / Internet Software Consortium

Copyright © 1988, 1993

The Regents of the University of California. All rights reserved.

Redistribution and use in source and binary forms, with or without modification, are permitted provided that the following conditions are met:

- 1. Redistributions of source code must retain the above copyright notice, this list of conditions and the following disclaimer.
- 2. Redistributions in binary form must reproduce the above copyright notice, this list of conditions and the following disclaimer in the documentation and/or other materials provided with the distribution.
- 3. All advertising materials mentioning features or use of this software must display the following acknowledgement:

This product includes software developed by the University of California, Berkeley and its contributors.

4. Neither the name of the University nor the names of its contributors may be used to endorse or promote products derived from this software without specific prior written permission.

THIS SOFTWARE IS PROVIDED BY THE REGENTS AND CONTRIBUTORS "AS IS" AND ANY EXPRESS OR IMPLIED WARRANTIES, INCLUDING, BUT NOT LIMITED TO, THE IMPLIED WARRANTIES OF MERCHANTABILITY AND FITNESS FOR A PARTICULAR PURPOSE ARE DISCLAIMED. IN NO EVENT SHALL THE REGENTS OR CONTRIBUTORS BE LIABLE FOR ANY DIRECT, INDIRECT, INCIDENTAL, SPECIAL, EXEMPLARY, OR CONSEQUENTIAL DAMAGES (INCLUDING, BUT NOT LIMITED TO, PROCUREMENT OF SUBSTITUTE GOODS OR SERVICES; LOSS OF USE, DATA, OR PROFITS; OR BUSINESS INTERRUPTION) HOWEVER CAUSED AND ON ANY THEORY OF LIABILITY, WHETHER IN CONTRACT, STRICT LIABILITY, OR TORT (INCLUDING NEGLIGENCE OR OTHERWISE) ARISING IN ANY WAY OUT OF THE USE OF THIS SOFTWARE, EVEN IF ADVISED OF THE POSSIBILITY OF SUCH DAMAGE.

Portions Copyright © 1993 by Digital Equipment Corporation.

Permission to use, copy, modify, and distribute this software for any purpose with or without fee is hereby granted, provided that the above copyright notice and this permission notice appear in all copies, and that the name of Digital Equipment Corporation not be used in advertising or publicity pertaining to distribution of the document or software without specific, written prior permission.

THE SOFTWARE IS PROVIDED "AS IS" AND DIGITAL EQUIPMENT CORP. DISCLAIMS ALL WARRANTIES WITH REGARD TO THIS SOFTWARE, INCLUDING ALL IMPLIED WARRANTIES OF MERCHANTABILITY AND FITNESS. IN NO EVENT SHALL DIGITAL EQUIPMENT CORPORATION BE LIABLE FOR ANY SPECIAL, DIRECT, INDIRECT, OR CONSEQUENTIAL DAMAGES OR ANY DAMAGES WHATSOEVER RESULTING FROM LOSS OF USE, DATA OR PROFITS, WHETHER IN AN ACTION OF CONTRACT, NEGLIGENCE OR OTHER TORTIOUS ACTION, ARISING OUT OF OR IN CONNECTION WITH THE USE OR PERFORMANCE OF THIS SOFTWARE.

Portions Copyright © 1996 by Internet Software Consortium.

Permission to use, copy, modify, and distribute this software for any purpose with or without fee is hereby granted, provided that the above copyright notice and this permission notice appear in all copies.

THE SOFTWARE IS PROVIDED "AS IS" AND INTERNET SOFTWARE CONSORTIUM DISCLAIMS ALL WARRANTIES WITH REGARD TO THIS SOFTWARE INCLUDING ALL IMPLIED WARRANTIES OF MERCHANTABILITY AND FITNESS. IN NO EVENT SHALL INTERNET SOFTWARE CONSORTIUM BE LIABLE FOR ANY SPECIAL, DIRECT, INDIRECT, OR CONSEQUENTIAL DAMAGES OR ANY DAMAGES WHATSOEVER RESULTING FROM LOSS OF USE, DATA OR PROFITS, WHETHER IN AN ACTION OF CONTRACT, NEGLIGENCE OR OTHER TORTIOUS ACTION, ARISING OUT OF OR IN CONNECTION WITH THE USE OR PERFORMANCE OF THIS SOFTWARE.

Portions Copyright © 1995 by International Business Machines, Inc.

International Business Machines, Inc. (hereinafter called IBM) grants permission under its copyrights to use, copy, modify, and distribute this Software with or without fee, provided that the above copyright notice and all paragraphs of this notice appear in all copies, and that the name of IBM not be used in connection with the marketing of any product incorporating the Software or modifications thereof, without specific, written prior permission.

To the extent it has a right to do so, IBM grants an immunity from suit under its patents, if any, for the use, sale or manufacture of products to the extent that such products are used for performing Domain Name System dynamic updates in TCP/IP networks by means of the Software. No immunity is granted for any product per se or for any other function of any product.

THE SOFTWARE IS PROVIDED "AS IS", AND IBM DISCLAIMS ALL WARRANTIES, INCLUDING ALL IMPLIED WARRANTIES OF MERCHANTABILITY AND FITNESS FOR A PARTICULAR PURPOSE. IN NO EVENT SHALL IBM BE LIABLE FOR ANY SPECIAL, DIRECT, INDIRECT, OR CONSEQUENTIAL DAMAGES OR ANY DAMAGES WHATSOEVER ARISING OUT OF OR IN CONNECTION WITH THE USE OR PERFORMANCE OF THIS SOFTWARE, EVEN IF IBM IS APPRISED OF THE POSSIBILITY OF SUCH DAMAGES.

#### **IPSec**

#### COPYRIGHT1.1a (NRL) 17 August 1995

#### **COPYRIGHT NOTICE**

All of the documentation and software included in this software distribution from the US Naval Research Laboratory (NRL) are copyrighted by their respective developers.

This software and documentation were developed at NRL by various people. Those developers have each copyrighted the portions that they developed at NRL and have assigned All Rights for those portions to NRL. Outside the USA, NRL also has copyright on the software developed at NRL. The affected files all contain specific copyright notices and those notices must be retained in any derived work.

#### NRL LICENSE

NRL grants permission for redistribution and use in source and binary forms, with or without modification, of the software and documentation created at NRL provided that the following conditions are met:

- 1. Redistributions of source code must retain the above copyright notice, this list of conditions and the following disclaimer.
- 2. Redistributions in binary form must reproduce the above copyright notice, this list of conditions and the following disclaimer in the documentation and/or other materials provided with the distribution.
- 3. All advertising materials mentioning features or use of this software must display the following acknowledgement:

This product includes software developed at the Information Technology Division, US Naval Research Laboratory.

4. Neither the name of the NRL nor the names of its contributors may be used to endorse or promote products derived from this software without specific prior written permission.

THE SOFTWARE PROVIDED BY NRL IS PROVIDED BY NRL AND CONTRIBUTORS "AS IS" AND ANY EXPRESS OR IMPLIED WARRANTIES, INCLUDING, BUT NOT LIMITED TO, THE IMPLIED WARRANTIES OF MERCHANTABILITY AND FITNESS FOR A PARTICULAR PURPOSE ARE DISCLAIMED. IN NO FINISHED SHALL NRL OR CONTRIBUTORS BE LIABLE FOR ANY DIRECT, INDIRECT, INCIDENTAL, SPECIAL, EXEMPLARY, OR CONSEQUENTIAL DAMAGES (INCLUDING, BUT NOT LIMITED TO, PROCUREMENT OF SUBSTITUTE GOODS

OR SERVICES; LOSS OF USE, DATA, OR PROFITS; OR BUSINESS INTERRUPTION) HOWEVER CAUSED AND ON ANY THEORY OF LIABILITY, WHETHER IN CONTRACT, STRICT LIABILITY, OR TORT (INCLUDING NEGLIGENCE OR OTHERWISE) ARISING IN ANY WAY OUT OF THE USE OF THIS SOFTWARE, EVEN IF ADVISED OF THE POSSIBILITY OF SUCH DAMAGE.

The views and conclusions contained in the software and documentation are those of the authors and should not be interpreted as representing official policies, either expressed or implied, of the US Naval Research Laboratory (NRL).

#### **LDAP**

Copyright © 1992-1996 Regents of the University of Michigan. All rights reserved.

Redistribution and use in source and binary forms are permitted provided that this notice is preserved and that due credit is given to the University of Michigan at Ann Arbor. The name of the University may not be used to endorse or promote products derived from this software without specific prior written permission. This software is provided "as is" without express or implied warranty.

#### LZS221-C v6

Copyright © 1988-1999 by Hi/fn, Inc. Includes one or more U.S. Patent numbers: 4701745, 5016009, 5126739, 5146221, 5414425, 5463390, and 5506580. Other Patents Pending.

#### MPPC-C v4

Copyright © 1996-1998 by Hi/fn, Inc. Includes one or more U.S. Patent numbers: 4701745, 5016009, 5126739, 5146221, 5414425, and 5463390. Other Patents Pending.

## **Outline Style Table of Contents in JavaScript**

OUTLINE STYLE TABLE OF CONTENTS in JAVASCRIPT, Version 3.0 by Danny Goodman (dannyg@dannyg.com)
Analyzed and described at length in "JavaScript Bible", by Danny Goodman (IDG Books ISBN 0-7645-3022-4)

This program is Copyright 1996, 1997, 1998 by Danny Goodman. You may adapt this outline for your Web pages, provided these opening credit lines (down to the lower dividing line) are in your outline HTML document. You may not reprint or redistribute this code without permission from the author.

#### **RSA Software**

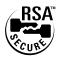

Copyright © 1995-1998 RSA Data Security, Inc. All rights reserved. This work contains proprietary information of RSA Data Security, Inc. Distribution is limited to authorized licensees of RSA Data Security, Inc. Any unauthorized reproduction or distribution of this document is strictly prohibited.

BSAFE is a trademark of RSA Data Security, Inc.

#### **SecureID**

SecureID is a product of RSA Security Inc., Bedford, MA. (formerly Security Dynamics Technologies, Inc.)

Use of SDTI's Trade Name and Trademarks

- (a) Any advertising or promotional literature or announcement to the press by the Partner regarding its relationship with SDTI, or otherwise utilizing SDTI's name or trademarks must be approved by SDTI in writing in advance, which approval will not be unreasonably withheld or delayed.
- (b) The Partner shall include and shall not alter, obscure or remove any SDTI name or any other trademark or trade name used by SDTI or any markings, colors or other insignia which are contained on or in or fixed to the Software (collectively, "Proprietary Marks"). Partner agrees to include SDTI's copyright notice in its help screen as it pertains to the SDTI Translation.

#### **Server SNMP**

Copyright 1998 by Carnegie Mellon University All Rights Reserved

Permission to use, copy, modify, and distribute this software and its documentation for any purpose and without fee is hereby granted, provided that the above copyright notice appear in all copies and that both that copyright notice and this permission notice appear in supporting documentation, and that the name of CMU not be used in advertising or publicity pertaining to distribution of the software without specific, written prior permission.

CMU DISCLAIMS ALL WARRANTIES WITH REGARD TO THIS SOFTWARE, INCLUDING ALL IMPLIED WARRANTIES OF MERCHANTABILITY AND FITNESS, IN NO EVENT SHALL CMU BE LIABLE FOR ANY SPECIAL, INDIRECT OR CONSEQUENTIAL DAMAGES OR ANY DAMAGES WHATSOEVER RESULTING FROM LOSS OF USE, DATA OR PROFITS, WHETHER IN AN ACTION OF CONTRACT, NEGLIGENCE OR OTHER TORTIOUS ACTION, ARISING OUT OF OR IN CONNECTION WITH THE USE OR PERFORMANCE OF THIS SOFTWARE.

#### **Client SNMP**

Copyright © 1996, 1997 by Westhawk Ltd.(www.westhawk.co.uk)

Permission to use, copy, modify, and distribute this software for any purpose and without fee is hereby granted, provided that the above copyright notices appear in all copies and that both the copyright notice and this permission notice appear in supporting documentation. This software is provided "as is" without express or implied warranty.

author tpanton@ibm.net (Tim Panton)

#### SSH

Copyright © 1993, 1995-2000 by DataFellows, Inc. All rights reserved.

#### **SSL Plus**

Certicom, the Certicom logo, SSL Plus, and Security Builder are trademarks of Certicom Corp. Copyright © 1997-1999 Certicom Corp. Portions are Copyright © 1997-1998, Consensus Development Corporation, a wholly owned subsidiary of Certicom Corp. All rights reserved.

Contains an implementation of NR signatures, licensed under U.S. patent 5,600,725. Protected by U.S. patents 5,787,028; 4,745,568; 5,761,305. Patents pending.

## **TCP Compression / Uncompression**

Routines to compress and uncompress TCP packets (for transmission over low speed serial lines).

Copyright © 1989 Regents of the University of California. All rights reserved.

Redistribution and use in source and binary forms are permitted provided that the above copyright notice and this paragraph are duplicated in all such forms and that any documentation, advertising materials, and other materials related to such distribution and use acknowledge that the software was developed by the University of California, Berkeley. The name of the University may not be used to endorse or promote products derived from this software without specific prior written permission.

THIS SOFTWARE IS PROVIDED "AS IS" AND WITHOUT ANY EXPRESS OR IMPLIED WARRANTIES, INCLUDING, WITHOUT LIMITATION, THE IMPLIED WARRANTIES OF MERCHANTIBILITY AND FITNESS FOR A PARTICULAR PURPOSE.

Van Jacobson (van@helios.ee.lbl.gov), Dec 31, 1989:

- Initial distribution.

Modified for KA9Q Internet Software Package by Katie Stevens (dkstevens@ucdavis.edu) University of California, Davis Computing Services

- 01-31-90initial adaptation (from 1.19)
PPP.0502-15-90 [ks]
PPP.0805-02-90 [ks]use PPP protocol field to signal compression
PPP.1509-90 [ks]improve mbuf handling
PPP.1611-02 [karn]substantially rewritten to use NOS facilities

- Feb 1991Bill\_Simpson@um.cc.umich.edu variable number of conversation slots allow zero or one slots separate routines status display

#### **Telnet Server**

Copyright phase2 networks 1996. All rights reserved.

SID: 1.1

Revision History:

1.197/06/23 21:17:43 root

# **Regulatory Standards Compliance**

# **Standards Compliance**

The VPN 3000 Concentrator complies with the following regulatory standards:

| Specification         | Description                                                                                                    |
|-----------------------|----------------------------------------------------------------------------------------------------|
| Regulatory compliance | Products bear CE Marking indicating compliance with (99/5/EEC) directives, which includes the following safety and EMC standards.                                     |
| Safety                | UL 60950<br>CAN/CSA-C22.2 No. 60950<br>EN 60950<br>IEC 60950<br>TS 001<br>AS/NZS 3260                                                                                 |
| EMC                   | FCC Part 15 (CFR 47) Class A ICES-003 Class A EN55022 Class A CISPR22 Class A AS/NZS 3548 Class A VCCI Class A EN55024 ETS300 386-2 EN50082-1 EN61000-3-2 EN61000-3-3 |
| Telecom (E1)          | CTR 12/13<br>ACA TS016                                                                                                    |
| Telecom (T1)          | US FCC Part 68<br>Canadian CS03<br>JATE Green Book                                                                                                    |

#### **FCC Part 68 Notice**

The equipment complies with Part 68 of the FCC rules. On the tray of this equipment is a label that contains, among other information, the FCC registration number. If requested, this information must be provided to the telephone company.

This equipment cannot be used on telephone company-provided coin services. Connection to the Party Line Service is subject to state tariffs.

If this equipment causes harm to the telephone network, the telephone company notifies you in advance that temporary discontinuance of service might be required. If advance notice is not practical, the telephone company notifies the customer as soon as possible. Also, you are advised of your right to file a complaint with the FCC if you believe it is necessary.

The telephone company can make changes in its facilities, equipment, operations, or procedures that could affect the operation of the equipment. If this happens, the telephone company provides advance notice in order for you to make the necessary modifications to maintain uninterrupted service.

If trouble is experienced with this equipment, please contact us for repair and warranty information. If the trouble is causing harm to the telephone network, the telephone company can request you remove the equipment from the network until the problem is resolved.

We recommend that you install an AC surge arrestor in the AC outlet to which this device is connected. This is to avoid damaging the equipment caused by local lightning strikes and other electrical surges.

This equipment uses the Uniform Service Order Code (USOC) jacks described below.

| Model Name   | Facility Interface Code | Service Order Code | Jack Type |
|--------------|-------------------------|--------------------|-----------|
| CVPN_3000-2T | 04DU9-1SN               | 6.0N               | RJ48C     |

#### **CS-03 Certification**

The equipment is CS-03 certified. Refer to Table B-1 for CS03 approval details for equipment. Observe the following general information and safety precautions:

The industry Canada label identifies CS-03 certified equipment. This certification means that the equipment meets certain telecommunications network protection, operation, and safety requirements as described in the appropriate terminal equipment requirements document(s). The department does not guarantee the equipment will operate to the user's satisfaction.

Before installing the equipment, ensure that it is permissible to connect them to the facilities of the local telecommunications company. The equipment must also be installed using an acceptable method of connection. The customer should be aware that compliance with the above conditions may not prevent degradation of service in some situations.

Repairs to certified equipment should be coordinated by a representative designated by the supplier. Any repairs or alterations made by the user to this equipment, or equipment malfunctions, may give the telecommunications company cause to request the user to disconnect the equipment.

Ensure that the electrical ground connections of the power utility, telephone lines, and internal metallic water pipe system, if present, are connected together. This precaution may be particularly important in rural areas.

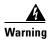

Do not attempt to make such connections yourself. Contact the appropriate electric inspection authority or electrician as appropriate.

Table B-1 CS03 Approval

| Model Number | Approval Number |
|--------------|-----------------|
| CVPN3005-T1  | #2461 10854 A   |
| CVPN3000-2T1 | #2461 10854 A   |

#### **JATE**

The equipment meets the requirements of the Japan Approvals Institute for Telecommunications Equipment (JATE). Refer to Table B-2 for JATE approval details.

Table B-2 JATE Approval

| Applicant Name      | Model Number | Approval Number |
|---------------------|--------------|-----------------|
| Nihon Cisco Systems | CVPN3000-2T1 | #D00-0687 JP    |
| Nihon Cisco Systems | CVPN3005-T1  | #D00-0687 JP    |

# **EMC Environmental Conditions for Product to be Installed in the European Union**

This equipment is intended to operate under the following environmental conditions with respect to EMC:

- A separate defined location under user's control.
- Earthing and bonding shall meet the requirements of ETS 300 253 or CCITT K27.
- Where applicable, AC power distribution shall be one of the following types: TN-S and TN-C [as defined in IEC 364-3]

In addition, if equipment is operated in a domestic environment, interference might occur.

## (FCC) Class A Warning

"Modifying the equipment without Cisco's authorization may result in the equipment no longer complying with FCC requirements for Class A or Class B digital devices. In that event, your right to use the equipment may be limited by FCC regulations, and you may be required to correct any interference to radio or television communications at your own expense."

[cfr reference 15.21]

#### For Class A equipment

"NOTE: This equipment has been tested and found to comply with the limits for a Class A digital device, pursuant to Part 15 of the FCC Rules. These limits are designed to provide reasonable protection against harmful interference when the equipment is operated in a commercial environment. This equipment generates, uses, and can radiate radio frequency energy and, if not installed and used in accordance with the instruction manual, may cause harmful interference to radio communications. Operation of this equipment in a residential area is likely to cause harmful interference in which case the user will be required to correct the interference at his own expense."

[cfr reference 15.105]

#### **Canada Class A Warning**

This Class 'A' digital apparatus complies with Canadian ICES-003. Cet appareil numerique de la classe 'A' e\_t conforme á la norme NMB-003 de Canada.

#### (CISPR 22) Class A Warning

Warning: This is a class A product. In a domestic environment this product may cause radio interference in which case the user may be required to take adequate measures.

#### **Japan (VCCI) Class A Warning**

この装置は、情報処理装置等電波障害自主規制協議会(VCCI)の基準に基づくクラスA情報技術装置です。この装置を家庭環境で使用すると電波妨害を引き起こすことがあります。この場合には使用者が適切な対策を講ずるよう要求されることがあります。

#### Translation:

This is a Class A product based on the standard of the Voluntary Control Council for Interference by Information Technology Equipment (VCCI). If this equipment is used in a domestic environment, radio disturbance may arise. When such trouble occurs, the user may be required to take corrective actions.

## **Taiwan (BSMI) Class A Warning**

警告使用者:這是甲類資訊產品,在居住環境中使用時,可能會造成射頻干擾, 在這種情況下,使用者會被要求採取某些適當的對策。

#### **Hungarian Class A Warning**

Figyelmeztetés a felhasználói kézikönyv számára: Ez a berendezés "A" osztályú termék, felhasználására és üzembe helyezésére a magyar EMC "A" osztályú követelményeknek (MSZ EN 55022) megfeleloen kerülhet sor, illetve ezen "A" osztályú berendezések csak megfelelo kereskedelmi forrásból származhatnak, amelyek biztosítják a megfelelo speciális üzembe helyezési körülményeket és biztonságos üzemelési távolságok alkalmazását.

#### **Translation:**

This equipment is a class A product and should be used and installed properly according to the Hungarian EMC Class A requirements (MSZEN55022), the Class A equipment are derived for typical commercial establishments for which special conditions of installation and protection distance are used.

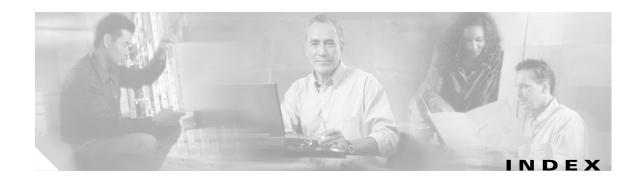

| configuring 3-12,4-11  NT Domain configuring 3-14,4-14  RADIUS access to device physical 2-2 active configuration definition 3-3,4-1 saving 3-21,4-19 Active Sessions LED A-6 Activity LED NT Domain 3-14 SEP-E A-8 adding a user 3-17,4-11 address assignment configuring 3-11,4-8 Address Assignment (screen) 3-11 administrator skills 2-1 admin password changing 4-18 default 3-19,4-18 Admin Password (screen) 3-19 Authentication boot messages at startup 2-12 Internal server (screen) 3-14 RADIUS server (screen) 3-13 SDI server (screen) 3-13 SDI server (screen) 3-15 Back or Forward button displays incorrect screen or                                                                                                    | Numerics                         | internal                                                                    |
|----------------------------------------------------------------------------------------------------|----------------------------------|-----------------------------------------------------------------------------|
| configuring 3-14, 4-14  RADIUS configuring 3-13, 4-13  access to device physical 2-2 active configuration definition 3-3, 4-1 saving 3-21, 4-19 Active Sessions LED A-6 Activity LED SEP-E A-8 adding a user 3-17, 4-11 address assignment configuring 3-11, 4-8 Address Assignment configuring 3-11, 4-8 Address Assignment (screen) 3-11 administrator skills 2-1 admin password changing 4-18 default 3-19, 4-18 Admin Password (screen) 3-19 Authentication Internal server (screen) 3-12 NT Domain server (screen) 3-14 RADIUS server (screen) 3-15 Back or Forward button displays incorrect screen or                                                                                                    | ivuilleries                      | configuring 3-12, 4-11                                                      |
| RADIUS configuring 3-13, 4-13  access to device physical 2-2 active configuration definition 3-3, 4-1 saving 3-21, 4-19 Active Sessions LED A-6 Activity LED SEP-E A-8 adding a user 3-17, 4-11 address assignment configuring 3-11, 4-8 Address Assignment (screen) 3-11 administrator skills 2-1 admin password changing 4-18 default 3-19, 4-18 Admin Password (screen) 3-19 Authentication Internal server (screen) 3-12 NT Domain server Address (field) NT Domain 3-14 Back button 3-3 Back button 3-3 Back button 3-3 Back peration 1-7 beginning quick configuration 2-13 bootcode, upgrading vi boot messages at startup 2-12 brackets Affall Server (screen) 3-14 RADIUS server (screen) 3-15 Back or Forward button displays incorrect screen or                                                                                                    | 100 LED (Ethernet) A-7           | NT Domain                                                                   |
| configuring 3-13,4-13 access to device physical 2-2 active configuration definition 3-3,4-1 saving 3-21,4-19 Active Sessions LED A-6 Active Sessions LED A-6 Activity LED SEP-E A-8 adding a user 3-17,4-11 address assignment configuring 3-11,4-8 Address Assignment (screen) 3-11 administrator skills 2-1 admin password changing 4-18 default 3-19,4-18 Admin Password (screen) 3-19 Authentication boot messages at startup 2-12 Internal server (screen) 3-12 NT Domain 3-13,4-15 Authentication Server Address (field) NT Domain 3-14 authentication servers features 1-4 authentication 3-3 B B B B B B B B B B B B B B B B B B                                                                                                    |                                  | configuring 3-14, 4-14                                                      |
| configuring 3-13, 4-13  access to device physical 2-2 active configuration Authentication Server (field) Authentication Server (field) Activity LED Active Sessions LED A-6 Activity LED NT Domain 3-14 SEP-E A-8 adding a user 3-17, 4-11 address Assignment configuring 3-11, 4-8 Address Assignment (screen) 3-11 administrator skills 2-1 admin password changing 4-18 default 3-19, 4-18 Admin Password (screen) 3-19 Authentication Internal server (screen) 3-12 Internal server (screen) 3-14 RADIUS server (screen) 3-15 Back or Forward button displays incorrect screen or                                                                                                    | ^                                | RADIUS                                                                      |
| physical 2-2 active configuration  definition 3-3, 4-1 saving 3-21, 4-19 Active Sessions LED A-6 Activity LED Activity LED SEP-E A-8 adding a user 3-17, 4-11 address assignment configuring 3-11, 4-8 Address Assignment (screen) 3-11 administrator skills 2-1 admin password changing 4-18 default 3-19, 4-18 Admin Password (screen) 3-19 Authentication Internal server (screen) 3-12 Internal server (screen) 3-14 RADIUS server (screen) 3-15  Authentication Server Address (field) NT Domain 3-14 authentication servers features 1-4 authentication servers features 1-4 B B B B B B B B B B B B B B B B B B B                                                                                                    | A                                | configuring <b>3-13, 4-13</b>                                               |
| active configuration definition 3-3, 4-1 saving 3-21, 4-19 Active Sessions LED A-6 Active Sessions LED A-6 Activity LED SEP-E A-8 adding a user 3-17, 4-11 address assignment configuring 3-11, 4-8 Address Assignment (screen) 3-11 administrator skills 2-1 admin password changing 4-18 default 3-19, 4-18 Addin Password (screen) 3-19 Authentication Internal server (screen) 3-12 Internal server (screen) 3-14 RADIUS server (screen) 3-15  Authentication Server (field) RADIUS server (field) RADIUS server (field) RADIUS server (field) RADIUS server (field) RADIUS server (field) RADIUS server (field) RADIUS server (screen) 3-15  Authentication Server (field) RADIUS server (field) RADIUS server (field) RADI | access to device                 | SDI                                                                         |
| definition 3-3, 4-1 saving 3-21, 4-19  Active Sessions LED A-6  Activity LED  SEP-E A-8 adding a user 3-17, 4-11 address assignment configuring 3-11, 4-8  Address Assignment (screen) 3-11 admin password changing 4-18 default 3-19, 4-18  Admin Password (screen) 3-19  Admin Password (screen) 3-19  Admin Password (screen) 3-19  Authentication  Internal server (screen) 3-12  NT Domain 3-14  RADIUS 3-13  SDI 3-15  Authentication Server Address (field)  NT Domain 3-14  authentication servers features 1-4  B  B  B  B  B  B  B  B  B  B  B  B  B                                                                                                    | physical 2-2                     | configuring <b>3-15, 4-15</b>                                               |
| saving 3-21, 4-19  Active Sessions LED A-6  Activity LED  SEP-E A-8  adding a user 3-17, 4-11  address assignment  configuring 3-11, 4-8  Address Assignment (screen) 3-11  admin password  changing 4-18  default 3-19, 4-18  Admin Password (screen) 3-19  Authentication  Internal server (screen) 3-12  NT Domain 3-14  Authentication Server Address (field)  NT Domain 3-14  authentication servers  features 1-4  B  B  B  B  B  Address Assignment (screen) 3-11  Back button 3-3  Bad IP Address error A-5  basic operation 1-7  beginning quick configuration 2-13  bootcode, upgrading vi  boot messages at startup 2-12  Internal server (screen) 3-12  Internal server (screen) 3-14  RADIUS server (screen) 3-14  RADIUS server (screen) 3-13  SDI server (screen) 3-15  Back or Forward button displays incorrect screen or                                                                                                    | active configuration             | Authentication Server (field)                                               |
| Active Sessions LED A-6 Activity LED SEP-E A-8 adding a user 3-17, 4-11 address assignment configuring 3-11, 4-8 Address Assignment (screen) 3-11 administrator skills 2-1 admin password changing 4-18 default 3-19, 4-18 Admin Password (screen) 3-19 Authentication Internal server (screen) 3-12 NT Domain 3-14 RADIUS server (screen) 3-15  Authentication Server Address (field) NT Domain 3-14 authentication Server Address (field) NT Domain 3-14 authentication servers features 1-4 authentication servers features 1-4 authentication 3-14 back button 3-3 Back button 3-3 back button 3-3 back particular server A-5 basic operation 1-7 beginning quick configuration 2-13 bootcode, upgrading vi boot messages at startup 2-12 brackets NT Domain server (screen) 3-14 RADIUS server (screen) 3-13 Back or Forward button displays incorrect screen or                                                                                                    | definition 3-3, 4-1              | RADIUS 3-13                                                                 |
| Activity LED SEP-E A-8 authentication servers adding a user 3-17, 4-11 address assignment configuring 3-11, 4-8 Address Assignment (screen) 3-11 administrator skills 2-1 Back button 3-3 admin password changing 4-18 default 3-19, 4-18 Admin Password (screen) 3-19 Authentication Internal server (screen) 3-12 Internal server (screen) 3-12 NT Domain server (screen) 3-14 RADIUS server (screen) 3-15 Bauthentication servers Back button 3-3 Back button 3-3 Back button 3-4 Back button 3-4 Back butt | saving <b>3-21, 4-19</b>         | SDI <b>3-15</b>                                                             |
| SEP-E A-8 adding a user 3-17, 4-11 address assignment configuring 3-11, 4-8 Address Assignment (screen) 3-11 administrator skills 2-1 Back button 3-3 admin password changing 4-18 default 3-19, 4-18 Admin Password (screen) 3-19 Authentication Internal server (screen) 3-12 Internal server (screen) 3-14 RADIUS server (screen) 3-15  authentication servers features 1-4  B B B Address 4-5 back button 3-3 back button 3-3 back button 3-3 back button 3-3 back button 3-3 back button 3-3 back button 3-3 back button 3-3 back button 3-3 back button 3-3 back button 3-3 back button 3-3 back or Forward button displays incorrect screen or                                                                                                    | Active Sessions LED A-6          | Authentication Server Address (field)                                       |
| adding a user 3-17, 4-11 address assignment configuring 3-11, 4-8 Address Assignment (screen) 3-11 administrator skills 2-1 admin password changing 4-18 default 3-19, 4-18 Admin Password (screen) 3-19 Authentication Internal server (screen) 3-12 Internal server (screen) 3-14 RADIUS server (screen) 3-13 SDI server (screen) 3-15  features 1-4  B  features 1-4  features 1-4  b  features 1-4   features 1-4   b  b  B  B  Address error A-5  basic operation 1-7  beginning quick configuration 2-13  bootcode, upgrading vi  boot messages at startup 2-12  brackets  default entries in 4-1  browser  Back or Forward button displays incorrect screen or                                                                                                    | Activity LED                     | NT Domain 3-14                                                              |
| address assignment configuring 3-11, 4-8  Address Assignment (screen) 3-11  administrator skills 2-1  admin password changing 4-18 default 3-19, 4-18  Admin Password (screen) 3-19  Authentication Internal server (screen) 3-12  Internal server (screen) 3-12  NT Domain server (screen) 3-14  RADIUS server (screen) 3-13  SDI server (screen) 3-15  Back button 3-3  Back button 3-3  Back button 3-3  Back button 3-3  Back button 3-3  Back button 3-3  Back button 3-3  Back button 3-3  Back button 3-3  Back button 3-3  Back button 3-3  Back button 3-3  Back operation 1-7  beginning quick configuration 2-13  bootcode, upgrading vi  boot messages at startup 2-12  brackets  default entries in 4-1  browser  Back or Forward button displays incorrect screen or                                                                                                    | SEP-E A-8                        | authentication servers                                                      |
| configuring 3-11, 4-8  Address Assignment (screen) 3-11  administrator skills 2-1  Back button 3-3  admin password  changing 4-18  default 3-19, 4-18  Admin Password (screen) 3-19  Authentication  Internal server (screen) 3-12  Internal server (screen) 3-14  RADIUS server (screen) 3-15  Back button 3-3  Back button 3-3  Back button 3-3  Back button 3-3  Back button 3-3  Back button 3-3  Back button 3-3  Back button 3-3  Back button 3-3  Back button 3-3  Back button 3-3  Back button 3-3  Back button 3-3  Back button 3-3  Back button 3-3  Back button 3-3  Back on Forward button displays incorrect screen or                                                                                                    | adding a user 3-17, 4-11         | features 1-4                                                                |
| Address Assignment (screen) 3-11  administrator skills 2-1  admin password  changing 4-18  default 3-19, 4-18  Admin Password (screen) 3-19  Authentication  Internal server (screen) 3-12  NT Domain server (screen) 3-14  RADIUS server (screen) 3-15  Back button 3-3  Bad IP Address error A-5  basic operation 1-7  beginning quick configuration 2-13  bootcode, upgrading vi  boot messages at startup 2-12  brackets  default entries in 4-1  browser  Back or Forward button displays incorrect screen or                                                                                                    | address assignment               |                                                                             |
| Address Assignment (screen) 3-11  administrator skills 2-1  admin password  changing 4-18  default 3-19, 4-18  Admin Password (screen) 3-19  Authentication  Internal server (screen) 3-12  NT Domain server (screen) 3-14  RADIUS server (screen) 3-15  Back button 3-3  Bad IP Address error A-5  basic operation 1-7  beginning quick configuration 2-13  bootcode, upgrading vi  boot messages at startup 2-12  brackets  default entries in 4-1  browser  Back or Forward button displays incorrect screen or                                                                                                    | configuring 3-11, 4-8            | <u></u>                                                                     |
| admin password changing 4-18 default 3-19, 4-18  Admin Password (screen) 3-19  Authentication Internal server (screen) 3-12  NT Domain server (screen) 3-14  RADIUS server (screen) 3-13  SDI server (screen) 3-15  Bad IP Address error A-5 basic operation 1-7 beginning quick configuration 2-13 bootcode, upgrading vi boot messages at startup 2-12 brackets default entries in 4-1 browser  Back or Forward button displays incorrect screen or                                                                                                    | Address Assignment (screen) 3-11 | Б                                                                           |
| changing 4-18 default 3-19, 4-18 beginning quick configuration 2-13 Admin Password (screen) 3-19 bootcode, upgrading vi boot messages at startup 2-12 Internal server (screen) 3-12 Internal server (screen) 3-14 RADIUS server (screen) 3-14 RADIUS server (screen) 3-13 Back or Forward button displays incorrect screen or                                                                                                    | administrator skills 2-1         | Back button 3-3                                                             |
| default 3-19, 4-18  Admin Password (screen) 3-19  bootcode, upgrading vi  boot messages at startup 2-12  Internal server (screen) 3-12  Internal server (screen) 3-14  RADIUS server (screen) 3-13  Back or Forward button displays incorrect screen or                                                                                                    | admin password                   | Bad IP Address error A-5                                                    |
| Admin Password (screen) 3-19  Authentication  Internal server (screen) 3-12  Internal server (screen) 3-14  RADIUS server (screen) 3-13  SDI server (screen) 3-15  bootcode, upgrading vi boot messages at startup 2-12  brackets  default entries in 4-1  browser  Back or Forward button displays incorrect screen or                                                                                                    | changing 4-18                    | basic operation 1-7                                                         |
| Authentication boot messages at startup 2-12  Internal server (screen) 3-12 brackets  NT Domain server (screen) 3-14 default entries in 4-1  RADIUS server (screen) 3-13 browser  SDI server (screen) 3-15 Back or Forward button displays incorrect screen or                                                                                                    | default 3-19, 4-18               | beginning quick configuration 2-13                                          |
| Internal server (screen) 3-12 brackets  NT Domain server (screen) 3-14 default entries in 4-1  RADIUS server (screen) 3-13 browser  SDI server (screen) 3-15 Back or Forward button displays incorrect screen or                                                                                                    | Admin Password (screen) 3-19     | bootcode, upgrading vi                                                      |
| NT Domain server (screen) 3-14 default entries in 4-1  RADIUS server (screen) 3-13 browser  SDI server (screen) 3-15 Back or Forward button displays incorrect screen or                                                                                                    | Authentication                   | boot messages at startup 2-12                                               |
| RADIUS server (screen) 3-13 browser  SDI server (screen) 3-15 Back or Forward button displays incorrect screen or                                                                                                    | Internal server (screen) 3-12    | brackets                                                                    |
| SDI server (screen) 3-15 Back or Forward button displays incorrect screen or                                                                                                    | NT Domain server (screen) 3-14   | default entries in 4-1                                                      |
| , , , , , , , , , , , , , , , , , , ,                                                                                                    | RADIUS server (screen) 3-13      | browser                                                                     |
| authentication incorrect data A-2, A-3                                                                                                    | · · · ·                          | Back or Forward button displays incorrect screen or incorrect data A-2, A-3 |
| configuring 3-12, 4-10 navigation toolbar, don't use with Manager 3-3                                                                                                    |                                  | navigation toolbar, don't use with Manager 3-3                              |
| authentication algorithms  navigation toolbar not used with Manager  2-3                                                                                                    |                                  | navigation toolbar not used with Manager 2-3                                |
| features 1-3                                                                                                    | •                                |                                                                             |
| authentication server                                                                                                    |                                  |                                                                             |

| Refresh / Reload button logs out the Manager A-2, A-3 | configuring                                |
|-------------------------------------------------------|--------------------------------------------|
| requirements 2-2                                      | address assignment 3-11, 4-8               |
| starting 3-2                                          | authentication 3-12, 4-10                  |
|                                                       | Ethernet interfaces 4-2                    |
|                                                       | internal authentication server 3-12, 4-11  |
| С                                                     | internal server user database 4-11         |
| cables                                                | IP interfaces 3-4                          |
| connecting 2-10                                       | IPSec Group <b>3-18, 4-17</b>              |
| cables and connectors                                 | NT Domain authentication server 3-14, 4-14 |
| requirements 2-2                                      | private Ethernet interface at startup 2-17 |
| cabling distances                                     | RADIUS authentication server 3-13, 4-13    |
| specifications 1-9                                    | SDI authentication server 3-15, 4-15       |
| case-sensitivity 3-3, 4-1                             | system information 3-8, 4-5                |
| Certificate Authorities supported 1-4                 | tunneling protocols and options 3-10, 4-6  |
| changing admin password 4-18                          | connecting                                 |
| CiscoSecure ACS server 3-13, 4-13                     | console 2-9                                |
| CLI                                                   | network cables 2-10                        |
| errors A-5                                            | power cable 2-11                           |
| exiting 4-19                                          | console                                    |
| client configuration settings for testing 5-2         | connecting 2-9                             |
| client software compatibility features 1-6            | requirements 2-2                           |
| Client Specified (check box) 3-11                     | to start quick configuration 2-16          |
| client specified address assignment                   | conventions                                |
| CLI 4-8                                               | documentation vi                           |
| Coll LED (Ethernet) A-7                               | cooling                                    |
| Command-Line Interface                                | requirements 2-2                           |
| See CLI                                               | specifications 1-9                         |
| completing Quick Configuration                        | copyrights and licenses B-1                |
| with Command Line Interface 4-1                       | CPU Utilization LED A-6                    |
| with Manager 3-3                                      | crash                                      |
| compliance standards B-10                             | system                                     |
| configuration                                         | saves log file A-1                         |
| active or running 3-3, 4-1                            | CRSHDUMP.TXT file A-1                      |
| configuration files                                   | Current Users list 3-17                    |
| for troubleshooting A-2                               |                                            |
| saving <b>2-19, 3-21, 4-19</b>                        |                                            |
| Configured Pool (check box) 3-11                      |                                            |
| configured pool address assignment                    |                                            |
| CLI 4-9                                               |                                            |

| D                                             | L2TP <b>3-10</b>                             |
|-----------------------------------------------|----------------------------------------------|
|                                               | PPTP <b>3-10</b>                             |
| data                                          | Done screen 3-20                             |
| formats ix                                    | DST <b>2-17, 3-8</b>                         |
| date                                          | Duplex                                       |
| setting <b>2-16, 3-8</b>                      | CLI 4-3                                      |
| Daylight-Saving Time                          | field                                        |
| enabling 2-17, 3-8                            | Ethernet interface 3-7                       |
| default                                       | Dynamic Host Configuration Protocol See DHCP |
| admin password 3-19, 4-18                     |                                              |
| entries                                       | <del>_</del>                                 |
| CLI 4-1                                       | E                                            |
| login name 2-16                               | Enable DST Support                           |
| login password 2-16                           | check box 3-8                                |
| default gateway                               | encryption algorithms                        |
| CLI <b>4-5</b>                                | features 1-3                                 |
| Default Gateway (field) 3-9                   | Encryption option not required               |
| deleting a user 3-18, 4-12                    | L2TP <b>3-10</b>                             |
| DHCP                                          | PPTP <b>3-10</b>                             |
| address assignment                            | encryption options                           |
| CLI 4-8                                       | configuring 3-10                             |
| check box 3-11                                | encryption options, configuring 4-6          |
| Dial-Up Networking 5-2                        | entries                                      |
| digital Certificate Authorities supported 1-4 | default                                      |
| display settings 2-4                          | CLI <b>4-1</b>                               |
| DNS server                                    | error                                        |
| CLI <b>4-5</b>                                | an error has occurred A-3                    |
| DNS Server (field) 3-9                        | insufficient authorization A-4               |
| documentation                                 | not allowed A-4                              |
| cautions viii                                 | errors                                       |
| conventions vi                                | and troubleshooting A-1                      |
| notes viii                                    | an error has occurred A-3                    |
| related vi                                    | bad IP address A-5                           |
| tips viii                                     | CLI A-5                                      |
| Domain (field) 3-9                            | insufficient authorization A-4               |
| Domain Controller Name (field)                | invalid login A-2, A-3                       |
| NT Domain 3-14                                | JavaScript A-3                               |
| domain name (CLI) 4-5                         | messages 3-3                                 |
| Don't Require Encryption option               | no such interface supported (IE) A-4         |

| not allowed A-4                               | encryption algorithms 1-3                |
|-----------------------------------------------|------------------------------------------|
| not found A-4                                 | key management 1-3                       |
| old browser A-3                               | list <b>1-3</b>                          |
| out of range value A-5                        | management interfaces 1-3                |
| passwords do not match A-5                    | monitoring 1-5                           |
| recovering from 3-3                           | network addressing support 1-4           |
| session timeout A-2, A-3                      | routing protocols 1-5                    |
| VPN Concentrator Manager A-2                  | security management 1-4                  |
| Ethernet interfaces                           | tunneling protocols 1-3                  |
| configuring 4-2                               | fields                                   |
| modifying <b>3-6</b>                          | moving between <b>3-3</b>                |
| private                                       | Filter (field)                           |
| configuring at startup 2-17                   | Ethernet interface <b>3-7</b>            |
| Ethernet Link Status LEDs A-6                 | finishing Quick Configuration 3-20, 4-19 |
| event log                                     | formats                                  |
| saved at system reboot A-1                    | data <b>ix</b>                           |
| saved if system crashes A-1                   |                                          |
| exiting                                       | G                                        |
| the Command-Line Interface 4-19               | G                                        |
| Expansion Modules Insertion Status LEDs A-6   | Group Name (field)                       |
| Expansion Modules Run Status LEDs A-6         | IPSec <b>3-18</b>                        |
| External (Default) filter                     |                                          |
| Ethernet interface 3-7                        | H                                        |
|                                               | П                                        |
|                                               | hardware                                 |
| r                                             | features 1-2                             |
| Fan Status LED A-6                            | installing 2-5                           |
| features                                      | how the VPN Concentrator works 1-7       |
| hardware 1-2                                  |                                          |
| Model 3005 1-2                                |                                          |
| Model 3015 1-2                                | •                                        |
| Model 3030 1-2                                | icon                                     |
| Model 3060 1-2                                | Save <b>3-21</b>                         |
| Model 3080 1-2                                | Save Config 3-21                         |
| software                                      | Save Needed 3-3                          |
| authentication algorithms 1-3                 | indicators                               |
| authentication servers 1-4                    | LED A-6                                  |
| client compatibility 1-6                      | initial configuration screen 3-3         |
| digital Certificate Authorities supported 1-4 |                                          |

| initialization and boot messages at startup 2-12 | J                                           |
|--------------------------------------------------|---------------------------------------------|
| installation                                     |                                             |
| preparing for 2-1                                | JavaScript                                  |
| typical 1-8                                      | error A-3                                   |
| installing                                       | JavaScript, requirements 2-3                |
| in rack 2-5                                      |                                             |
| rubber feet 2-7                                  | K                                           |
| the VPN Concentrator hardware 2-5                | N.                                          |
| interfaces                                       | key management features 1-3                 |
| Ethernet                                         |                                             |
| configuring 4-2                                  | L                                           |
| modifying <b>3-6</b>                             | -                                           |
| interfaces, IP                                   | L2TP                                        |
| configuring 3-4                                  | check box 3-10                              |
| internal server                                  | enable CLI 4-6                              |
| configuring user database 4-11                   | LED indicators                              |
| selection 3-12                                   | 100 (Ethernet) <b>A-7</b>                   |
| Internet Explorer, requirements 2-2              | Active Sessions A-6                         |
| Invalid Login or Session Timeout (error) A-3     | Activity (SEP-E) A-8                        |
| Invalid Login or Session Timeout error A-2       | Coll (Ethernet) A-7                         |
| IP Address (field)                               | CPU Utilization A-6                         |
| Ethernet interface <b>3-6</b>                    | display at startup 2-12                     |
| user database 3-17                               | Ethernet Link Status A-6                    |
| user database (CLI) 4-12                         | Expansion Modules Insertion Status A-6      |
| IP interfaces                                    | Expansion Modules Run Status A-6            |
| configuring 3-4                                  | Fan Status A-6                              |
| screen 3-4                                       | Link (Ethernet) A-7                         |
| IPSec                                            | Power (SEP) A-8                             |
| check box 3-10                                   | Power Supplies                              |
| enabling using CLI 4-7                           | front panel A-6                             |
| IPSec Group                                      | Status (SEP) A-8                            |
| configuring 3-18                                 | System A-6                                  |
| Name (CLI) 4-17                                  | table A-6                                   |
| Password (CLI) 4-17                              | Throughput A-6                              |
| screen 3-18                                      | Tx (Ethernet) A-7                           |
| IPSec Group, configuring 4-17                    | usage gauge A-7                             |
|                                                  | licenses and copyrights <b>B-1</b>          |
|                                                  | Link LED (Ethernet) A-7                     |
|                                                  | logging in the VPN Concentrator Manager 3-2 |

| login (screen) 3-2                                       | Not Allowed (error) A-4                        |
|----------------------------------------------------------|------------------------------------------------|
| login name                                               | Not Found                                      |
| default 2-16                                             | error A-4                                      |
|                                                          | notices, regulatory agency <b>B-10</b>         |
| RA                                                       | NT Domain (selection) 3-14                     |
| M                                                        | NT Domain authentication server                |
| MAC Address (field)                                      | configuring <b>3-14, 4-14</b>                  |
| Ethernet interface 3-7                                   | NT Domain Server Address (CLI) 4-14            |
| management interfaces, features 1-3                      | NT Domain Server Port (CLI) 4-14               |
| memory, upgrading vi                                     | NT Primary Domain Controller (CLI) 4-14        |
| Microsoft Dial-Up Networking 5-2                         |                                                |
| Microsoft VPN Adapter 5-2                                | 0                                              |
| mistakes                                                 |                                                |
| detecting and correcting 3-3                             | old browser (error) A-3                        |
| Model 3005, features 1-2                                 | operation, basic 1-7                           |
| Model 3015, features 1-2                                 | organization of manual v                       |
| Model 3030, features 1-2                                 | OSPF <b>3-9</b>                                |
| Model 3060, features 1-2                                 | Out of Range value (error) A-5                 |
| Model 3080                                               |                                                |
| features 1-2                                             | P                                              |
| modifying an Ethernet interface configuration <b>3-6</b> | r                                              |
| monitoring features 1-5                                  | parameters needed for quick configuration 2-14 |
| monitor settings 2-4                                     | password                                       |
| mounting in rack 2-5                                     | admin, changing 4-18                           |
| moving from field to field 3-3                           | default login 2-16                             |
| MTU field <b>2-18, 3-7</b>                               | user database (CLI) 4-11                       |
|                                                          | Password (field)                               |
| N                                                        | admin <b>3-19</b>                              |
| IV.                                                      | IPSec Group 3-18                               |
| Netscape Navigator                                       | user database 3-17                             |
| requirements 2-2                                         | Passwords do not match                         |
| network addressing support features 1-4                  | error A-5                                      |
| network cables                                           | per-user address assignment 3-17, 4-8          |
| connecting 2-10                                          | Per User check box 3-11                        |
| No such interface supported                              | physical site                                  |
| error A-4                                                | access to device 2-2                           |
| Not Allowed                                              | cables and connectors 2-2                      |
| error A-4                                                | cooling 2-2                                    |
|                                                          |                                                |

| power 2-2                                    | beginning 2-13                        |
|----------------------------------------------|---------------------------------------|
| preparing 2-2                                | starting 2-13                         |
| physical specifications 1-9                  | starting from the console 2-16        |
| power                                        | quitting                              |
| requirements 2-2                             | the Command-Line Interface 4-19       |
| specifications 1-9                           |                                       |
| power cable                                  |                                       |
| 2-11                                         | R                                     |
| powering up 2-12                             | rack mounting 2-5                     |
| Power LED (SEP) A-8                          | RADIUS                                |
| Power Supplies LEDs                          | authentication server                 |
| front panel A-6                              | configuring using CLI 4-13            |
| PPTP enable                                  | selection 3-13                        |
| check box 3-10                               | RADIUS Server Name (CLI) 4-13         |
| CLI <b>4-6</b>                               | RADIUS Server Port (CLI) 4-13         |
| preparing to install 2-1                     | RADIUS Server Secret (CLI) 4-13       |
| Private (Default) filter                     | Range End                             |
| Ethernet interface <b>3-7</b>                | CLI <b>4-9</b>                        |
| private interface                            | field <b>3-11</b>                     |
| configuring at startup 2-17                  | Range Start                           |
| Protocols screen <b>3-10</b>                 | CLI <b>4-9</b>                        |
| Public (Default) filter                      | field <b>3-11</b>                     |
| Ethernet interface <b>3-7</b>                | reboot system                         |
|                                              | saves log file A-1                    |
|                                              | regulatory agency notices <b>B-10</b> |
| Q                                            | related documentation vi              |
| Quick Configuration                          | removing a user 3-18, 4-12            |
| completing                                   | Require Encryption option             |
| with Command Line Interface 4-1              | L2TP <b>3-10, 4-7</b>                 |
| with Manager 3-3                             | PPTP <b>3-10, 4-6</b>                 |
| Done (screen) 3-20                           | requirements                          |
| finishing <b>3-20, 4-19</b>                  | browser <b>2-2</b>                    |
| running only once <b>2-13, 3-1, 3-3, 4-1</b> | console 2-2                           |
| saving <b>3-21, 4-19</b>                     | Internet Explorer 2-2                 |
| steps in 2-13                                | JavaScript 2-3                        |
| testing 5-1                                  | Netscape Navigator 2-2                |
| using nondefault values 2-14                 | Retries (field)                       |
| using the VPN Concentrator Manager 3-1       | NT Domain 3-14                        |
| quick configuration                          | RADIUS 3-13                           |

VPN 3000 Series Concentrator Getting Started

| SDI <b>3-15</b>                                  | SDI Server Port (CLI) 4-15           |
|--------------------------------------------------|--------------------------------------|
| RIP <b>3-9</b>                                   | security management features 1-4     |
| routing protocols features 1-5                   | Server Port (field)                  |
| rubber feet                                      | NT Domain 3-14                       |
| installing 2-7                                   | RADIUS 3-13                          |
| running configuration 3-3, 4-1                   | SDI <b>3-15</b>                      |
|                                                  | Server Secret (field), RADIUS 3-13   |
| <br>S                                            | Server Type (menu) <b>3-12, 4-10</b> |
| 3                                                | Session Timeout (error) A-3          |
| Save Config (icon) 3-21                          | Session Timeout error A-2            |
| Save Configuration window 3-21                   | software features 1-3                |
| Save icon 3-21                                   | specifications                       |
| SAVELOG.TXT file A-1                             | cabling distances 1-9                |
| Save Needed                                      | cooling 1-9                          |
| icon <b>3-3</b>                                  | physical 1-9                         |
| saving the active configuration 2-19, 3-21, 4-19 | power 1-9                            |
| screen                                           | Specify Server (field)               |
| Address Assignment 3-11                          | DHCP <b>3-11</b>                     |
| Admin Password 3-19                              | Speed (CLI)                          |
| Authentication                                   | interface 4-3                        |
| Internal server 3-12                             | Speed (field)                        |
| NT Domain server 3-14                            | Ethernet interface <b>3-7</b>        |
| RADIUS server 3-13                               | standards compliance B-10            |
| SDI server 3-15                                  | starting quick configuration 2-13    |
| Done <b>3-20</b>                                 | startup                              |
| initial configuration 3-3                        | boot messages 2-12                   |
| IP Interfaces 3-4                                | initialization messages 2-12         |
| IPSec Group 3-18                                 | static routes 3-9                    |
| login 3-2                                        | Status LED                           |
| Protocols 3-10                                   | SEP A-8                              |
| Save Configuration 3-21                          | steps in Quick Configuration 2-13    |
| System Info 3-8                                  | stopping                             |
| User Database 3-17                               | the Command-Line Interface 4-19      |
| welcome 3-3                                      | Subnet Mask (field)                  |
| SDI                                              | Ethernet interface 3-7               |
| authentication server                            | user database 3-17, 4-12             |
| configuring 4-15                                 | system information                   |
| selection 3-15                                   | configuring 3-8, 4-5                 |
| SDI Server Name (CLI) 4-15                       | System Info screen 3-8               |

| System LED A-6                           | usage graph                                                              |                   |                             |
|------------------------------------------|--------------------------------------------------------------------------|-------------------|-----------------------------|
| system name (CLI) 4-5                    | LEDs (table) A-7                                                         |                   |                             |
| System Name (field) 3-8  T               | user adding 3-17, 4-11 deleting 3-18, 4-12 user administrator skills 2-1 |                   |                             |
|                                          |                                                                          | terminal emulator | user database               |
|                                          |                                                                          | settings 2-12     | configuring 4-11            |
|                                          |                                                                          | starting 2-12     | User Database (screen) 3-17 |
| testing the VPN Concentrator 5-1         | User Name                                                                |                   |                             |
| Throughput LED A-6                       | CLI 4-11                                                                 |                   |                             |
| time                                     | User to Add (field) 3-17                                                 |                   |                             |
| Daylight-Saving 2-17, 3-8                | User to Delete (CLI) 4-12                                                |                   |                             |
| setting <b>2-16, 3-8</b>                 | using VPN Concentrator Manager functions 3-22                            |                   |                             |
| Timeout (field)                          |                                                                          |                   |                             |
| NT Domain 3-14                           | V                                                                        |                   |                             |
| RADIUS 3-13                              | <b>V</b>                                                                 |                   |                             |
| SDI <b>3-15</b>                          | VPN Adapter, Microsoft 5-2                                               |                   |                             |
| time zone                                | VPN Concentrator                                                         |                   |                             |
| setting <b>2-17, 3-8</b>                 | installilng hardware 2-5                                                 |                   |                             |
| tools needed for installation 2-5        | VPN Concentrator configuration settings for testing 5-1                  |                   |                             |
| troubleshooting A-1                      | VPN Concentrator Manager                                                 |                   |                             |
| files created for A-1                    | errors A-2                                                               |                   |                             |
| tunneling protocols                      | logging in 3-2                                                           |                   |                             |
| configuring 3-10, 4-6                    | understanding the window 3-23                                            |                   |                             |
| features 1-3                             | using for Quick Configuration 3-1                                        |                   |                             |
| Tx LED (Ethernet) A-7                    | using functions 3-22                                                     |                   |                             |
| typical installation 1-8                 |                                                                          |                   |                             |
| typographic conventions vi               | w                                                                        |                   |                             |
| U                                        | welcome screen <b>3-3</b>                                                |                   |                             |
|                                          | where the VPN Concentrator fits in your network 1-8                      |                   |                             |
| understanding                            | window                                                                   |                   |                             |
| the VPN Concentrator Manager window 3-23 | Manager                                                                  |                   |                             |
| unpacking 2-4                            | understanding 3-23                                                       |                   |                             |
| upgrading                                |                                                                          |                   |                             |
| bootcode vi                              |                                                                          |                   |                             |
| memory vi                                |                                                                          |                   |                             |

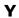

You are using an old browser or have disabled JavaScript (error) A-3